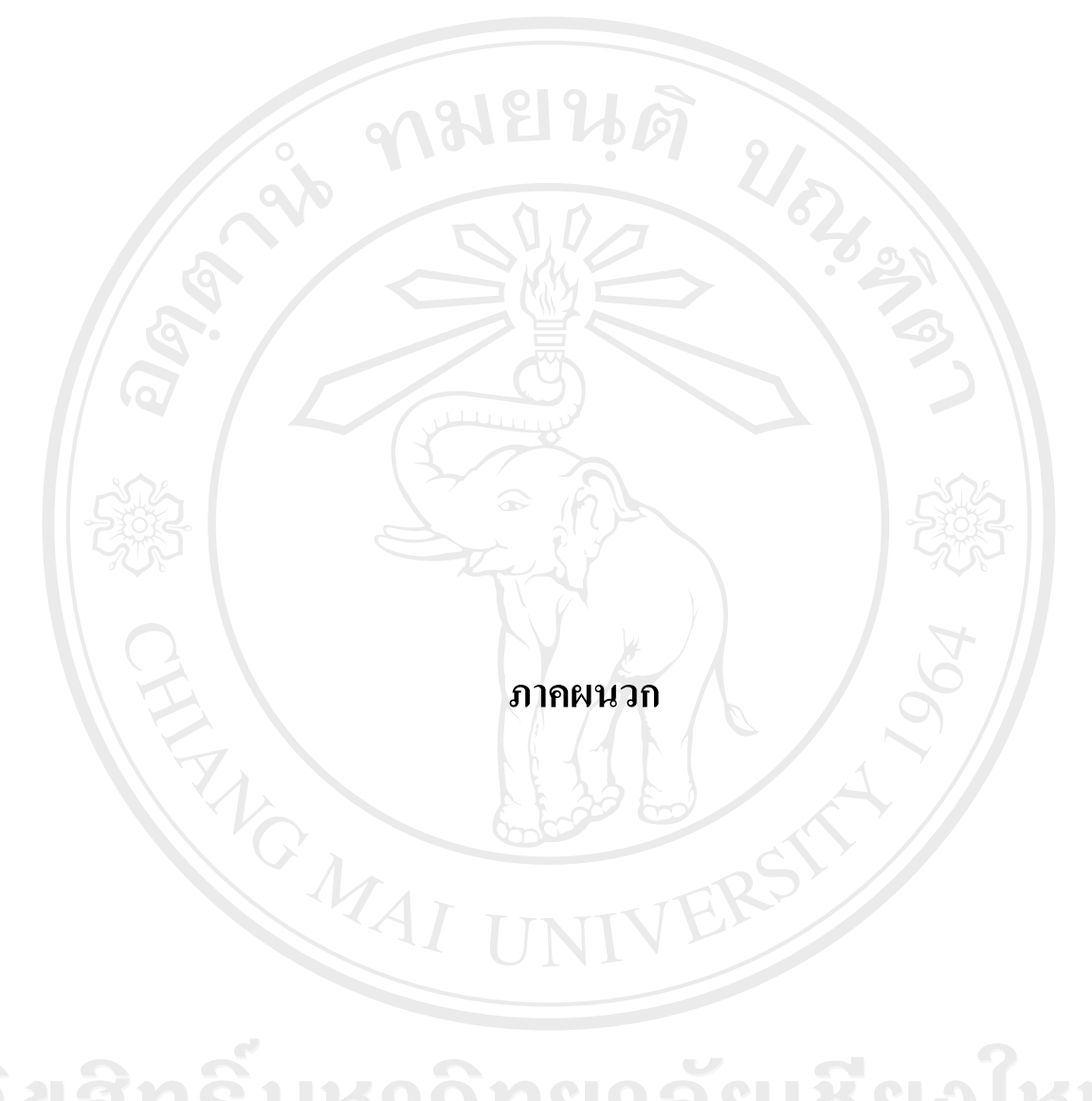

ลิขสิทธิ์มหาวิทยาลัยเชียงใหม่ Copyright<sup>©</sup> by Chiang Mai University All rights reserved

#### **ภาคผนวกก**

**คูม อการติดตั้งระบบ ื**

## **ก.1 ขั้นตอนการติดตั้งโปรแกรม CCS สําหรับการใชงานระบบสารสนเทศสวนงานปกครอง**

การพัฒนาระบบสารสนเทศสวนงานปกครองโรงเรียนพณิชยการเชียงราย ซึ่งโปรแกรมที่ ใชในการติดตั้งจะบรรจุอยูในแผน CD-ROM Driver ผูใชสามารถติดตั้งโดยนําแผน CD-ROM สําหรับติดตั้งโปรแกรมใสลงในเครื่องอาน CD-ROM Drive เลือกไปยัง My Computer แลวไปยัง โฟลเดอร SMS-CCS จากนั้น เลือก Double Click ที่ไฟล Setup.exe ดังรูปที่ก.1

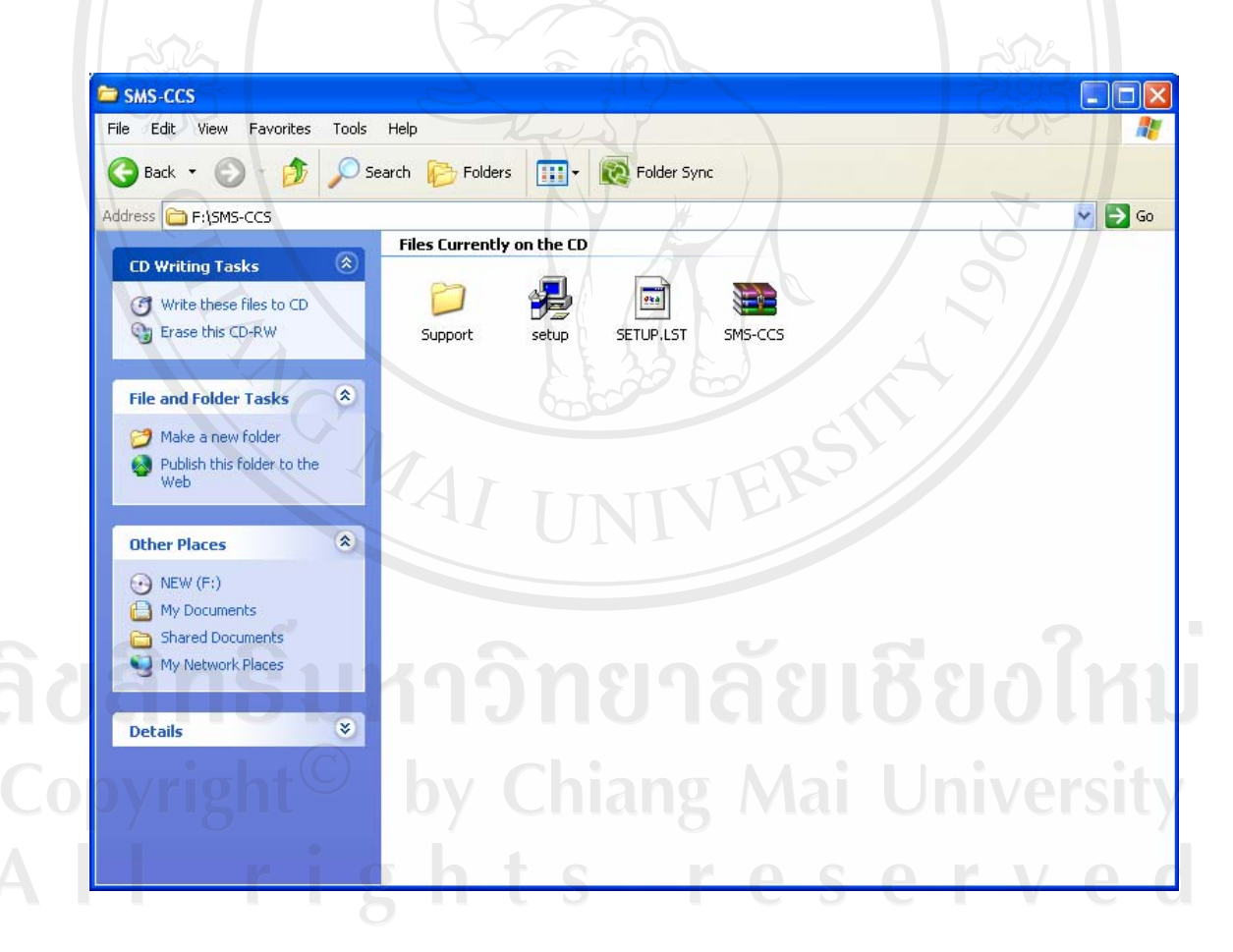

รูปที่ ก.1 แสดงตำแหน่งไฟล์ Setup.exe ที่ใช้ในการติดตั้งโปรแกรมระบบสารสนเทศส่วนงาน ปกครองโรงเรียนพณิชยการเชียงราย

ระบบจะเริ่มการติดตั้งโปรแกรมในระหวางการติดตั้งโปรแกรม หากมีการเปดโปรแกรม อื่น ๆ ค้างอยู่ จะปรากฎหน้าต่างแจ้งเตือนให้ปิดโปรแกรมใด ๆ ที่เปิดค้างไว้ เมื่อผู้ใช้ปิดปิด โปรแกรมอื่น ๆ ที่คางไวหมดแลว ใหคลิกปุม OK เพื่อใหระบบทําการติดตั้งโปรแกรมตอไป ดังรูปที่ก.2 <u>งามยนตั</u>

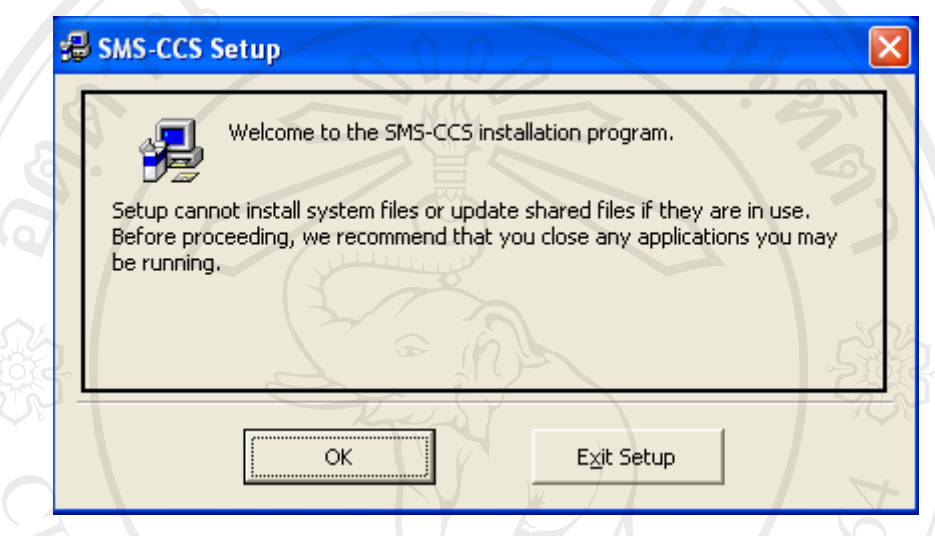

รูปที่ ก.2 แสดงหน้าต่างแจ้งเตือนให้ปิดโปรแกรมใด ๆ ที่เปิดค้างไว้

ึ่งากนั้นจะปรากฎหน้าต่างให้ผู้ใช้เลือกตำแหน่งที่ต้องการจัดเก็บโปรแกรมไว้ ดังรูปที่ ก.3

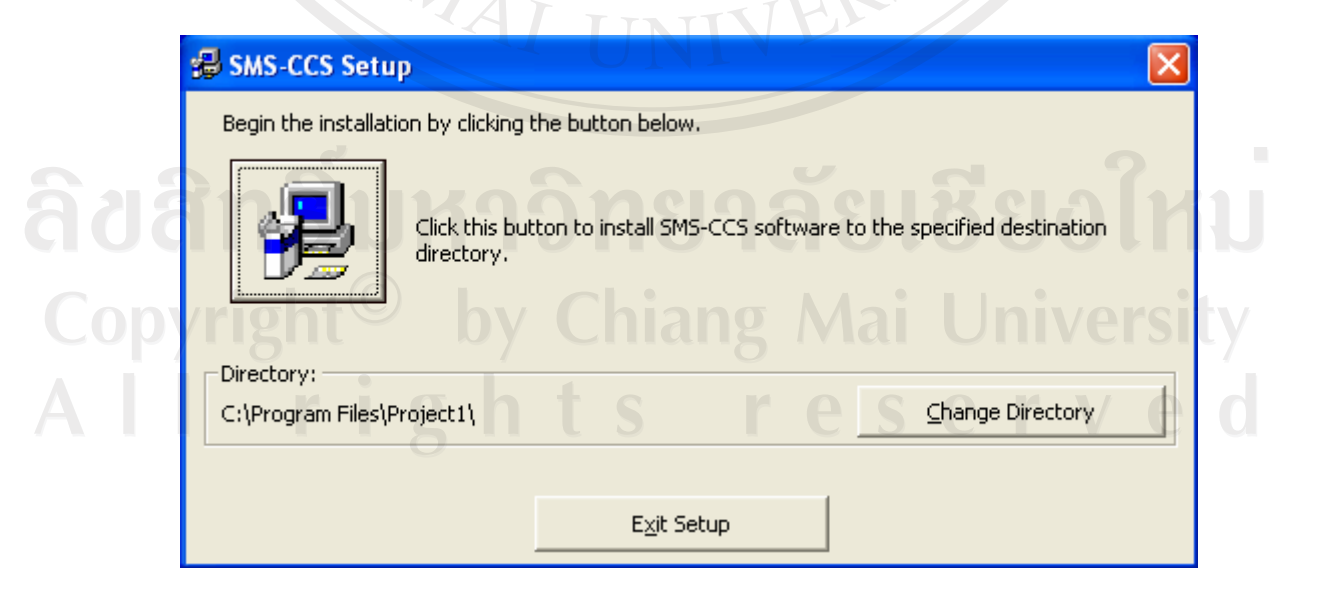

รูปที่ ก.3 แสดงหน้าต่างตำแหน่งเก็บโปรแกรม

ซึ่งระบบจะจัดเก็บไว้ภายใต้ Folder C:\Program Files\ <sup>"</sup>ไว้ก่อน แต่หากผู้ใช้ต้องการเปลี่ยน ตําแหนงที่เก็บโปรแกรมใหคลิกปุม "Change Directory" ระบบจะขึ้นหนาตางเพื่อใหผูใชระบุ ตําแหนงที่เก็บ Path หรือ Directories ที่ตองการจัดเก็บดังรูปที่ก.4

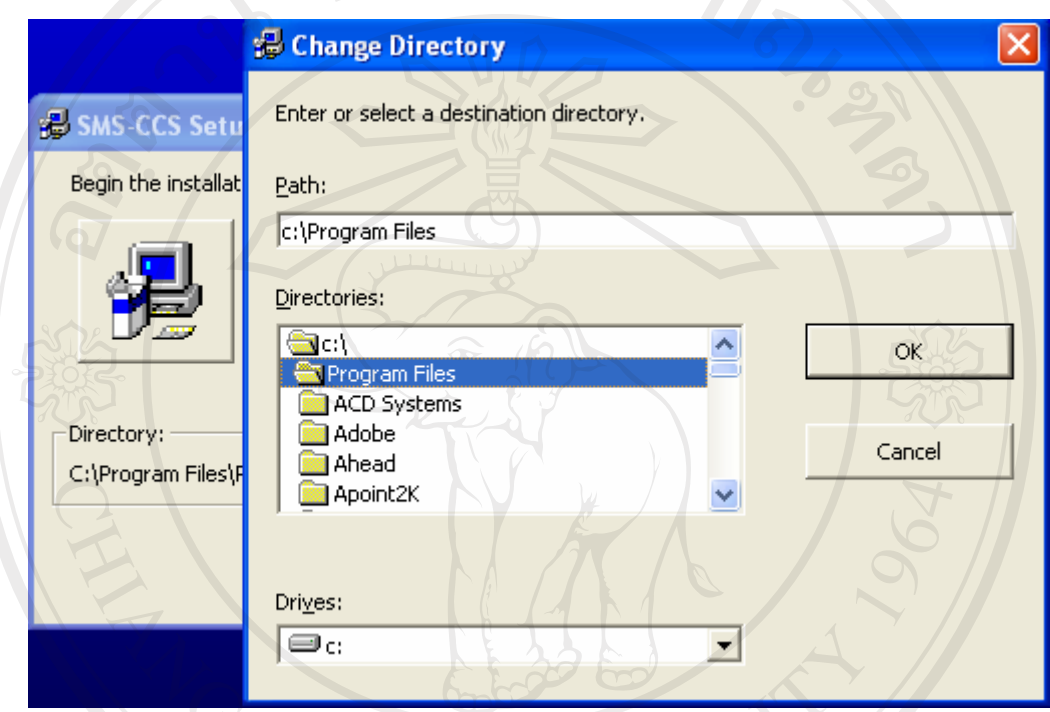

รูปที่ ก.4 แสดงหน้าต่างการเปลี่ยนตำแหน่งที่เก็บโปรแกรม

เมื่อเลือกตำแหน่งที่จะติดตั้งโปรแกรมเรียบร้อยแล้วให้คลิกปุ่ม "OK" เพื่อทำการติดตั้ง ซึ่ง จะปรากฎหน้าต่างโปรแกรมเพื่อให้ผู้ใช้กำหนดชื่อกลุ่มโปรแกรมที่ต้องการ จากนั้นให้คลิกปุ่ม " Continue" เพื่อทำการติดตั้งโปรแกรม ดังรูปที่ ก.5

Copyright<sup>(C)</sup> by Chiang Mai University All rights reserved

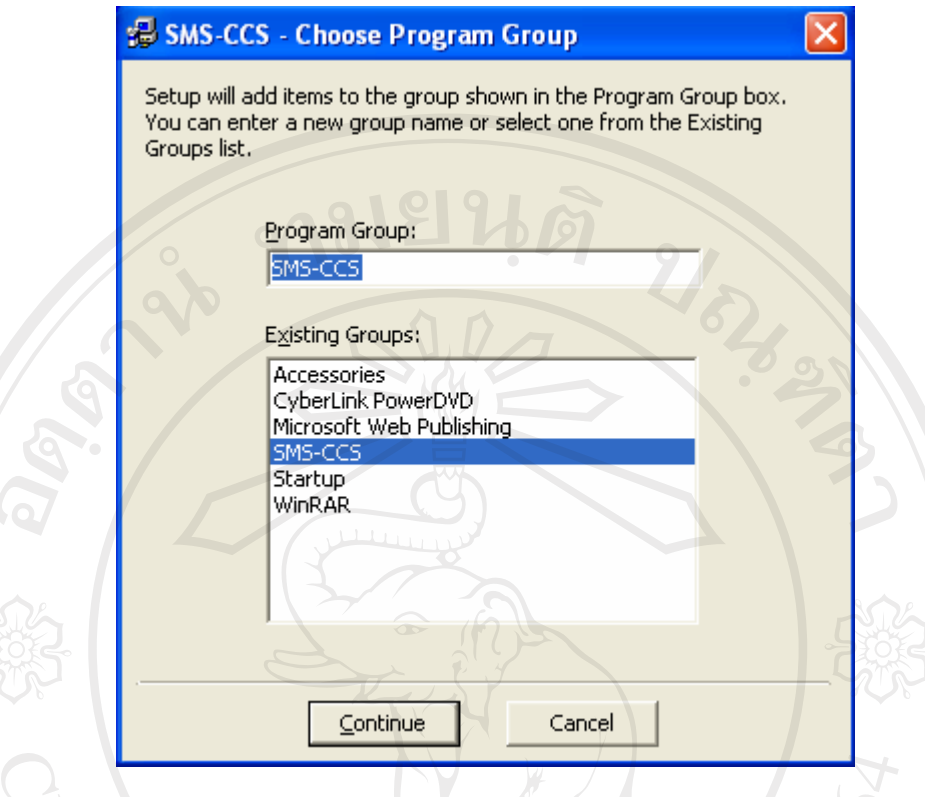

รูปที่ก.5 แสดงชื่อกลุมโปรแกรมที่ตองการติดตั้ง

จากนั้นระบบจะแสดงสถานะการทํางานตดติ ั้งโปรแกรมดังรูปที่ก.6

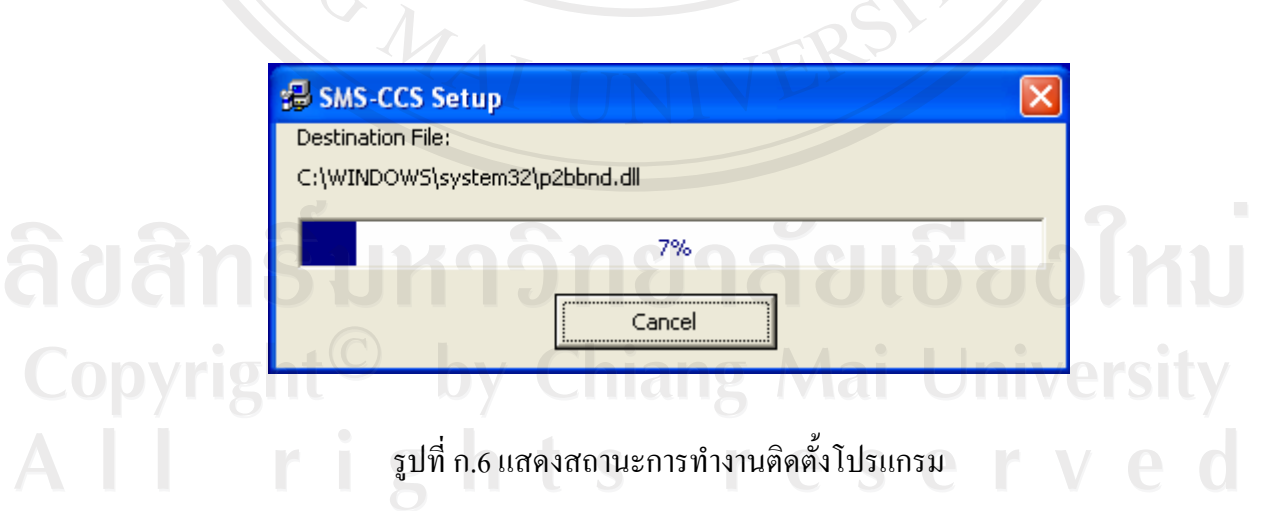

โปรแกรมจะทําการติดตั้งระบบจนกวาจะครบ 100 % เปนอันเสร็จสิ้นการติดตั้งระบบ และจะขึ้นหน้าต่าง ดังรูปที่ ก.7

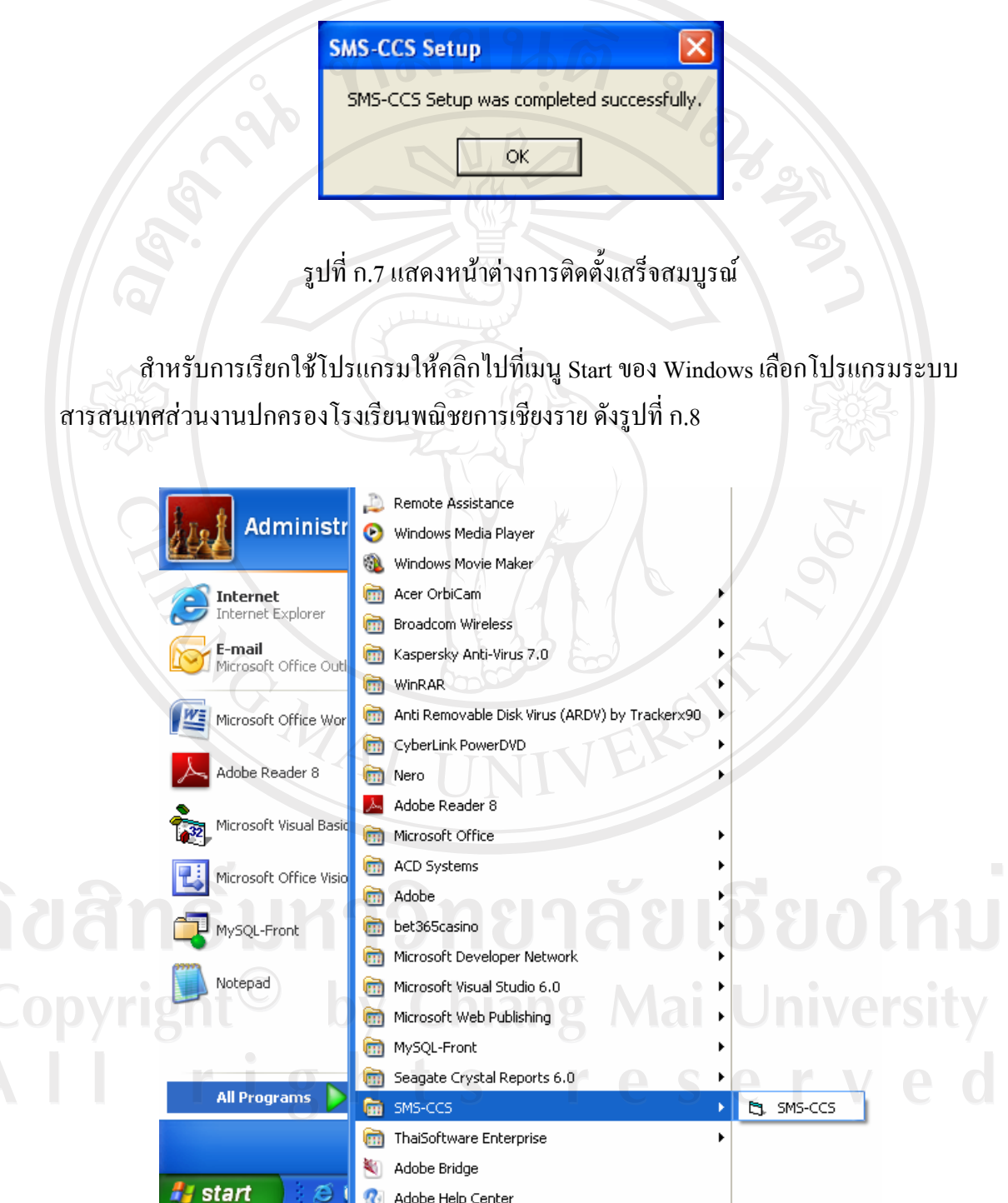

รูปที่ก.8 แสดงการเรียกใชงานโปรแกรม

**ก.2 ขั้นตอนการติดตั้ง ODBC (Open Database Connectivity) เพื่อตดติ อกับฐานขอม ูล MySOL** 

ทําการเลือกโปรแกรมที่ใชสําหรับการติดตั้ง โดยโปรแกรมจะบรรจุอยูในแผน CD-ROM Driver ผูใชสามารถติดตั้งโดยนําแผน CD-ROM สําหรับติดตั้งโปรแกรมใสลงในเครื่องอาน CD-ROM Drive เลือกไปยัง My Computer เลือก Double Click ที่ไฟล MyODBC-3.51.06.exe ดังรูปที่ก.9

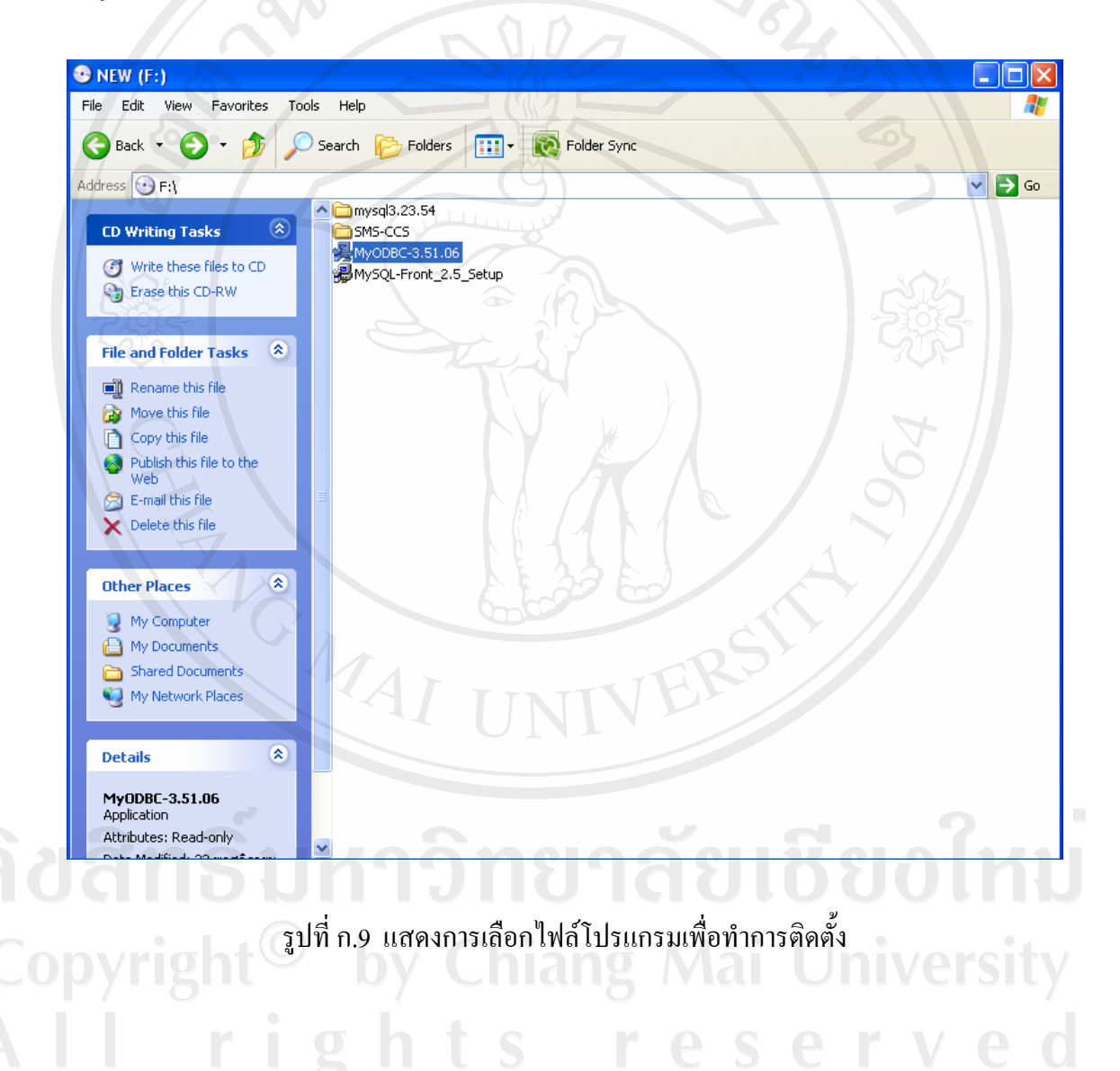

135

จากนั้นจะปรากฎหน้าต่างเข้าสู่การติดตั้งโปรแกรม ให้คลิกปุ่ม "Next>" เพื่อทำการติดตั้ง โปรแกรมดังรูปที่ก.10

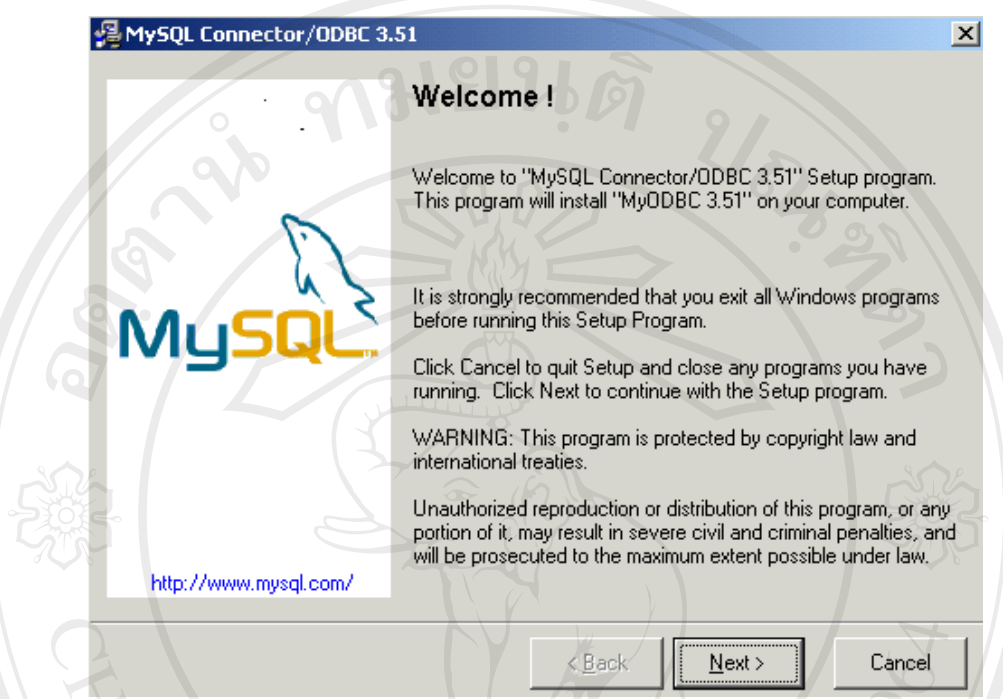

รูปที่ก.10 แสดงหนาตางเขาสูการติดตั้งโปรแกรม

โดยจะปรากฎหนาตางแสดงสถานะการทําการติดตั้งโปรแกรม ดังรูปที่ก.11

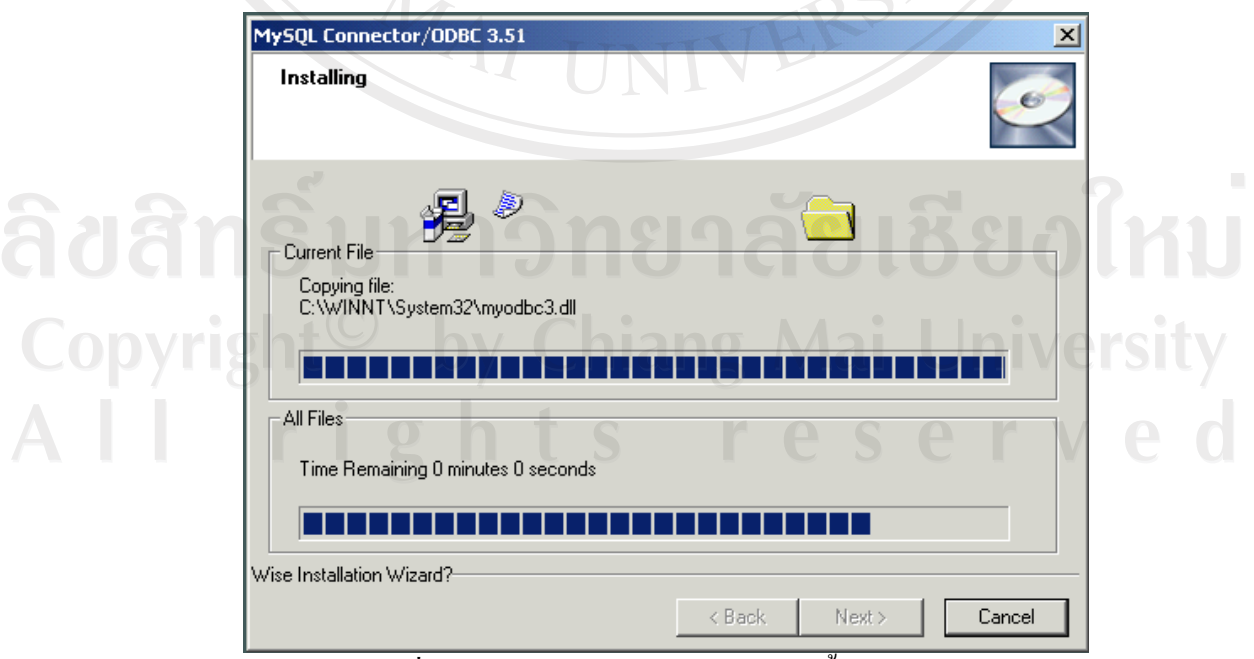

รูปที่ก.11 แสดงหนาตางสถานะการตดติ ั้งโปรแกรม

้เมื่อระบบดำเนินการติดตั้งโปรแกรมเสร็จสมบูรณ์แล้วจะปรากฎหน้าต่างแสดงการติดตั้ง โปรแกรมเสร็จสมบูรณขึ้นมา ใหคลิกปุม "Finish>" เพื่อสิ้นสุดการติดตั้งโปรแกรม ดังรูปที่ก.12

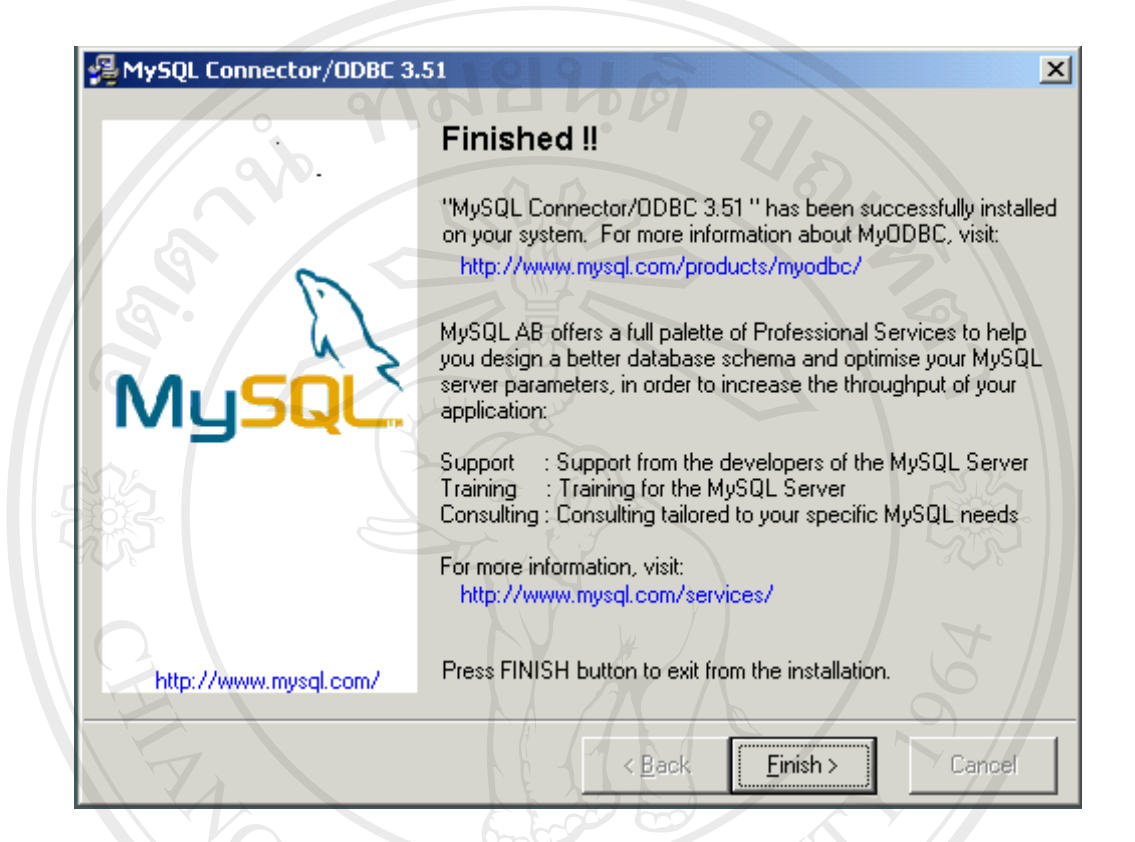

รูปที่ก.12 แสดงหนาตางแสดงการติดตั้งโปรแกรมเสร็จสมบูรณ

เมื่อทำการติดตั้งโปรแกรมเสร็จสมบูรณ์แล้วให้ไปที่เมนู Start ของ Windows จากนั้น Double Click ไปที่ Control Panel เลือกไอคอน Administrative Tools ดังรูปที่ก.13

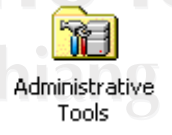

รูปที่ก.13 แสดงไอคอน Administrative Tools

# จากนั้น Double Click ที่ไอคอน Data Sources (ODBC) ดังรูปที่ก.14

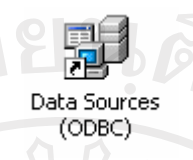

# รูปที่ก.14 แสดงไอคอน Data Sources (ODBC)

จะปรากฎหน้าต่าง ODBC Data Source Administrator ขึ้นมา ให้เลือก Tab User DSN คลิกเลือกปุม "Add…" ดังรูปที่ก.15

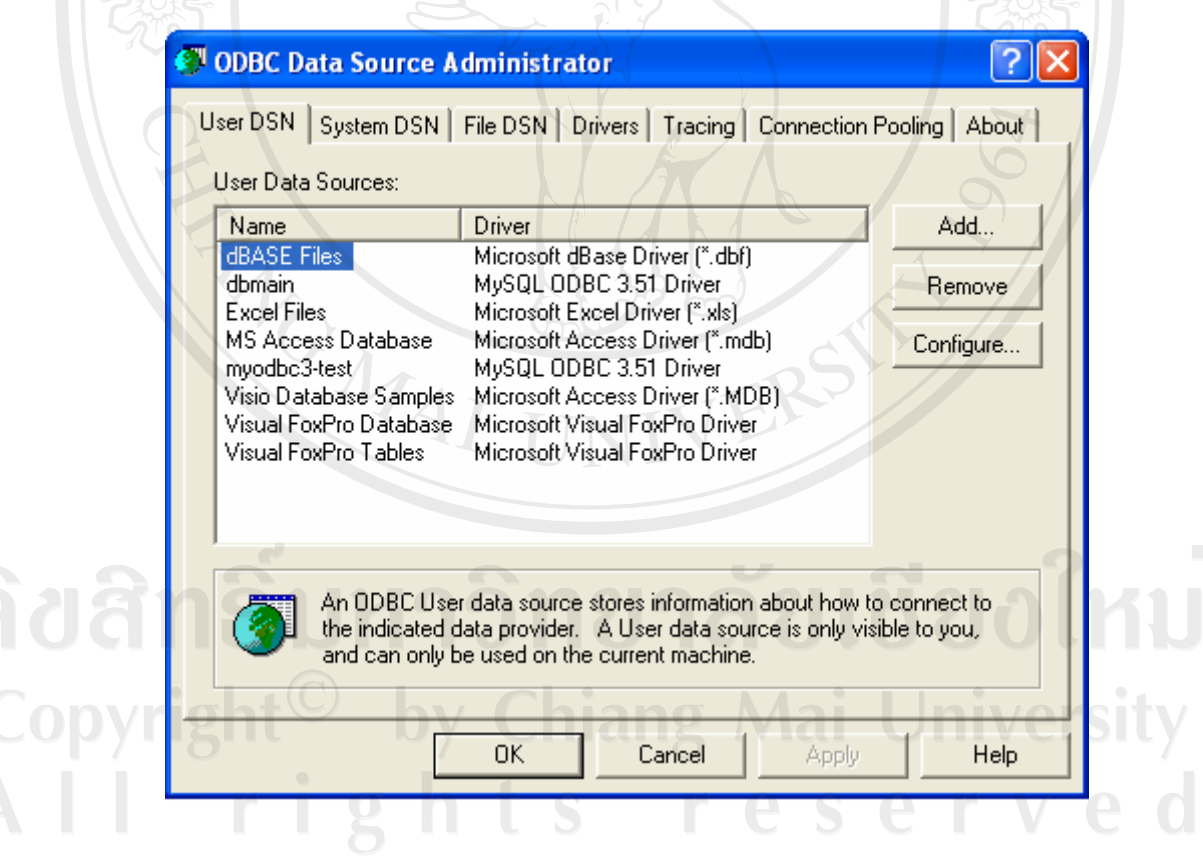

รูปที่ ก.15 แสดงหน้าต่างการกำหนด User DSN ของ ODBC

จะปรากฎหนาตาง Create New Data Source ขึ้นมา ใหเลอกื Driver ชื่อ MySQL ODBC 3.51 Driver แล้วให้คลิกปุ่ม "Finish" เพื่อสิ้นสุดการเลือก ดังรูปที่ ก.16

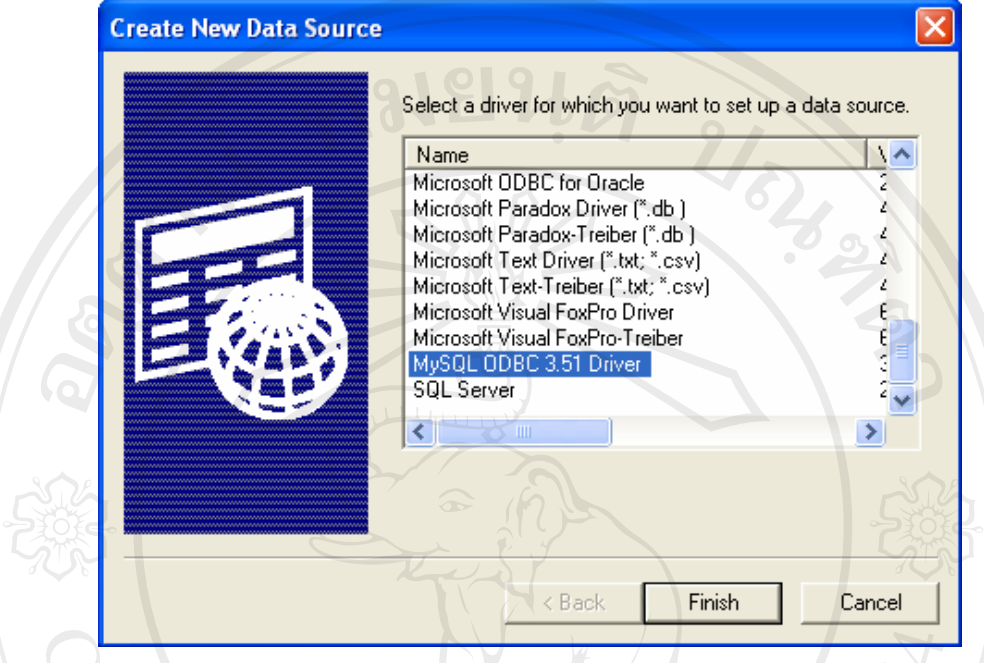

รูปที่ ก.16 แสดงหน้าต่างการเลือก MySQL ODBC 3.51 Driver

กำหนดค่าข้อมูลในส่วนต่าง ๆ ที่จะใช้ติดต่อกับฐานข้อมูล MySQL Server จากนั้นคลิกปุ่ม  $\cdot$ OK" เพื่อเสร็จสิ้นการตั้งค่า ดังรูปที่ ก.17

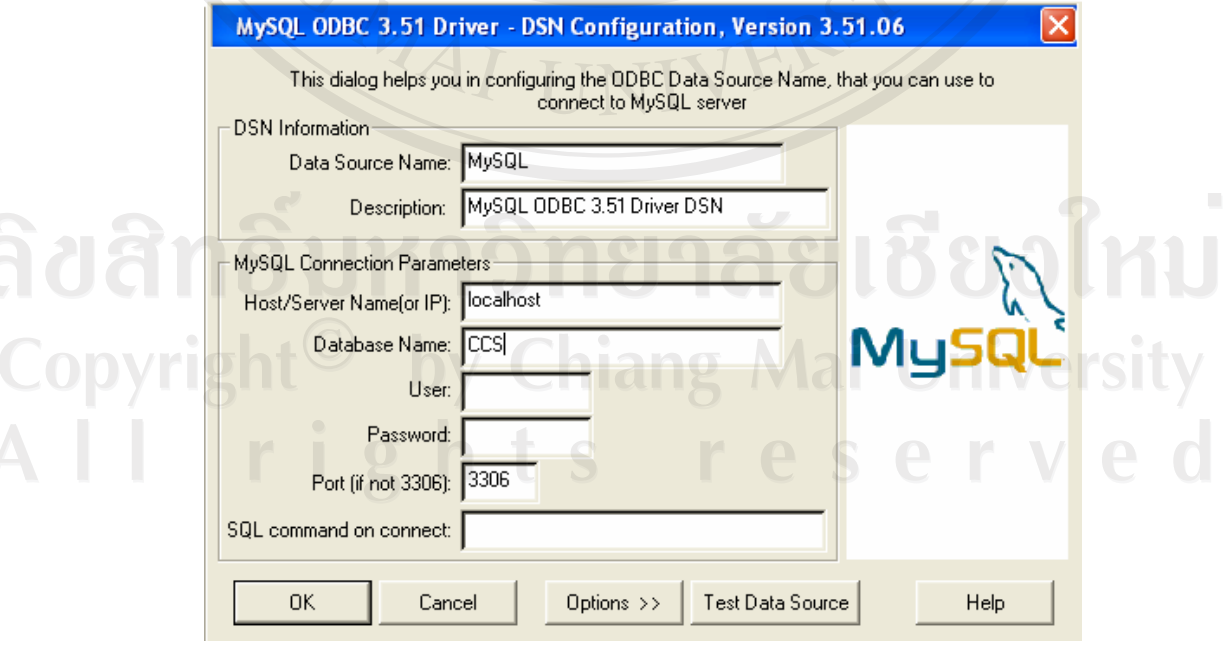

รูปที่ก.17 แสดงการตั้งคาขอม ูลของ ODBC

# **ก.3 ขั้นตอนการติดตั้งโปรแกรมจัดการฐานขอมูล MySQL**

ทําการเลือกโปรแกรมที่ใชสําหรับการติดตั้ง โดยโปรแกรมจะบรรจุอยูในแผน CD-ROM Driver ผูใชสามารถติดตั้งโดยนําแผน CD-ROM สําหรับติดตั้งโปรแกรมใสลงในเครื่องอาน CD-ROM Drive เลือกไปยัง My Computer เลือก Folder MySQL3.23.54 จากนั้น Double Click ที่ไฟล Setup.exe ดังรูปที่ก.18

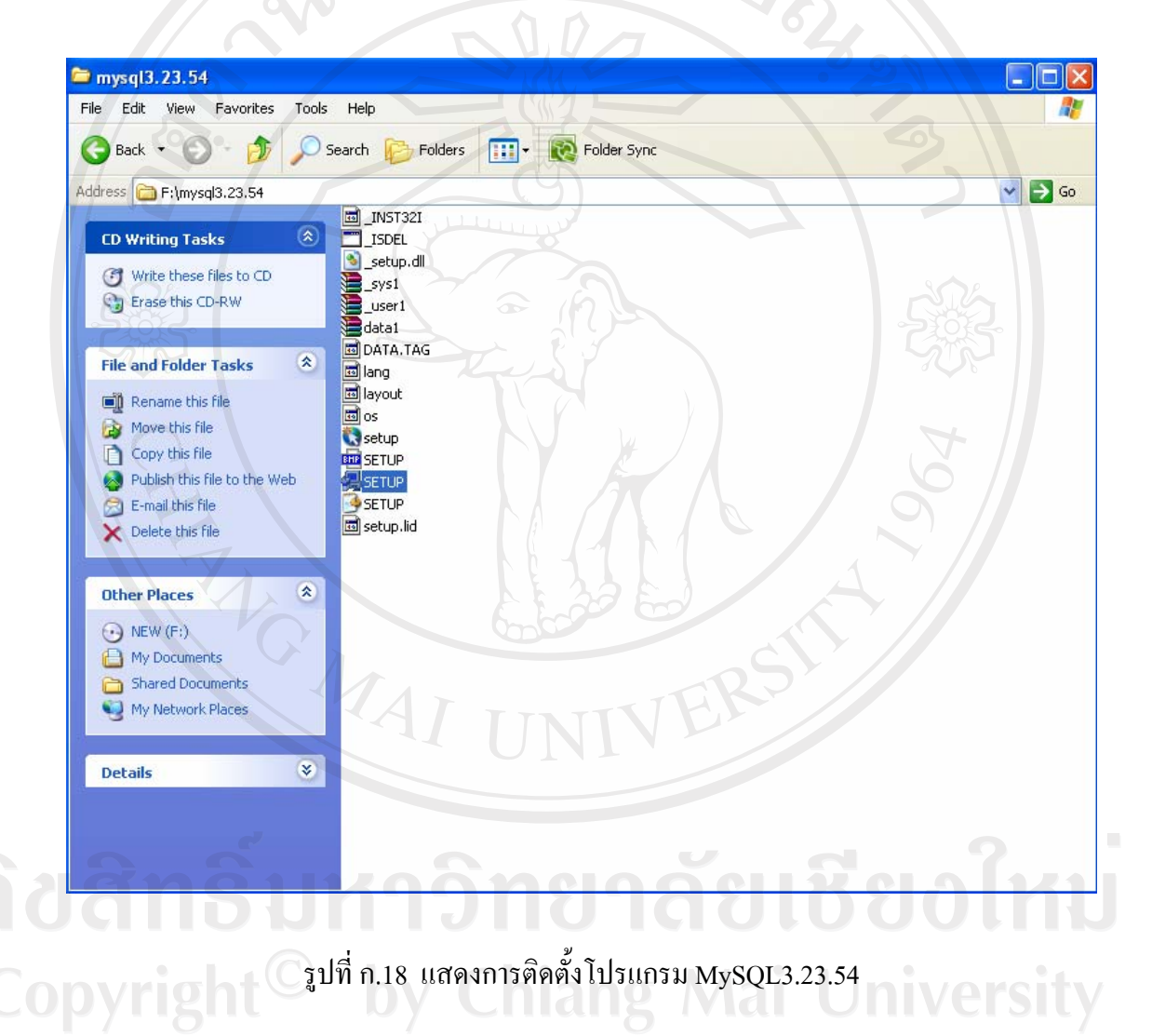

จะปรากฎหน้าต่างแสดงการเริ่มการติดตั้งโปรแกรม ให้ผู้ใช้คลิกปุ่ม "Next" เพื่อเริ่มการ ติดตั้งโปรแกรม ดังรูปที่ก.19

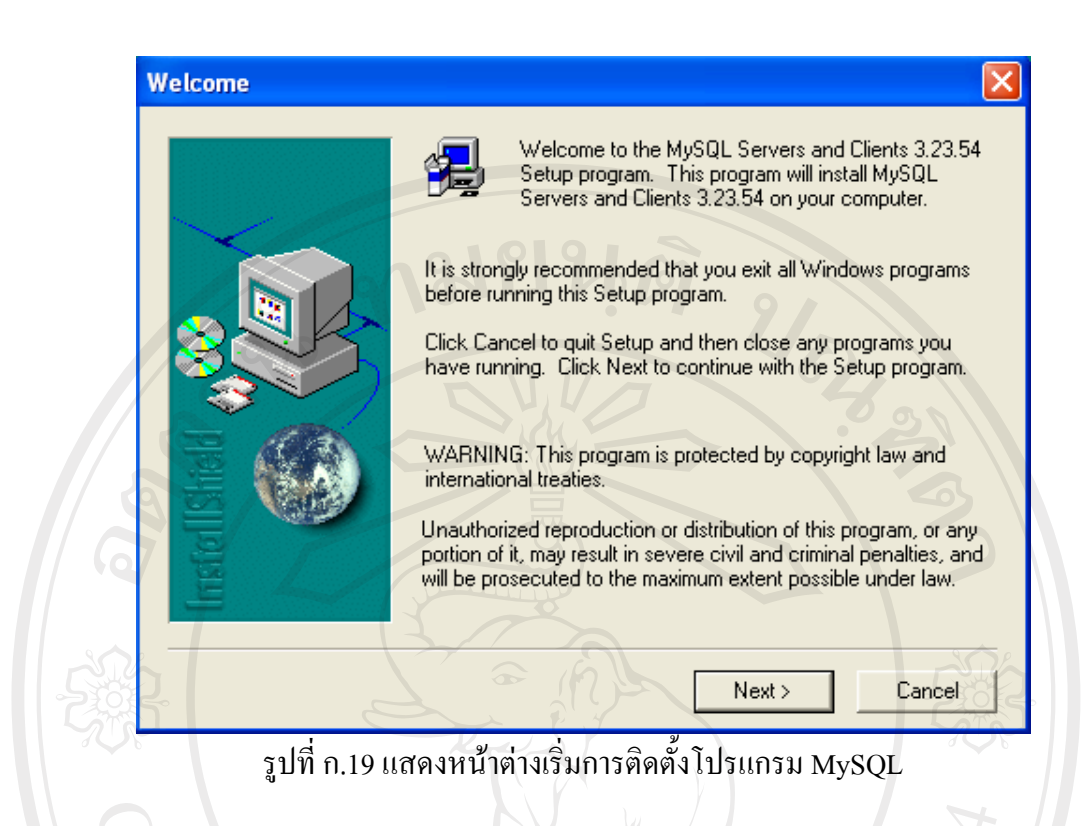

้ จะปรากฎหน้าต่างตำแหน่งการเก็บโปรแกรมเพื่อให้ผู้ใช้เลือกว่าต้องการเก็บโปรแกรมไว้ ในตําแหนงใดเมื่อเลือกเรียบรอยแลวใหกดปุม "Next" ดังรูปที่ก.20

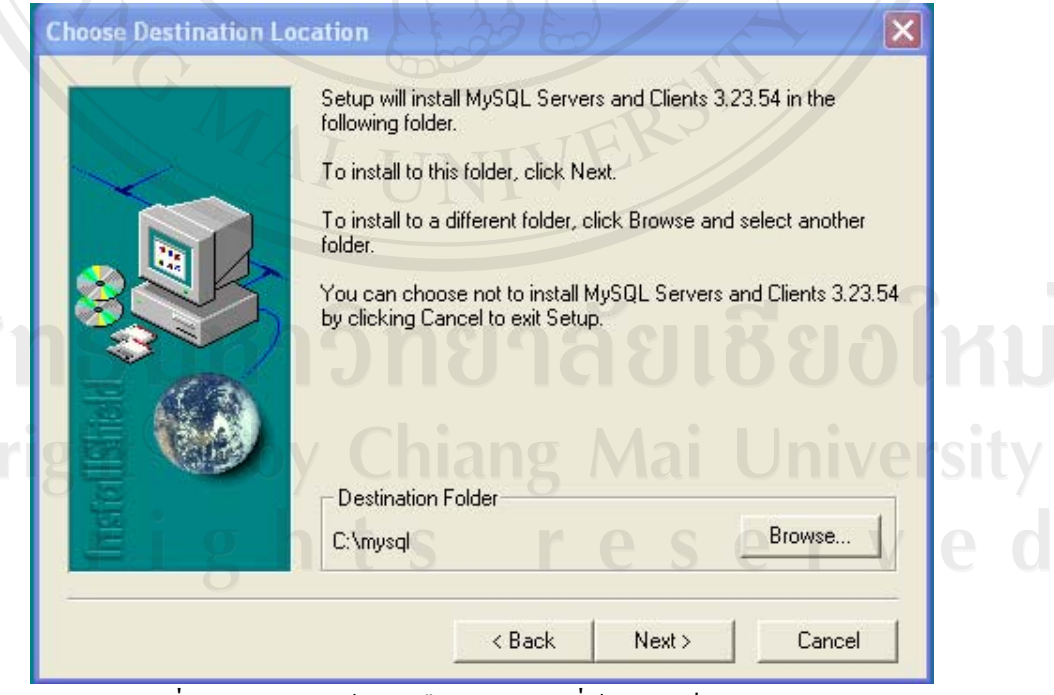

รูปที่ก.20 แสดงหนาตางเลือกตําแหนงทตี่ องการเก็บโปรแกรม

เลือกประเภทของการติดตั้งโปรแกรมจากนั้นกดปุ่ม "Next" ดังรูปที่ ก.21

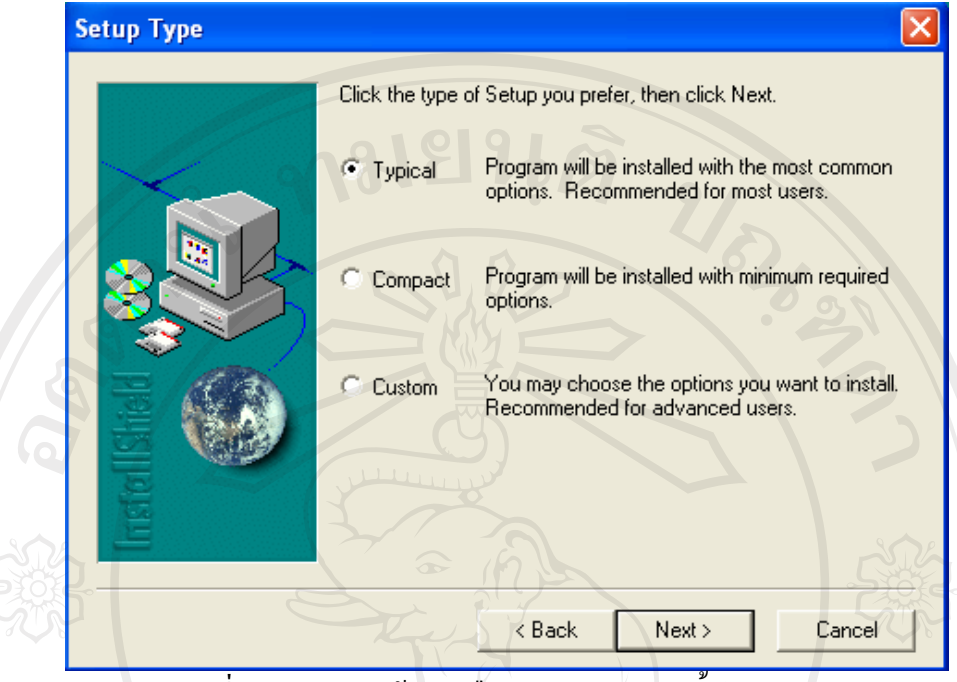

รูปที่ก.21 แสดงหนาตางเลือกประเภทการติดตั้งโปรแกรม

จากนั้นจะเริ่มการติดตั้งโปรแกรม โดยจะแสดงหนาตางสถานะการต ิดตั้งโปรแกรมขึ้นมา และเมื่อสถานะเป็น 100% ถือว่าการติดตั้งเสร็จสมบูรณ์แล้วดังรูปที่ ก.22 จากนั้นให้กดปุ่ม "Finish" เพื่อเสร็จสิ้นการติดตั้งโปรแกรม

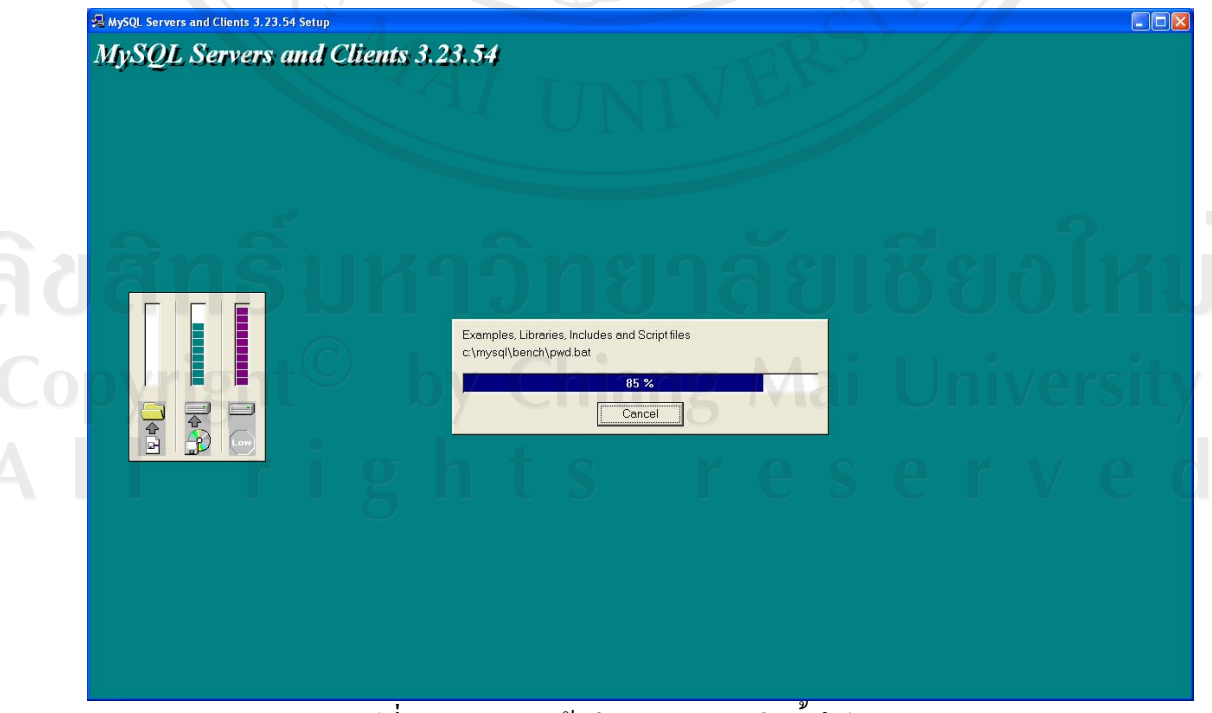

รูปที่ก.22 แสดงหนาตางสถานะการตดติ ั้งโปรแกรม

## **ก.4 ขั้นตอนการติดตั้ง MySQL-Font เพื่อเขาไปจัดการฐานขอมูล MySQL**

ทําการเลือกโปรแกรมที่ใชสําหรับการติดตั้ง โดยโปรแกรมจะบรรจุอยูในแผน CD-ROM Driver ผูใชสามารถติดตั้งโดยนําแผน CD-ROM สําหรับติดตั้งโปรแกรมใสลงในเครื่องอาน CD-ROM Drive เลือกไปยัง My Computer แลว Double Click ที่ไฟล MySQL-Front\_2.5\_Setup ดังรูปที่ก.23

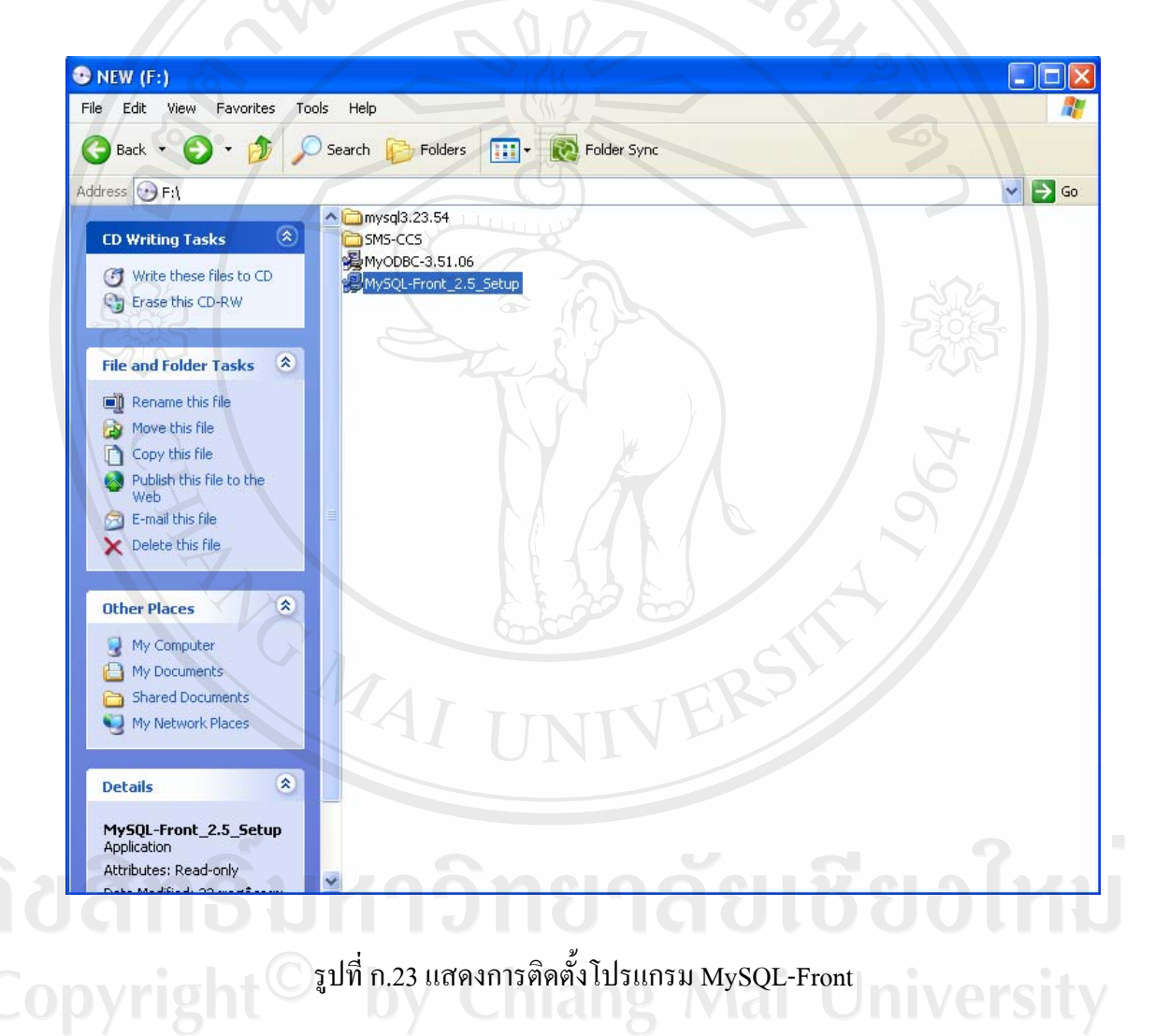

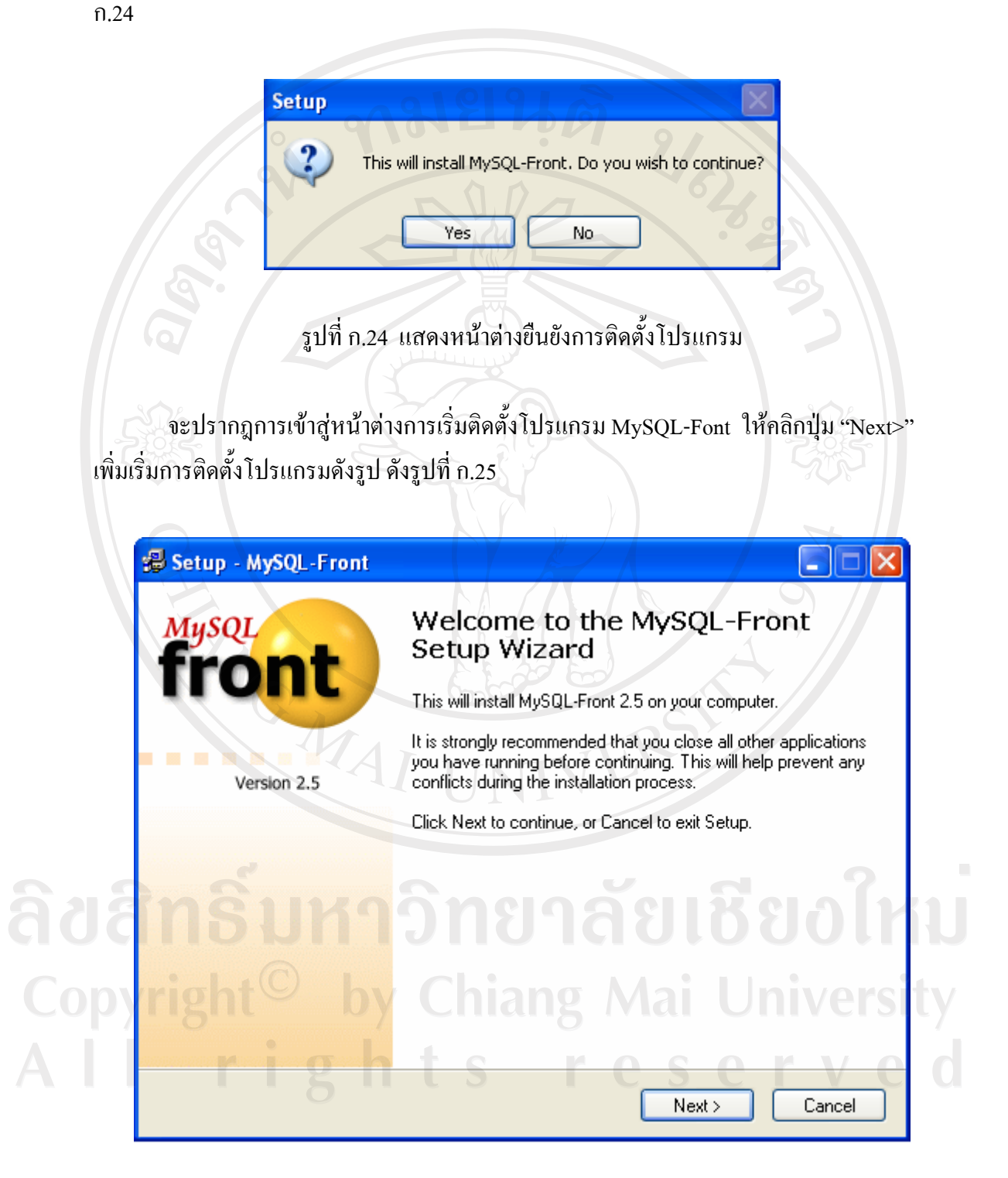

รูปที่ ก.25 แสดงหน้าต่างการเริ่มติดตั้งโปรแกรม

เข้าสู่การติดตั้งโปรแกรมจะถามตำแหน่งที่ต้องการติดตั้ง เมื่อผู้ใช้เลือกตำแหน่งที่จะติดตั้ง เรียบร้อยแล้วให้กดปุ่ม "Next" เพื่อเริ่มการติดตั้ง ดังรูปที่ ก.26

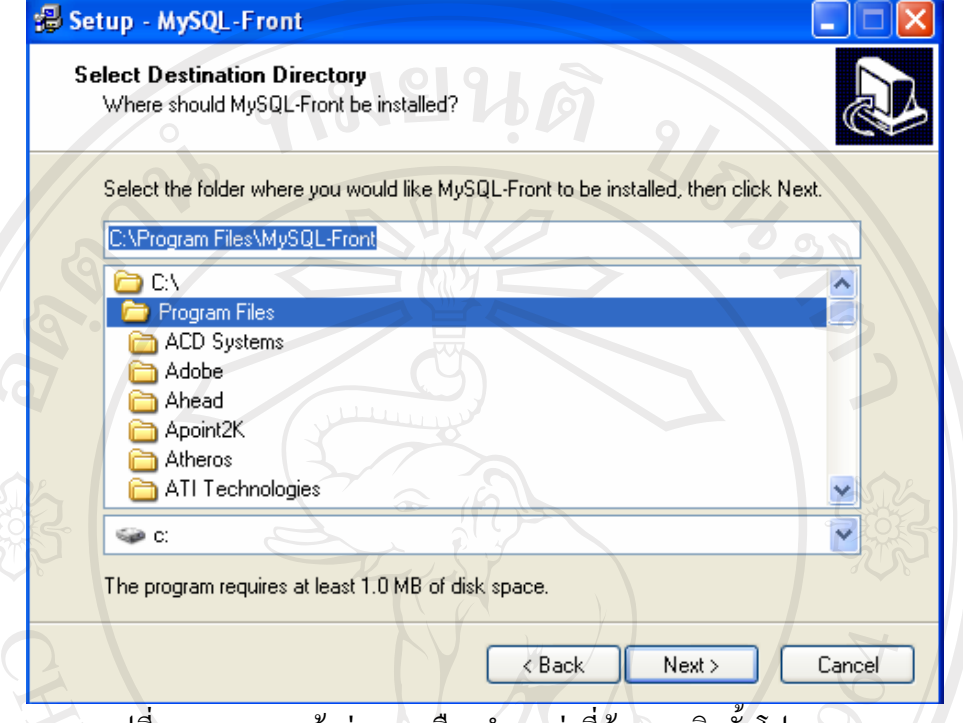

รูปที่ ก.26 แสดงหน้าต่างการเลือกตำแหน่งที่ต้องการติดตั้งโปรแกรม

จะปรากฎหน้าต่างกลุ่มของโปรแกรมที่ต้องการติดตั้ง ให้กดปุ่ม "Next" ดังรูปที่ ก.27

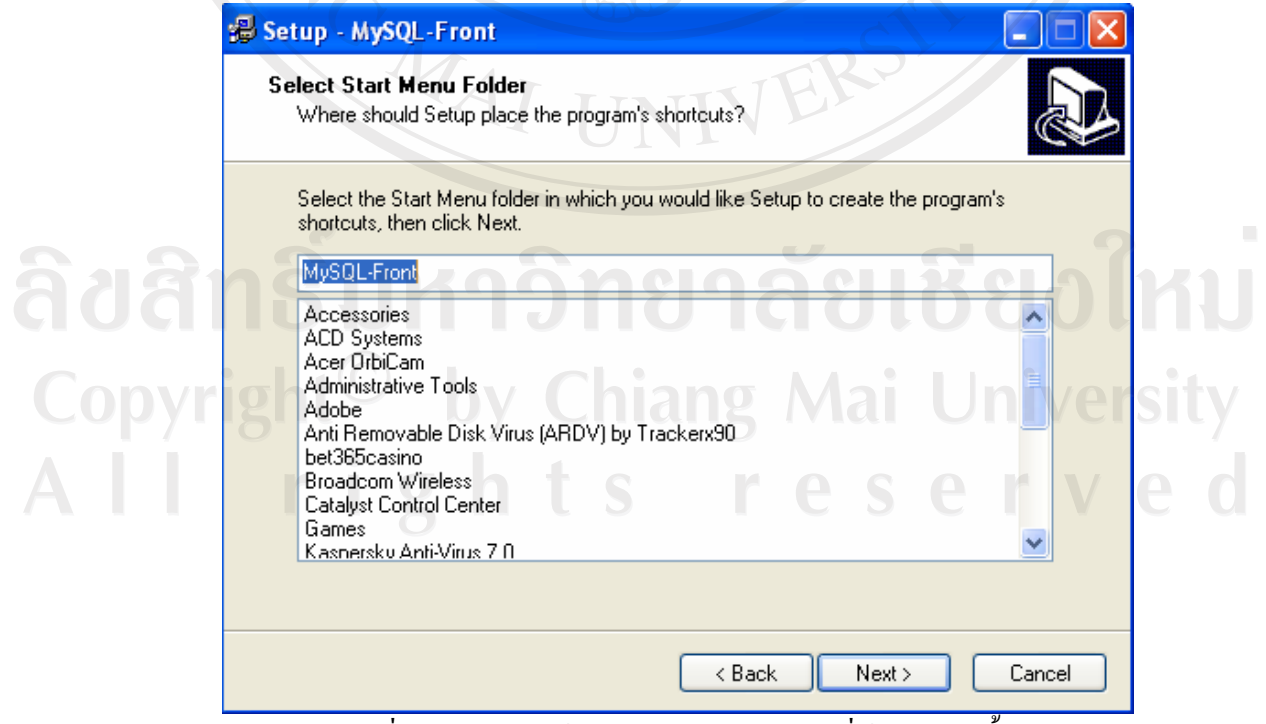

รูปที่ก.27 แสดงหนาตางกลุมของโปรแกรมที่ตองการติดตั้ง

# จะปรากฎหน้าต่างให้ติดตั้งโปรแกรม ให้คลิกปุ่ม "Install" ดังรูปที่ ก.28

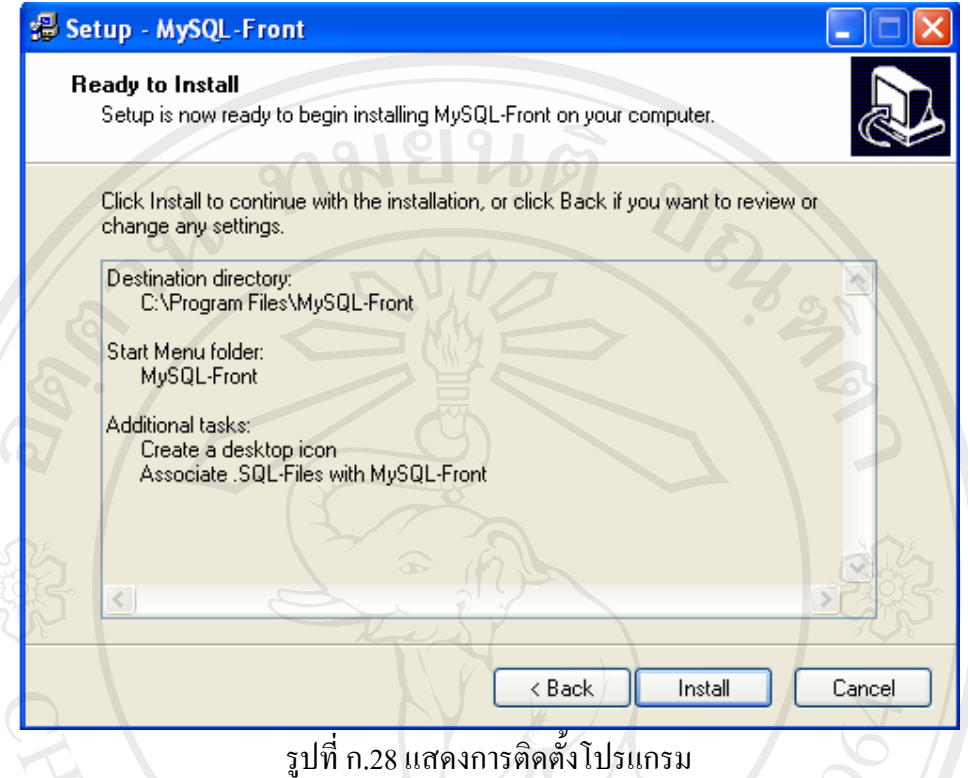

เมื่อคำเนินการติดตั้งสมบูรณ์แล้วจะแสดงหน้าต่างขึ้นมา ให้คลิกปุ่ม "Finish" ดังรูปที่ ก.29

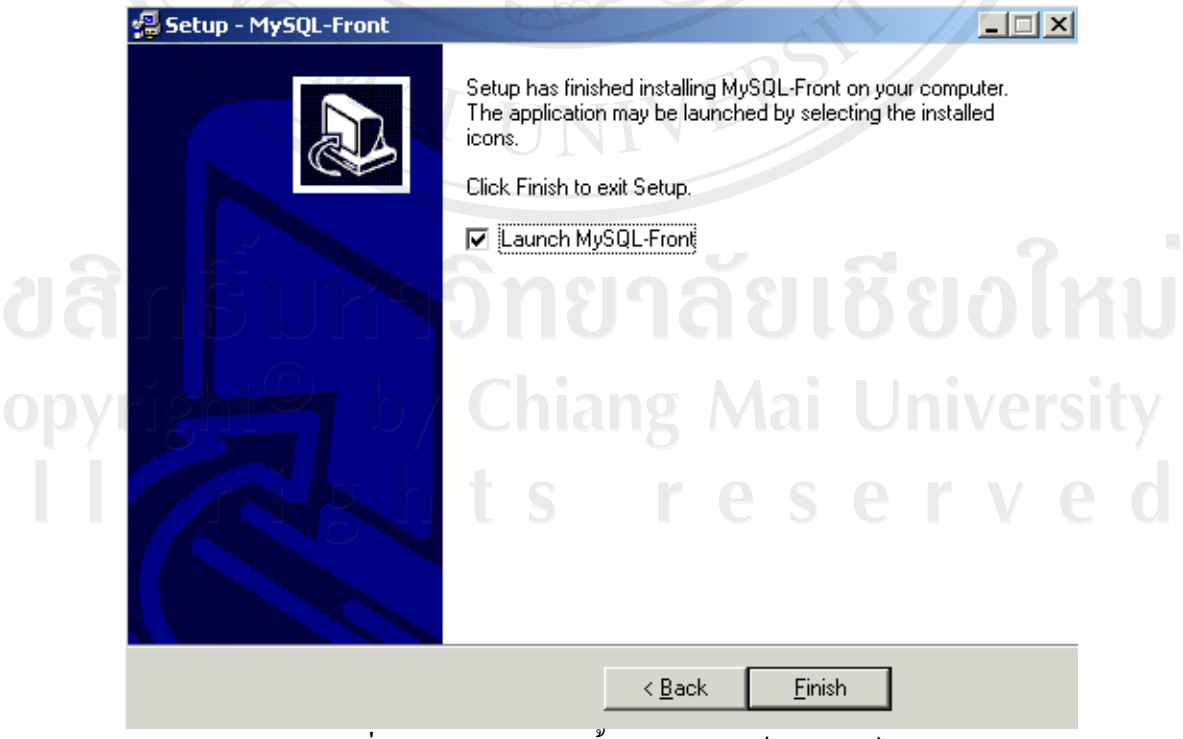

รูปที่ก.29 แสดงการติดตั้งโปรแกรมเสร็จสมบูรณ

#### **ภาคผนวก ข**

# **คูม ือการใชโปรแกรม**

โปรแกรมระบบสารสนเทศสวนงานปกครองโรงเรียนพณิชยการเชียงรายเปนระบบที่ พัฒนาขึ้นมาเพื่อใชบริหารจัดการเกี่ยวกับขอมูลการขาด ลา มาสาย ขอมูลคะแนนความประพฤติ ของนักเรียนนักศึกษาขอมูลการคัดกรองนักเรียนนักศึกษาและขอมูลการปฏิบัติหนาที่ของอาจารย เพื่อใหสวนงานปกครองซึ่งรับผิดชอบในงานดังกลาวสามารถทํางานไดอยางมีประสิทธิภาพมาก ยิ่งขึ้น และไดพัฒนาโปรแกรมใหสามารถทํางานบนระบบเครือขายภายในองคกร โดยจัดเก็บ ฐานข้อมูล และติดตั้งโปรแกรมในเครื่องคอมพิวเตอร์แม่ข่าย บนระบบปฏิบัติการไมโครซอฟต์ ้วินโคว์ 2003 เซิร์ฟเวอร์ และเรียกใช้โปรแกรมจากเครื่องคอมพิวเตอร์ลูกข่ายบนระบบปฏิบัติการ ไมโครซอฟตวินโดว XP

เมื่อเขาสูโปรแกรม แสดงดังรูปที่ก.8 หนาจอแรกกอนเขาสูการทํางานของโปรแกรม ผูใช ้จะต้องมีการป้อนชื่อผู้ใช้ และรหัสผ่าน ก่อนเข้าทำงานทุกครั้ง เพื่อป้องกันผู้ที่ไม่มีสิทธิ์หรือไม่ เกี่ยวข้องเข้ามาใช้งานในระบบ ซึ่งในแต่ละผู้ใช้จะมีสิทธิการเข้าใช้งานแตกต่างกันดังรูปที่ ข.1

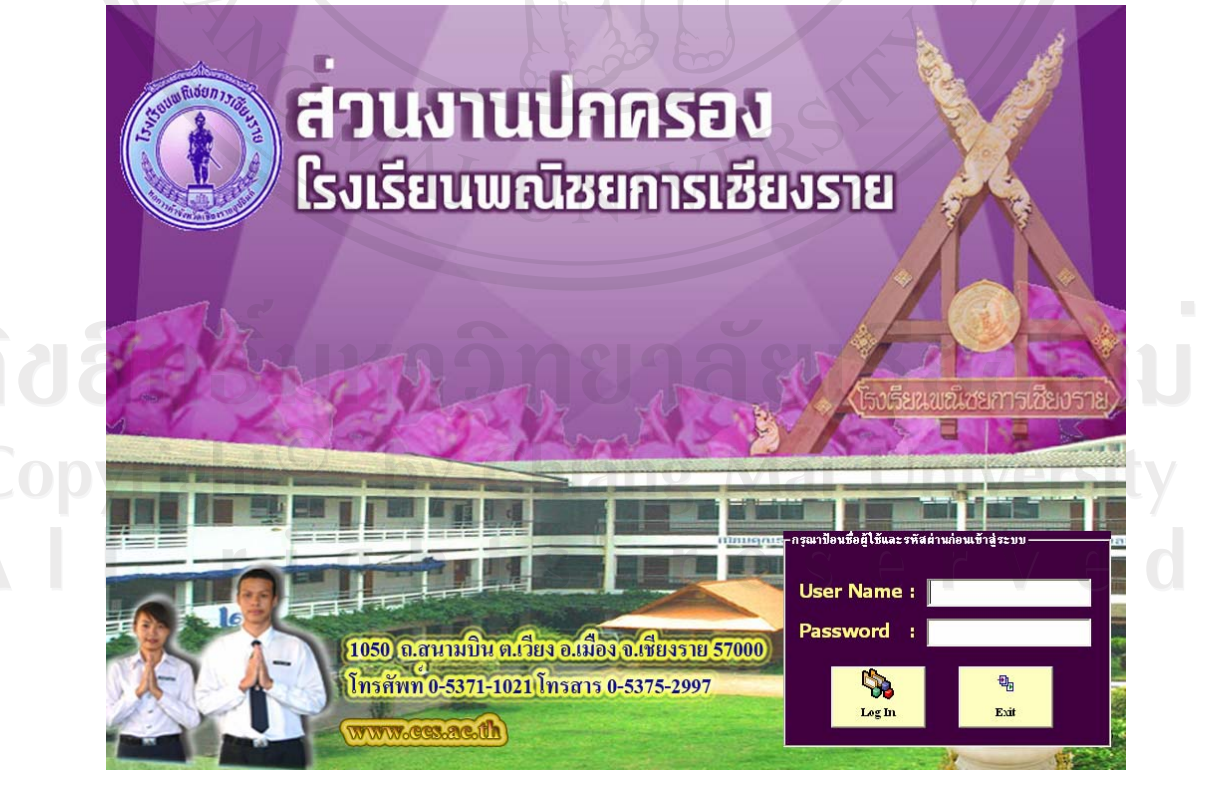

รูปที่ข.1 แสดงจอภาพการเขาใชงานในระบบ

ในกรณีที่ผู้ใช้ป้อนชื่อหรือรหัสผ่านไม่ถูกต้อง ระบบจะทำการแจ้งเตือนข้อผิดพลาดแก่ผู้ใช้ ผูใชสามารถปอนชื่อผูใชและรหัสผานผิดไดไมเกิน 3 ครั้ง หากผูใชปอนผิดเกิน 3 ครั้ง โปรแกรมจะ ้ออกจากหน้าจอการเข้าสู่ระบบโดยอัตโนมัติ หากทำการป้อนชื่อผู้ใช้และรหัสผ่านถูกต้อง จะ สามารถเข้าสู่ระบบได้ ซึ่งจะเข้าสู่หน้าจอดังรูปที่ ข.2

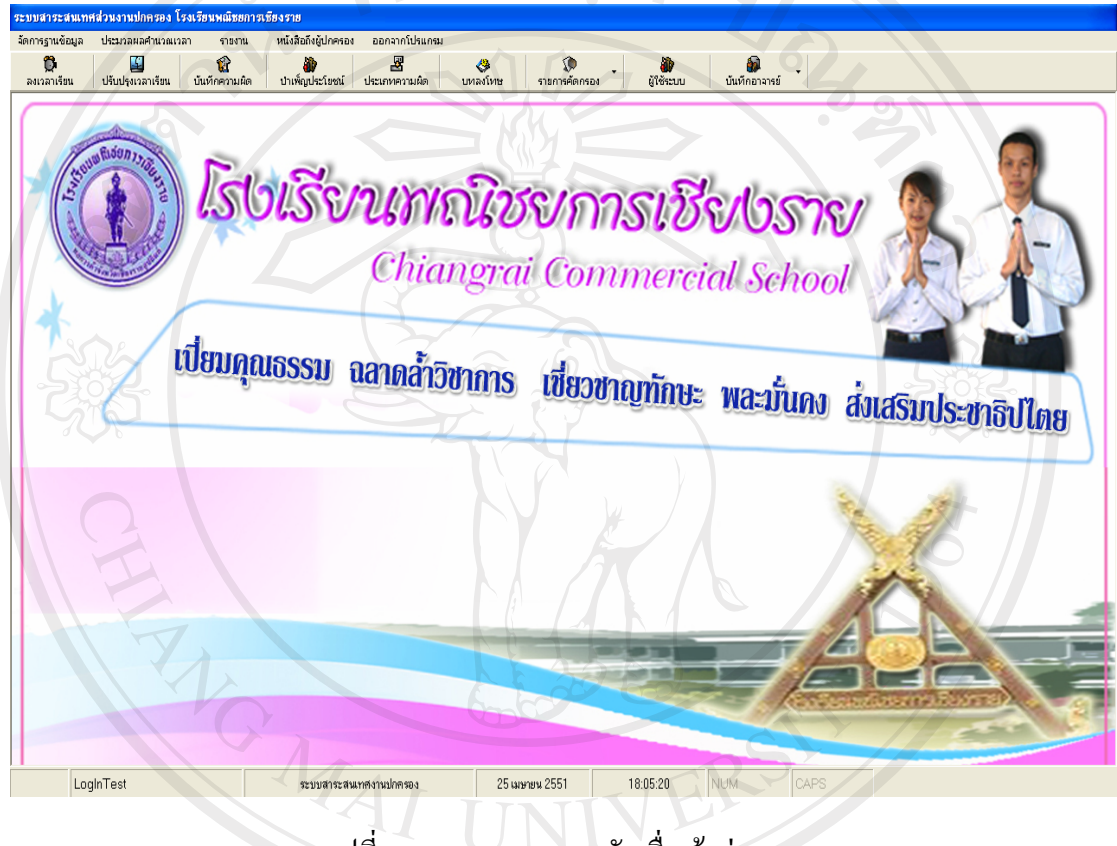

รูปที่ ข.2 แสดงจอภาพหลักเมื่อเข้าสู่ระบบ

เมื่อเข้าสู่ระบบจะปรากฎหน้อจอหลักในการทำงาน ซึ่งประกอบไปด้วย ส่วนของปุ่ม เครื่องมือและแถบเมนูดังนี้ 1. ปุมเครื่องมือจะประกอบไปดวย g Mai Universit 1.1 ลงเวลาเรียน reserve 1.2 ปรับปรุงเวลาเรียน 1.3 บันทึกความผดิ 1.4 บําเพ็ญประโยชน 1.5 ประเภทความผิด 1.6 บทลงโทษ

- 1.7 รายการคัดกรอง
- 1.8 ผูใชระบบ
- 1.9 บันทึกอาจารย
- 2. แถบเมนูจะประกอบไปดวย
	- 2.1 จัดการฐานขอมูล
	- 2.2 ประมวลผลคํานวณเวลา
	- 2.3 รายงาน
	- 2.4 หนังสือถึงผูปกครอง
	- 2.5 ออกจากโปรแกรม

# **ข.1 ปุมเครื่องมือ**

ปุมเครื่องมือเปนปุมที่แสดงเครื่องมือการใชงานในระบบโปรแกรม ที่มักเรียกใชงานบอย เพื่อที่จะอํานวยประโยชนใหสะดวกตอการใชงานไดงายและเร็วขึ้น จะประกอบไปดวย ปุมลงเวลา เรียน, ปรับปรุงเวลาเรียน, บันทึกความผิด, บำเพ็ญประโยชน์, บทลงโทษ, รายการคัดกรอง, ผู้ใช้ ้ระบบ และบันทึกอาจารย์ สามารถอธิบายวิธีการทำงานของระบบโปรแกรมในแต่ละส่วนได้ ดังตอไปนี้

**LIBRATION** 

ข.1.1 ลงเวลาเรียน

 เปนโปรแกรมที่ทําหนาที่บันทึกเวลามาเรียน – เลิกเรียน ของนักเรียน/นักศึกษา ใน แต่ละวันที่มีการเรียนการสอน เพื่อบันทึกเก็บไว้ในฐานข้อมูล ดังรูปที่ ข.3

![](_page_20_Picture_140.jpeg)

รูปที่ข.3 แสดงจอภาพลงเวลาเรียน

เมื่อนักเรียน/นักศึกษาไดทําการรูดบัตรลงเวลาเรียนโดยใชบัตรนักเรียน/นักศึกษา จะมีการ เชื่อมตอไปยังฐานขอมูลของนักเรียนที่จัดเก็บไวในฐานขอมูล และจะปรากฎชื่อ-นามสกุลของ นักเรียน/นักศึกษา พร้อมกับข้อความ "การบันทึกเวลาเข้าเรียน เสร็จเรียบร้อยแล้ว" ดังรูปที่ ข.4 และหากมีการรูดบัตรลงเวลาออกจะแสดงข้อความ "การบันทึกเวลาเลิกเรียน เสร็จเรียบร้อยแล้ว" ดังรูปที่ข.5 หากนักเรียน/นักศึกษามีการรูดบัตรแลวไมปรากฎชื่อ-สกุลและขอความใด ๆ ขึ้นมา ใหติดตอขอตรวจเช็คขอมูลกับสวนงานปกครองของโรงเรียนตอไป

![](_page_21_Figure_1.jpeg)

รูปที่ข.4 แสดงจอภาพลงเวลาเรียนเขาเรียน Copyright<sup>©</sup> by Chiang Mai University<br>All rights reserved

![](_page_22_Figure_0.jpeg)

เปนโปรแกรมที่ทําหนาที่ปรับปรุงเวลาเรียน ในกรณีที่นักเรียนมีการลาปวยลากิจ สาย หรือขาดเรียน อันเนื่องจากเหตุผลอันสมควร ซึ่งจะตองมีจดหมายลา หรือจดหมายรับรองจาก ผูปกครอง โดยอาจารยที่ปรึกษาจะตองทําบันทึกใหกับอาจารยแผนกปกครอง เพื่อปรับปรุง สถานะการมาเรียนของนักเรียน/นักศึกษาดังรูปที่ข.6

![](_page_22_Picture_62.jpeg)

รูปที่ข.6 แสดงจอภาพปรับปรุงเวลาเรียน

เมื่อทําการเขาสูจอภาพปรับปรุงเวลาเรียน จะแสดงรายละเอียดของขอมูลนักเรียน/นักศึกษา ไดแกรหัสนักศึกษา, ชื่อนักศึกษา, นามสกุล, แผนก, ระดับ, ชั้นป, หอง, สถานภาพการศึกษา, อาจารยที่ปรึกษา, ชื่อผูปกครอง, นามสกุล, เบอรโทรศัพท, ที่อยูและในสวนของ บันทึกเวลาเขา เรียนและเลิกเรียน ใด้แก่ เลือกวันที่ต้องการปรับปรุง, สถานะการมาเรียน, เวลาเข้า, เวลาออก, หมาย เหตุและมีปุมคําสั่งการทํางานคือลางขอความ, คนหา, แกไข , ออกรายละเอียดดังนี้

1. การคนหาขอมูลนักศึกษา

เมื่อตองการคนหาขอมูลนักศึกษาที่ตองการปรับปรุงแกไขสถานะการมาเรียนให ึกดปุ่ม "ค้นหา" จะปรากฏหน้าต่างค้นหาขึ้นมา ดังรูปที่ ข.7

![](_page_23_Picture_121.jpeg)

รูปที่ ข.7 แสดงหน้าต่างค้นหา

ี<br>เมื่อค้นหาข้อมูลนักศึกษาให้ระบุคำที่ต้องการค้นหาหรือรหัสนักศึกษา จากนั้นกด ปุม "คนหา" เพื่อทําการคนหา หากขอมูลที่ตองการคนหาที่แสดงมีมากกวาหนึ่งคนใหเลือกโดยการ Double Click ขอมูลนักศึกษาที่ตองการดังรูปที่ข.8

![](_page_24_Picture_0.jpeg)

รูปที่ ข.9 แสดงข้อมูลนักศึกษาที่ได้ค้นหาเพื่อปรับปรุงเวลาเรียน

2. ลางขอความนักศึกษาที่จะปรับปรุง

เมื่อตองการลางขอมูลนักศึกษาที่ไดคนหาดังรูปที่ข.9 เพื่อที่จะปรับปรุงนักศึกษา ึ คนต่อไป ทำได้โดยการกดปุ่ม "ถ้างข้อความ" ระบบจะทำการล้างข้อมูลนักศึกษาที่แสดงอยู่ให้โดย อัตโนมัติ

3. แกไขบันทึกเวลาเขาเรียน / เลิกเรียน

เมื่อตองการแกไขบันทึกเวลาเขาเรียน/เลิกเรียน หรือตองการปรับปรุงสถานะการ มาเรียนของนักศึกษาเชน มาเรียน สายลากิจลาปวยลากิจครึ่งวัน ลาปวยครึ่งวัน ขาดเรียนครึ่งวัน ใหเลือกวันที่ตองการปรับปรุง สถานะการมาเรียน หากมีสถานะการมาเรียน เปน มาเรียน หรือลา ครึ่งวัน ให้ปรับปรุงเวลาเข้าและเวลาออก พร้อมทั้งหมายเหตุอื่น ๆ ถ้ามี จากนั้นกดปุ่ม "แก้ไข" ้ดังรูปที่ ข.10 ขากนั้นโปรแกรมจะแสดงหน้าต่างยืนยันการแก้ไขปรับปรุงมูล เพื่อย้ำการแก้ไขว่า "ฐานขอมูลเดิมมีอยูแลว ตองการบันทึกทับหรือไม" หากตองการปรับปรุงแกไขใหคลิกปุม "OK" แตหากตองการยกเลิกใหกดปุม "Cancel" ดังรูปที่ข.11

![](_page_25_Picture_118.jpeg)

รูปที่ข.10 แสดงจอภาพการปรับปรุงสถานะการมาเรยนี

![](_page_26_Picture_0.jpeg)

รูปที่ข.11 แสดงหนาตางยืนยันการปรับปรุง

4. การออกจากหนาจอการปรับปรุงเวลาเรียน

เมื่อตองการออกจากหนาจอการปรับปรุงเวลาเรียนใหกดปุม "ออก" โปรแกรมจะ ทําการออกจากหนาจอใหแลวจะกลับไปที่หนาจอหลัก

ข.1.3 บันทึกความผิด

เปนโปรแกรมที่ทําหนาที่บันทึกความผิดและบทลงโทษของนักเรียน/นักศึกษา ใน กรณีที่นักเรียน/นักศึกษากระทําผิดกฎของทางโรงเรียน โดยอาจารยที่พบนักศึกษากระทําผิดจะสง ้นักเรียน/นักศึกษา ไปยังแผนกปกครองเพื่อให้ส่วนงานปกครองได้บันทึกความผิดพร้อมทั้งหัก คะแนนและลงโทษต่อไป ดังรูปที่ ข.12

|                                                                          | ่ ระบบสาระสนเทศส่วนงานปกครอง โรงเรียนพณิชยการเชียงราย - [รายการบันทึกความผิดนักศึกษาและบทลงโทษ]  |                                       |                   |
|--------------------------------------------------------------------------|--------------------------------------------------------------------------------------------------|---------------------------------------|-------------------|
| <b>6</b> จัดการฐานข้อมูล<br>ประมวลผลศานวณเวลา<br>รายงาน                  | หนังสือถึงผู้ปกครอง ออกจากโปรแกรม                                                                |                                       | $ \overline{e}$ x |
| Ê<br>$\bullet$<br>凹<br>ปรับปรุงเวลาเรียน<br>บันทึกความผิด<br>ลงเวลาเรียน | 圏<br>榆<br>$\circ$<br>$\mathbf{D}$<br>ปาเพ็ญประโยชน์<br>ประเภทความผิด<br>บทลงโทษ<br>ราชการคัดกรอง | Đ<br>通<br>นันทึกอาจารย์<br>ผู้ใช้ระบบ |                   |
| ข้อมูลนักศึกษา                                                           |                                                                                                  |                                       |                   |
| ซื้อนักศึกษา<br>รหัสนักศึกษา                                             | นามสกุล                                                                                          | ปุ่มคำสั่ง                            |                   |
| ระดับ<br>uuun                                                            | ชั้นปี<br>ห้อง                                                                                   |                                       |                   |
| สถานภาพการศึกษา                                                          | อาจารย์ที่ปรึกษา                                                                                 | ۵<br>ล้างข้อความ<br>ค้นหา             | 檲<br>998          |
| ชื่อผู้ปกครอง<br>นามสกุล                                                 |                                                                                                  |                                       |                   |
| ที่อยู่<br>เบอร์โทร                                                      |                                                                                                  |                                       |                   |
|                                                                          |                                                                                                  |                                       |                   |
| ·ขันทึกข้อมูลความผิด / บทลงโทษ·                                          |                                                                                                  |                                       |                   |
| วันที่บันทึกข้อมูล<br>25 กุมภาพันธ์ 2551<br>$\blacktriangledown$<br>เทอม | ปีการศึกษาที่                                                                                    |                                       |                   |
| ประพฤติศวามผิด                                                           | คะแนน                                                                                            | A                                     | X                 |
| บทลงโทษ<br>⊡                                                             |                                                                                                  | ล้างข้อความ<br>บันทึก                 | ลบ                |
| บันทึกเพิ่มเติม                                                          |                                                                                                  |                                       |                   |
| ทารางข้อมล                                                               |                                                                                                  |                                       |                   |
| วันที่ลงความผิด<br>ภาคเรียนที่<br>ปีการศึกษา<br>ลำตับ                    | บทลงโทษ<br>คะแนนที่ทัก<br>ประเภทความคิด                                                          | หมายเหตุ                              |                   |
|                                                                          |                                                                                                  |                                       |                   |
|                                                                          |                                                                                                  |                                       |                   |
|                                                                          |                                                                                                  |                                       |                   |
|                                                                          |                                                                                                  |                                       |                   |
|                                                                          |                                                                                                  |                                       |                   |
|                                                                          |                                                                                                  |                                       |                   |
| LogInTest<br>$\mathbf{r}$                                                | 25 กุมภาพันธ์ 2551<br>ระบบสาระสนเทศงานปกครอง                                                     | NUM<br>17:34:51                       | CAPS              |

รูปที่ข.12 แสดงจอภาพบันทึกความผิดและบทลงโทษ

เมื่อทําการเขาสูจอภาพบันทึกความผิดจะแสดงรายละเอียดของขอมูลนักเรียน/ นักศึกษา ไดแกรหัสนักศึกษา, ชื่อนักศึกษา, นามสกุล, แผนก, ระดับ, ชั้นป, หอง, สถานภาพ การศึกษา, อาจารยที่ปรึกษา, ชื่อผูปกครอง, นามสกุล, เบอรโทรศัพท, ที่อยูและในสวนของ บันทึก ข้อมูลความผิดและบทลงโทษ ได้แก่ เลือกวันที่ต้องการบันทึกข้อมูล, เทอม , ปีการศึกษา, ประพฤติ ผิด, คะแนน, บทลงโทษ บันทึกเพิ่มเติม และมีปุ่มคำสั่งการทำงานคือ ล้างข้อความ, ค้นหา, บันทึก, ลบ และออก

1. การคนหาขอมูลนักศึกษา

เมื่อต้องการค้นหาข้อมูลนักศึกษาที่ต้องการบันทึกความผิดและบทลงโทษ ให้กด ปุม "คนหา" จะปรากฏหนาตางคนหาขึ้นมาดังรูป ข.7

เมื่อคนหาขอมูลนักศึกษาใหระบุคําที่ตองการคนหาหรือรหัสนักศึกษา จากนั้นกด ปุ่ม "ค้นหา" เพื่อทำการค้นหา โปรแกรมจะทำการค้นหาคำที่ต้องการค้นหาให้ เมื่อค้นหาพบจะ แสดงออกมาในตารางขอมูลให Double Click เพื่อเลือกขอมูลนักศึกษาที่ตองการคนหาขอมูล ดังรูป ข.8

เมื่อเลือกนักศึกษาที่ตองการคนหาเรียบรอยแลวโปรแกรมจะเขาสูจอภาพการ บันทึกความผิดให้ และดึงข้อมูลนักศึกษาขึ้นมาทั้งหมด ดังรูปที่ ข.13

![](_page_27_Picture_151.jpeg)

รูปที่ ข.13 แสดงข้อมูลนักศึกษาที่ได้ค้นหาเพื่อบันทึกความผิด

2. ลางขอความนักศึกษาที่จะบันทึกความผิด

เมื่อตองการลางขอมูลนักศึกษาที่ไดคนหา เพื่อที่จะบันทึกความผิดของนักเรียน/ นักศึกษาคนต่อไป ทำได้โดยการกดปุ่ม "ล้างข้อความ" ระบบจะทำการล้างข้อมูลนักศึกษาที่แสดง อยูใหโดยอัตโนมัติ าโนมัติ<br>3. บันทึกความผิดและบทลงโทษ

เมื่อตองการบันทึกความผิดและบทลงโทษใหเลือกวันที่ตองการบันทึกความผิด ภาคเรียน ปีการศึกษา ประเภทความผิด คะแนน และบทลงโทษ และ บันทึกเพิ่มเติมถ้ามี และทำการ ึกดปุ่ม "บันทึก" เพื่อบันทึกความผิดและบทลงโทษ ดังรูปที่ ข.14

![](_page_28_Picture_106.jpeg)

รูปที่ข.14 แสดงจอภาพบันทึกความผิดและบทลงโทษ

หลังจากกดปุ่ม "บันทึก" เรียบร้อยแล้ว โปรแกรมจะแสดงหน้าต่างขึ้นมาแจ้งให้ ทราบว่ามีการบันทึกข้อมูลเรียบร้อยแล้ว เมื่อกดปุ่ม "OK" ข้อมูลที่บันทึกจะเข้ามาอยู่ใน ิ ตารางข้อมูลความผิดและบทลงโทษ ดังรูปที่ ข.15

![](_page_29_Picture_50.jpeg)

รูปที่ข.15 แสดงจอภาพตารางขอมูลความผิดที่บันทึก

ี 4. ลบข้อมูลความผิด หากต้องการลบข้อมูลความผิดที่ได้ทำการบันทึกไปแล้วให้ ี คลิกปุ่ม "ลบ" ซึ่งจะแสดงหน้าต่าง ยืนยันการลบ ถามเพื่อย้ำการยกเลิกข้อมูลที่เลือกดังกล่าว หาก ตองการลบใหกดปุม "OK" แตหากตองการยกเลิกการลบใหกดปุม "Cancel" ดังรูปที่ข.16

|       | ข้อมูลนักทึกษา<br>รหัสนักศึกษา<br>4810858<br>wawn<br>คอมหิวเตอร์ |                         | ชื่อนักศึกษา<br>นายสรียนต์<br>rem<br>dan. | ชั้นปี                   | <b>SED</b><br>นามสกุล<br>ท้อง          |             | ปุ่มคำสั่ง                                  |             |     |  |
|-------|------------------------------------------------------------------|-------------------------|-------------------------------------------|--------------------------|----------------------------------------|-------------|---------------------------------------------|-------------|-----|--|
|       | สถานภาพการศึกษา                                                  | ก็กลังศึกษา             |                                           | อาจารย์ที่ปรึกษา         | สุริญญา อินแต่ง                        |             |                                             | $\alpha$    | 嗰   |  |
|       | ชื่อผู้ปกครอง<br>นายอินตา                                        |                         |                                           | สิติปัน<br>นามสกุล       |                                        |             | ล้างข้อความ                                 | ค้นหา       | 880 |  |
|       | เบอร์โทร<br>789343                                               |                         | ที่อยู่                                   |                          | 49 หมู่ 6 ค.แม่กรณ์ อ.เมือง จ.เชียงราย |             |                                             |             |     |  |
|       | ขันทึกข้อมูลความผิด / บทลงโทษ                                    |                         |                                           |                          |                                        |             |                                             |             |     |  |
|       | วันที่บันทึกข้อมูล 23 เมษายน 2551                                |                         | meat                                      | l2                       | มีการศึกษาที่                          |             |                                             |             |     |  |
|       | ประพฤติความผิด                                                   | ชายเรียนติดต่อกัน 3 วัน |                                           | neuuu<br>$\overline{ }$  | ยิ้นยัน<br>10                          |             | $\vert \times \vert$                        |             |     |  |
|       | บทลงโทษ<br>พักการเรียน                                           |                         |                                           |                          | ×                                      |             | ขึ้นขั้นการลบ ต้องการขกเล็กข้อมูลนี้หรือไม่ | ക<br>บันทึก | ลม  |  |
|       | บันทึกเพิ่มเติม                                                  | แจ้งผู้ปกครองทราบ       |                                           | $\overline{\phantom{0}}$ |                                        | OK          | Cancel                                      |             |     |  |
|       |                                                                  |                         |                                           |                          |                                        |             |                                             |             |     |  |
|       | ทารางข้อมล                                                       |                         |                                           |                          |                                        |             |                                             |             |     |  |
| ลำดับ | วันที่ลงความผิด                                                  | ภาคเรียนที่             | ปีการศึกษา                                | ประเภทความผิด            | บทองโทษ                                | คะแนนที่ชัก | หมายเหตุ                                    |             |     |  |
|       | 25/02/2551                                                       | $\overline{c}$          | 2550                                      | แต่งกายผิดระเบียบ        | ว่ากล่าวตักเตือน                       |             | 10 แจ้งไปยังอาจารย์ที่ปรึกษาจัง             |             |     |  |
| 17    | 23/04/2551                                                       | $\overline{2}$          | 2550                                      | ทะเลาะวิวาท              | ทำทัณฑ์บน                              |             | 30 เชิญผู้ปกครองทางเบ                       |             |     |  |
| l 6   |                                                                  |                         | 2550                                      | ขายเรียนติดต่อกัน 3 วัน  | พักการเรียน                            |             | 10 แจ้งผู้ปกครองทราบ                        |             |     |  |
| l 5   | 23/04/2551                                                       | $\mathfrak{p}$          |                                           |                          |                                        |             |                                             |             |     |  |

รูปที่ข.16 แสดงจอภาพการลบขอมูลความผิด

5. การออกจากหน้าจอบันทึกความผิด

เมื่อตองการออกจากหนาจอบันทึกความผิดใหกดปุม "ออก" โปรแกรมจะทําการ ออกจากหนาจอใหแลวจะกลับไปที่หนาจอหลัก

# ข.1.4 บําเพ็ญประโยชน

เปนโปรแกรมที่ทําหนาที่บันทึกบําเพ็ญประโยชนของนักเรียน/นักศึกษา ในกรณีที่ นักเรียน/นักศึกษา กระทำผิดกฎของทางโรงเรียน และต้องการที่จะบำเพ็ญประโยชน์เพื่อลดหย่อน ึ คะแนนการทำความผิด โดยจะลดหย่อนได้ครั้งละ 5 คะแนนในการบำเพ็ญประโยชน์แต่ละครั้ง และ 15 คะแนนในการเขาคายลดหยอนคะแนน ซึ่งจัดขึ้นภาคการศึกษาละ 1 ครั้งเทานั้น ขั้นตอน การบําเพ็ญประโยชนนักศึกษาคนใดที่ตองการบําเพ็ญประโยชนเพื่อลดหยอนคะแนนความผิดให ้ แจ้งความจำนงที่ฝ่ายปกครอง ฝ่ายปกครองจะเป็นผู้พิจารณากิจกรรมให้บำเพ็ญประโยชน์ และทำ การบันทึกรายการบําเพ็ญประโยชนเก็บไว ดังรูปที่ข.17

![](_page_30_Picture_82.jpeg)

รูปที่ ข.17 แสดงจอภาพบันทึกบำเพ็ญประโยชน์

เมื่อทําการเขาสูจอภาพบันทึกบําเพ็ญประโยชนจะแสดงรายละเอียดของขอมูล นักเรียน/นักศึกษา ได้แก่รหัสนักศึกษา, ชื่อนักศึกษา, นามสกุล, แผนก, ระดับ, ชั้นปี, ห้อง, สถานภาพการศึกษา, อาจารยที่ปรึกษา, ชื่อผูปกครอง, นามสกุล, เบอรโทรศัพท, ที่อยูและในสวน ึ ของบันทึกข้อมูลบำเพ็ญประโยชน์ ได้แก่ เลือกวันที่ต้องการบันทึกข้อมูล, เทอม , ปีการศึกษา, บำเพ็ญประโยชน์, คะแนน, บันทึกเพิ่มเติม และมีปุ่มคำสั่งการทำงานคือ ล้างข้อความ, ค้นหา, บันทึก, ลบ และออก

1. การคนหาขอมูลนักศึกษา

เมื่อต้องการค้นหาข้อมูลนักศึกษาที่ต้องการบันทึกบำเพ็ญประโยชน์ ให้กดปุ่ม "ค้นหา" จะปรากฏหน้าต่างค้นหาขึ้นมา ดังรูปที่ ข.7

เมื่อคนหาขอมูลนักศึกษาใหระบุคําที่ตองการคนหาหรือรหัสนักศึกษา จากนั้นกด ปุ่ม "ค้นหา" เพื่อทำการค้นหา โปรแกรมจะทำการค้นหาคำที่ต้องการค้นหาให้ เมื่อค้นหาพบจะ แสดงออกมาในตารางขอมูลให Double Click เพื่อเลือกขอมูลนักศึกษาที่ตองการคนหาขอมูล ดังรูปที่ข.8

เมื่อเลือกนักศึกษาที่ตองการคนหาเรียบรอยแลวโปรแกรมจะเขาสูจอภาพการ บันทึกบำเพ็ญประโยชน์ให้ และดึงข้อมูลนักศึกษาขึ้นมาทั้งหมด ดังรูปที่ ข.18

![](_page_31_Picture_141.jpeg)

รูปที่ ข.18 แสดงข้อมูลนักศึกษาที่ได้ค้นหาเพื่อบันทึกความผิด

# ่ 2. ล้างข้อความนักศึกษาที่จะบันทึกบำเพ็ญประโยชน์

เมื่อตองการลางขอมูลนักศึกษาที่ไดคนหา เพื่อที่จะบันทึกความผิดของนักเรียน/ นักศึกษาคนต่อไป ทำได้โดยการกดปุ่ม "ล้างข้อความ" ระบบจะทำการล้างข้อมูลนักศึกษาที่แสดง อยูใหโดยอัตโนมัติ า เนมัต<br>3. บันทึกข้อมูลบำเพ็ญประโยชน์

Copyright

เมื่อตองการบันทึกขอมูลบําเพ็ญประโยชนใหเลือกวันที่ตองการบันทึกขอมูล บำเพ็ญประโยชน์ ภาคเรียน ปีการศึกษา ประเภทบำเพ็ญประโยชน์ คะแนน และ บันทึกเพิ่มเติมถ้ามี และทำการกดปุ่ม "บันทึก" เพื่อบันทึกข้อมูลบำเพ็ญประโยชน์ ดังรูปที่ ข.19

![](_page_32_Picture_108.jpeg)

 $\mathbb{C}_3$ ปที่ ข.19 แสดงจอภาพบันทึกข้อมูลบำเพ็ญประโยชน์ $\cap$ 

ี หลังจากกดปุ่ม "บันทึก" เรียบร้อยแล้ว โปรแกรมจะแสดงหน้าต่างขึ้นมาแจ้งให้ ทราบว่ามีการบันทึกข้อมูลเรียบร้อยแล้ว เมื่อกดปุ่ม "OK" ข้อมูลที่บันทึกจะเข้ามาอยู่ใน ิ ตารางข้อมูลความผิดและบทลงโทษ ดังรูปที่ ข.20

![](_page_33_Picture_56.jpeg)

4. ลบขอมูลบําเพ็ญประโยชน

หากต้องการลบข้อมูลบำเพ็ญประโยชน์ ที่ได้ทำการบันทึกไปแล้วให้คลิกปุ่ม "ลบ" ซึ่งจะแสดงหน้าต่าง ยืนยันการลบ ถามเพื่อย้ำการยกเลิกข้อมูลที่เลือกดังกล่าว หากต้องการลบ ให้กดปุ่ม "OK" แต่หากต้องการยกเลิกการลบให้กดปุ่ม "Cancel" ดังรูปที่ ข.21

| ลงเวลาเรียน<br>ข้อมูลนักศึกษา<br>รพัสนักศึกษา<br>4816568<br>usnan<br>สถานภาพการศึกษา<br>ชื่อผู้ปกครอง<br>นายส่วย<br>เบอร์โทร<br>600152<br>ขันทึกข้อมูลบำเพ็ญประโยชน์ | ปรับปรุงเวลาเรียน<br>ชื่อนักศึกษา<br>คอมพิวเตอร์<br>กำลังศึกษา | บันทึกความผิด<br>นางสาวเปรมใจ<br>szňu<br>dos.<br>นามสกุล<br>ที่อยู่ | ปาเพ็ญประโยชน์<br>ประเภทความผิด<br>นามสกุล<br>ชั้นปี<br>อาจารย์ที่ปรึกษา<br>มาแก้ว<br>95 หมู่ 2 ค.เมืองพาน อ.พาน จ.เชียงราย | บทลงโทษ<br>มาแก้ว<br>M84<br>สุริญญา อินแต่ง<br>อื่นอื่น | ผู้ใช้ระบบ<br>รายการคัดกรอง<br>ปมคำสั่ง<br>ล้างข้อความ | บันทึกอาจารย์<br>ค้นหา       | G<br>990 |  |
|----------------------------------------------------------------------------------------------------|----------------------------------------------------------------|---------------------------------------------------------------------|----------------------------------------------------------------------------------------------------|---------------------------------------------------------|--------------------------------------------------------|------------------------------|----------|--|
| วันที่บันทึกข้อมูล 25 กุมภาพันธ์ 2551<br>บำเพ็ญประโยชน์  ทำกิจกรรมลดพย่อนคะแนน                                                                                       | บันทึกเพิ่มเติม ทำความสะอาคท้องน้ำหญิง                         | <b>LYIEBI</b><br>$\cdot$                                            | ปีการศึกษาที่<br>l2<br>ntuuu<br>$\overline{\phantom{a}}$                                                                    | ίx<br>OK                                                | วินจันการลบ ต้องการขกเล็กข้อมูลนี้หรือไม่<br>Cancel    | $\mathbf{a}$<br>มีนทึก<br>au |          |  |
| ทารางข้อมูล                                                                                                    |                                                                |                                                                     |                                                                                                    |                                                         |                                                        |                              |          |  |
| วันที่ลงความมืด<br>จำดับ<br>25/02/2551<br>2                                                                                                    | ภาคเรียนที่<br>$\overline{2}$                                  | ปีการศึกษา<br>2550                                                  | ปาเพ็ญประโยชน์<br>ทำกิจกรรมลอทย่อนคะแนน                                                                                     | คะแนนที่ได้เพิ่ม<br>5                                   | หมายเหตุ<br>ทำตวามสะอาดท้องน้ำหญิง                     |                              |          |  |

รูปที่ ข.21 แสดงจอภาพการลบข้อมูลบำเพ็ญประโยชน์

5. การออกจากหน้าจอบันทึกข้อมูลบำเพ็ญประโยชน์

เมื่อต้องการออกจากหน้าจอบันทึกข้อมูลบำเพ็ญประโยชน์ให้กดปุ่ม "ออก" โปรแกรมจะทําการออกจากหนาจอใหแลวจะกลับไปที่หนาจอหลัก

**AI** 26面

# ข.1.5 ประเภทความผิด

เปนโปรแกรมที่ทําหนาที่จัดเก็บขอมูลรายการประเภทความผิดที่ใชสําหรับจัดกลุม ประเภทความผิดและคะแนนที่หักเพื่อใหเปนมาตรฐานในการหักคะแนนพฤติกรรมประพฤติผิด ของนักเรียน/นักศึกษาโรงเรียนพณิชยการเชียงรายดังรูปที่ข.22

![](_page_34_Picture_98.jpeg)

 $\mathbb{C}$ อ pyright $\mathbb{C}$ รูปที่ ข.22 แสดงหน้าจอรายการข้อมูลประเภทความผิด wersit

 เมื่อทําการเขาสูจอภาพรายการขอมูลประเภทความผิดจะแสดงรายละเอียดของ ข้อมูลรายการประเภทความผิดสำหรับนักเรียน/นักศึกษา ในกรณีทำผิดกฎระเบียบโรงรียน ได้แก่ ้รหัสรายการประเภทความผิด, ประเภทความผิด, คะแนนที่หัก และมีปุ่มคำสั่งการทำงานคือ ล้าง ขอความ, บันทึก, คนหา, พิมพ, แกไข, ลบ และออก รายละเอียดดังนี้

1. การค้นหาข้อมูลรายการประเภทความผิด

เมื่อต้องการค้นหาข้อมูลรายการประเภทความผิดที่ต้องการ ให้กดปุ่ม "ค้นหา" จะ ปรากฏหน้าต่างค้นหาขึ้นมา ดังรูปที่ ข.23

![](_page_35_Picture_68.jpeg)

รูปที่ ข.23 แสดงหน้าต่างค้นหาข้อมูลรายการประเภทความผิด

เมื่อคนหาขอมูลรายการประเภทความผิดใหระบุรหัสที่ตองการคนหา จากนั้นกด ปุม "คนหา" เพื่อทําการคนหา โปรแกรมจะทําการคนหารหัสรายการประเภทความผิดที่ตองการ คนหาใหเมื่อคนหาพบจะแสดงขอมูลออกมาในหนาจอรายการประเภทความผิดดังรูปที่ข.24

![](_page_35_Picture_69.jpeg)

รูปที่ ข.24 แสดงจอภาพขอมูลรายการประเภทความผิดที่คนหา
## 2. ลางขอความรายการประเภทความผิด

เมื่อตองการลางขอมูลรายการประเภทความผิดที่ไดคนหา เพื่อที่จะบันทึกรายการ ประเภทความผิดต่อไป ทำได้โดยการกดปุ่ม "ล้างข้อความ" ระบบจะทำการล้างข้อมูลรายการ ประเภทความผิดที่แสดงอยูใหโดยอัตโนมัติ

3. บันทึกขอมูลรายการประเภทความผิด

เมื่อตองการบันทึกขอมูลรายการประเภทความผิดใหเลือกรายการประเภทความผดิ ที่ต้องการบันทึกโดยกรอกรหัสรายการประเภทความผิด ประเภทความผิด และคะแนนที่หัก และทำ การกดปุม "บันทึก" เพื่อบันทึกขอมูลรายการประเภทความผิดดังรูปที่ข.25

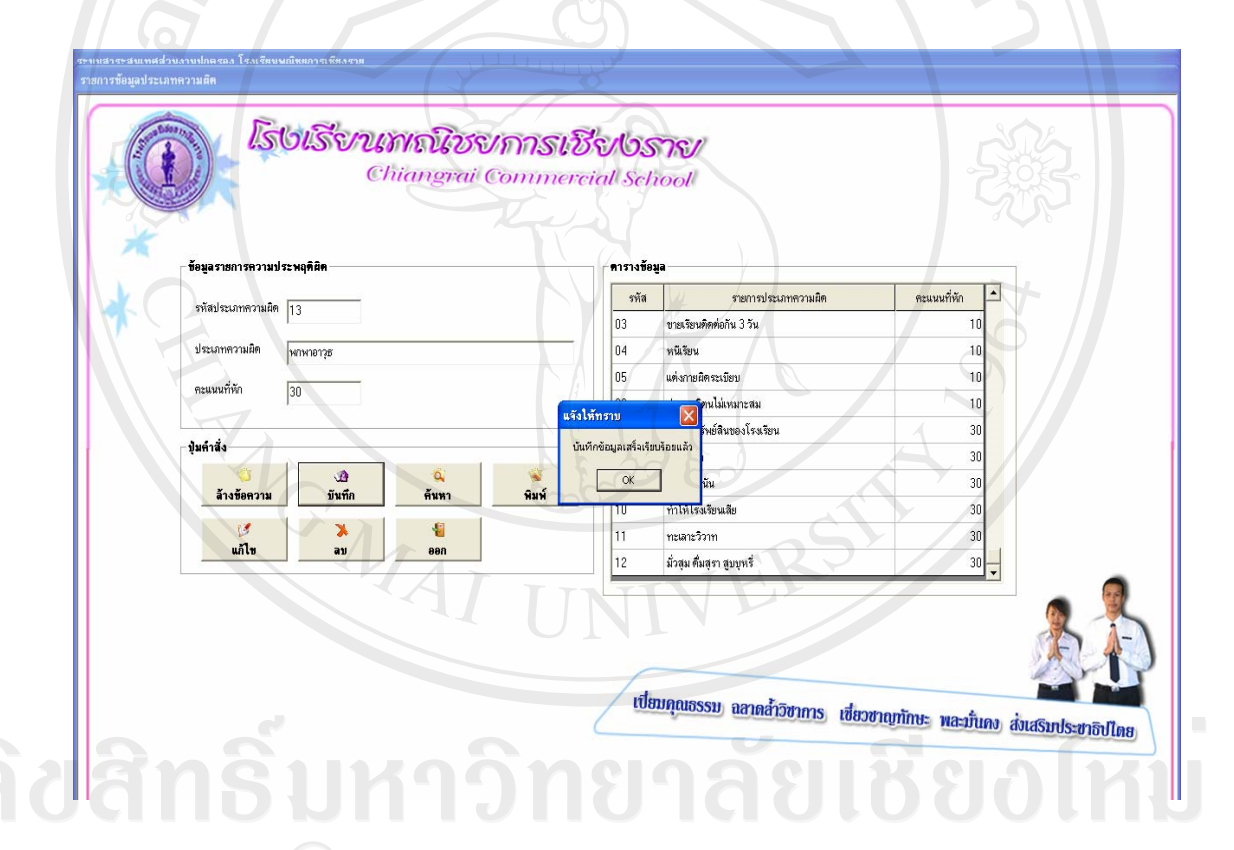

 ${\color{red} {\color{black}{{\mathsf{CO}}}}{\color{black}{{\mathsf{IV}}}}$   ${\color{black}{{\mathsf{V}}}}$   ${\color{black}{{\mathsf{V}}}}$   ${\color{black}{{\mathsf{V}}}}$   ${\color{black}{{\mathsf{V}}}}$   ${\color{black}{{\mathsf{V}}}}$   ${\color{black}{{\mathsf{V}}}}$   ${\color{black}{{\mathsf{V}}}}$   ${\color{black}{{\mathsf{V}}}}$ 

ี หลังจากกดปุ่ม "บันทึก" เรียบร้อยแล้ว โปรแกรมจะแสดงหน้าต่างขึ้นมาแจ้งให้ ทราบว่ามีการบันทึกข้อมูลเรียบร้อยแล้ว เมื่อกดปุ่ม "OK" ข้อมูลที่บันทึกจะเข้ามาอยู่ใน ตารางขอมูลรายการประเภทความผิดดังรปทู ี่ข.26

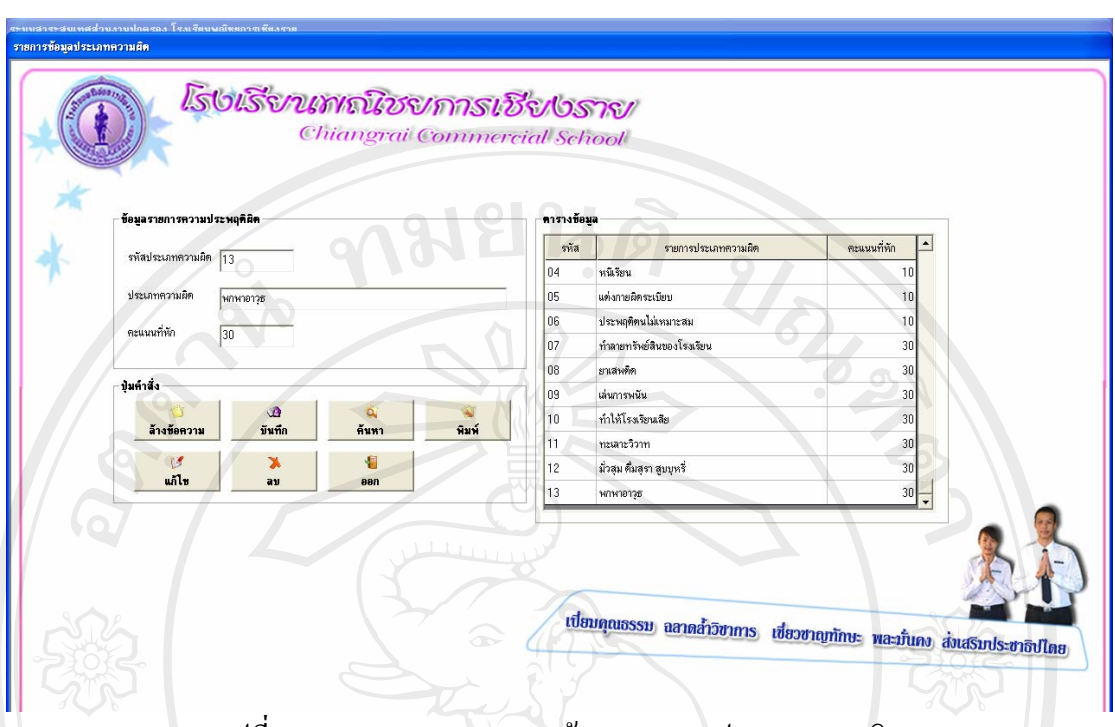

รูปที่ข.26 แสดงจอภาพตารางขอมูลรายการประเภทความผิด

4. ลบขอมูลรายการประเภทความผิด

หากต้องการลบข้อมูลรายการประเภทความผิด ที่ได้ทำการบันทึกไปแล้วให้คลิก ปุ่ม "ลบ" ซึ่งจะแสดงหน้าต่าง ยืนยันการลบ ถามเพื่อย้ำการยกเลิกข้อมูลที่เลือกดังกล่าว หาก ตองการลบใหกดปุม "OK" แตหากตองการยกเลิกการลบใหกดปุม "Cancel" ดังรูปที่ข.27

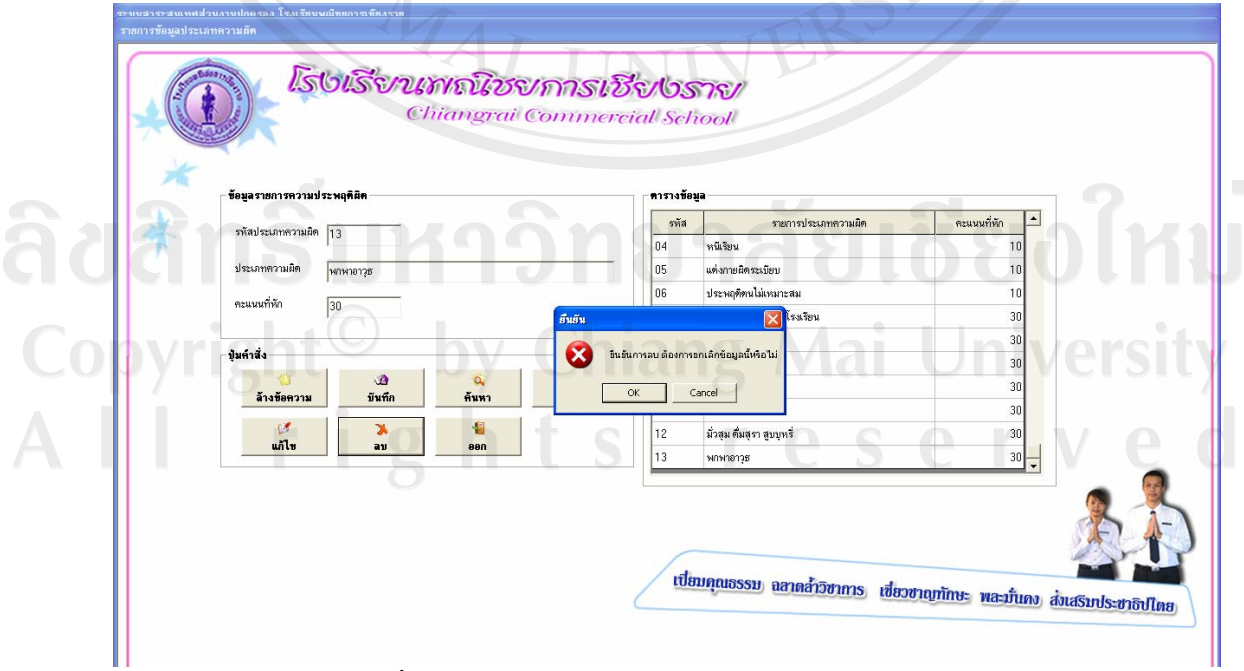

รูปที่ข.27 แสดงจอภาพการลบรายการประเภทความผิด

166

#### 5. การพิมพ์ข้อมูลรายการประเภทความผิด

หากต้องการพิมพ์ข้อมูลรายการประเภทความผิดออกทางกระดาษทำได้โดยการ กดปุ่ม "พิมพ์" เพื่อพิมพ์การพิมพ์ข้อมูลรายการประเภทความผิดทั้งหมด ดังรูปที่ ข.28

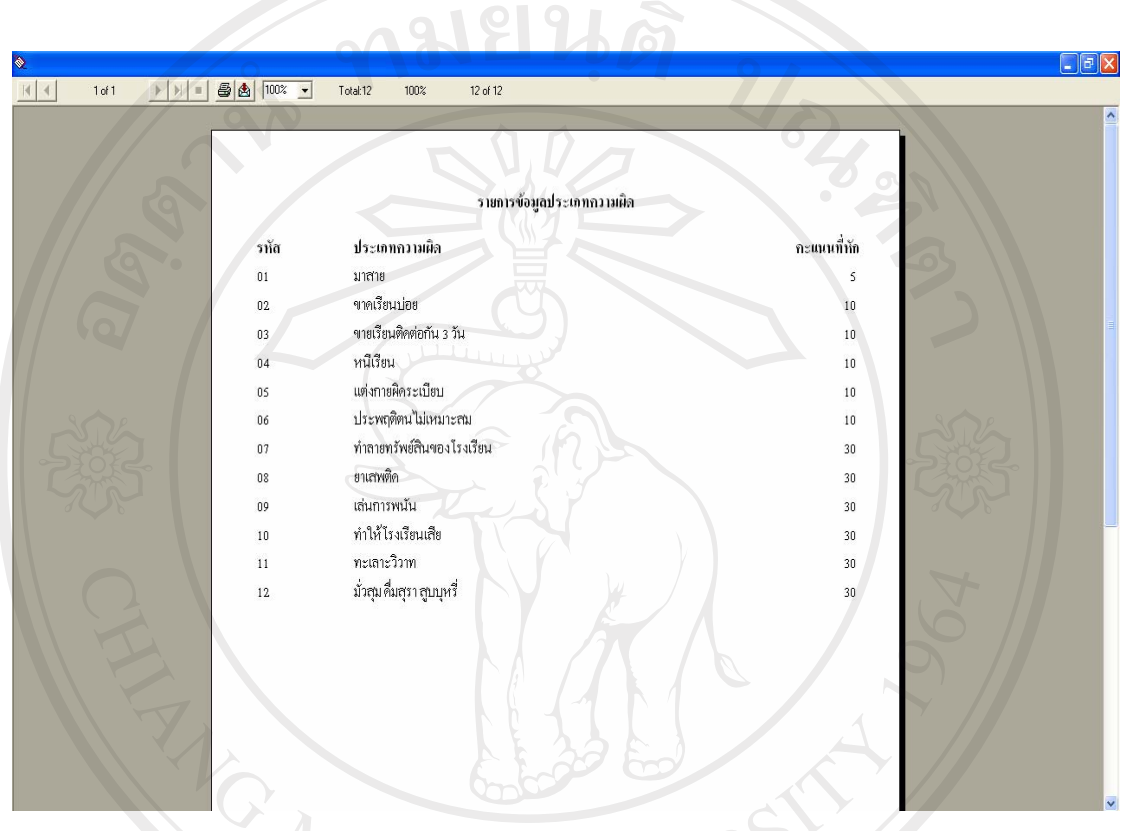

# รูปที่ข.28 แสดงจอภาพการพิมพรายการประเภทความผิด

6. การแกไขขอมูลรายการประเภทความผิด

ทำใด้โดยการค้นหาข้อมูลรายการประเภทความผิด ที่ต้องการแก้ไขขึ้นมาทำการ แก้ไขในส่วนที่ต้องการปรับปรุง เมื่อเรียบร้อยแล้วให้กดปุ่ม "แก้ไข" ระบบจะทำการแก้ไขข้อมูล ใหโดยอัตโนมัติ

7. การออกจากหนาจอขอมูลรายการประเภทความผิด

เมื่อตองการออกจากหนาจอขอมูลรายการประเภทความผิดใหกดปุม "ออก" โปรแกรมจะทําการออกจากหนาจอใหแลวจะกลับไปที่หนาจอหลัก

ข.1.6 บทลงโทษ

เปนโปรแกรมที่ทําหนาที่จัดเก็บขอมูลรายการบทลงโทษ ที่ใชสําหรับลงโทษ นักเรียน/นักศึกษาโรงเรียนพณิชยการเชียงรายดังรูปที่ข.29

 $\sim$  1.010  $\mu$ 

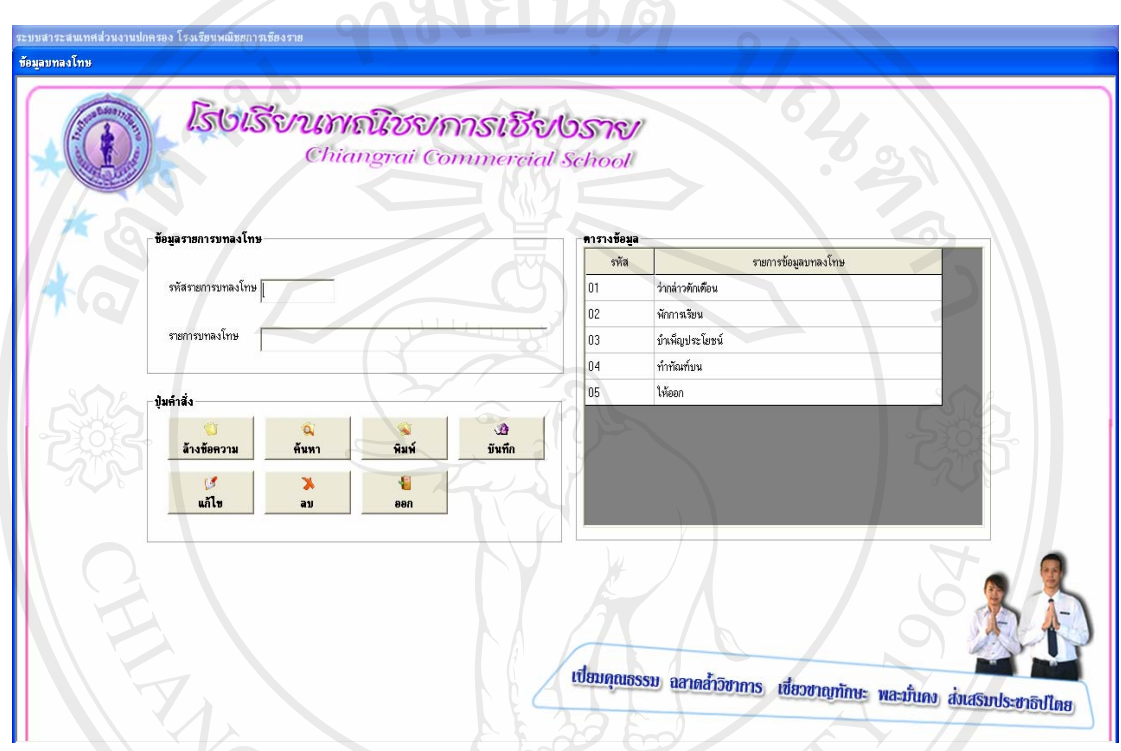

รูปที่ข.29 แสดงหนาจอรายการขอมูลบทลงโทษ

 เมื่อทําการเขาสูจอภาพรายการขอมูลบทลงโทษจะแสดงรายละเอียดของขอมูล รายการบทลงโทษสำหรับนักเรียน/นักศึกษา ในกรณีทำผิดกฎระเบียบโรงรียน ได้แก่ รหัสรายการ บทลงโทษ, ตารางบทลงโทษ ตารางข้อมูล และมีปุ่มคำสั่งการทำงานคือ ล้างข้อความ, ค้นหา, บันทึก, แกไข, ลบ, พิมพและออกรายละเอียดดังนี้

1. การคนหาขอมูลรายการบทลงโทษ eserve เมื่อตองการคนหาขอมูลรายการบทลงโทษที่ตองการ ใหกดปุม "คนหา" จะ ปรากฏหน้าต่างค้นหาขึ้นมา ดังรูปที่ ข.30

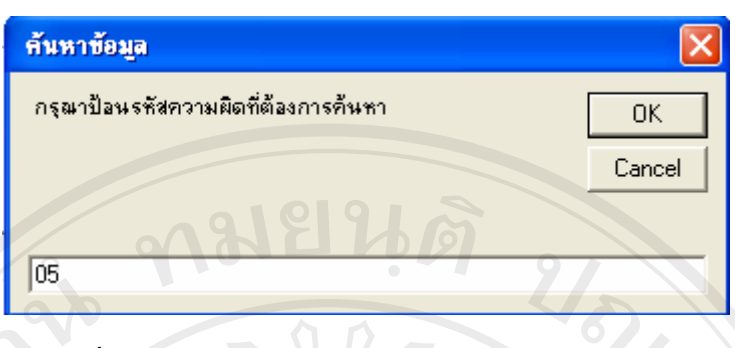

รูปที่ ข.30 แสดงหน้าต่างค้นหาข้อมูลรายการบทลงโทษ

เมื่อคนหาขอมูลรายการบทลงโทษหระบุรหัสที่ตองการคนหา จากนั้นกดปุม "ค้นหา" เพื่อทำการค้นหา โปรแกรมจะทำการค้นหารหัสรายการบทลงโทษที่ต้องการค้นหาให้ เมื่อ คนหาพบจะแสดงขอมูลออกมาในหนาจอรายการบทลงโทษดังรูปที่ข.31

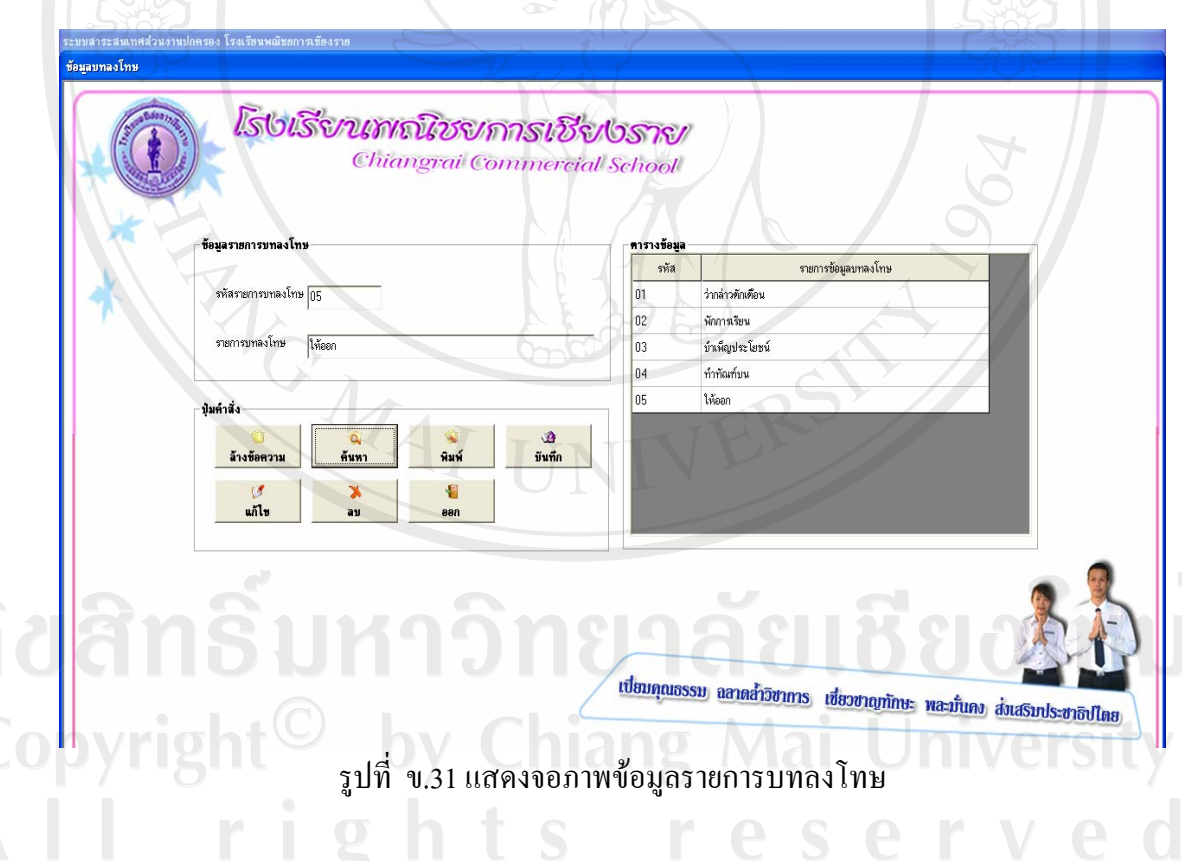

2. ลางขอความรายการบทลงโทษ

เมื่อตองการลางขอมูลรายการบทลงโทษที่ไดคนหา เพื่อที่จะบันทึกรายการ ้บทลงโทษต่อไป ทำได้โดยการกดปุ่ม "ล้างข้อความ" ระบบจะทำการล้างข้อมูลรายการบทลงโทษ ที่แสดงอยูใหโดยอัตโนมัติ

#### 3. บันทึกขอมูลรายการบทลงโทษ

เมื่อตองการบันทึกขอมูลรายการบทลงโทษใหเลือกรายการบทลงโทษที่ตองการ บันทึกโดยกรอกรหัสรายการบทลงโทษ รายการบทลงโทษ และทําการกดปุม "บันทึก" เพื่อบันทึก ขอมูลรายการบทลงโทษดังรูปที่ข.32

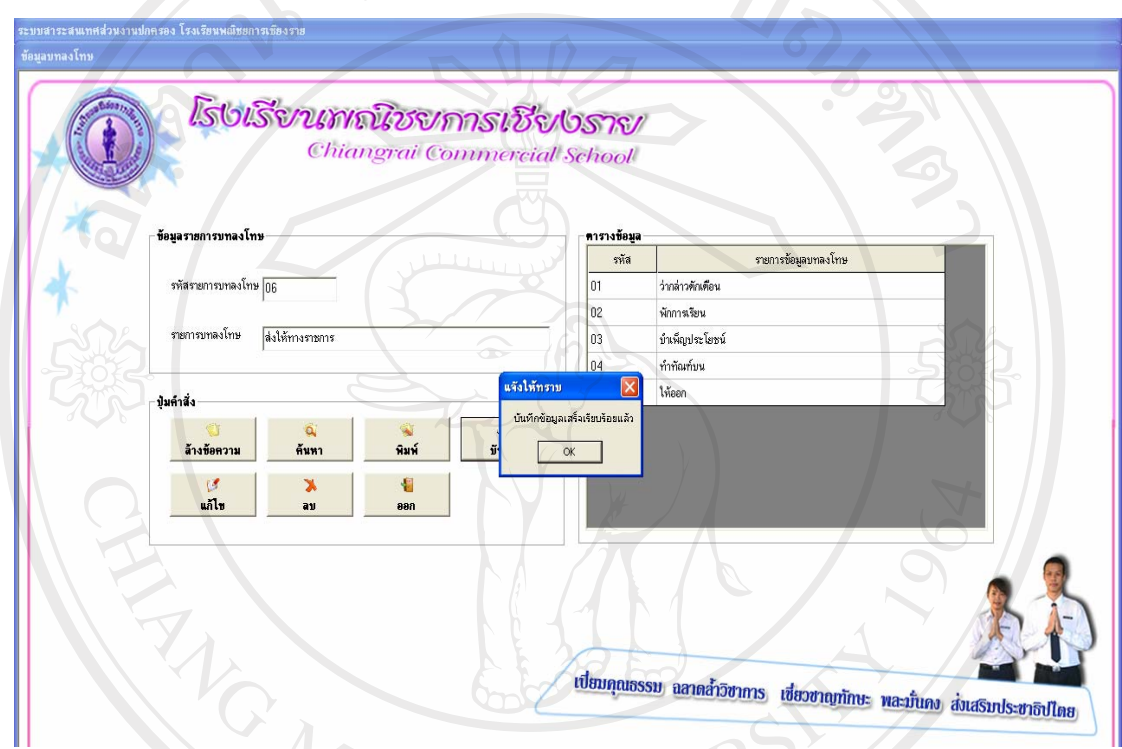

# รูปที่ข.32 แสดงจอภาพบันทึกขอมูลรายการบทลงโทษ

ี หลังจากกดปุ่ม "บันทึก" เรียบร้อยแล้ว โปรแกรมจะแสดงหน้าต่างขึ้นมาแจ้งให้ ทราบว่ามีการบันทึกข้อมูลเรียบร้อยแล้ว เมื่อกดปุ่ม "OK" ข้อมูลที่บันทึกจะเข้ามาอยู่ใน ตารางขอมูลรายการประเภทความผิด 4. ลบขอมูลรายการบทลงโทษ

หากต้องการลบข้อมูลรายการบทลงโทษที่ได้ทำการบันทึกไปแล้วให้คลิกปุ่ม "ลบ" ซึ่งจะแสดงหน้าต่าง ยืนยันการลบ ถามเพื่อย้ำการยกเลิกข้อมูลที่เลือกดังกล่าว หากต้องการลบ ใหกดปุม "OK" แตหากตองการยกเลิกการลบใหกดปุม "Cancel" ดังรูปที่ข.33

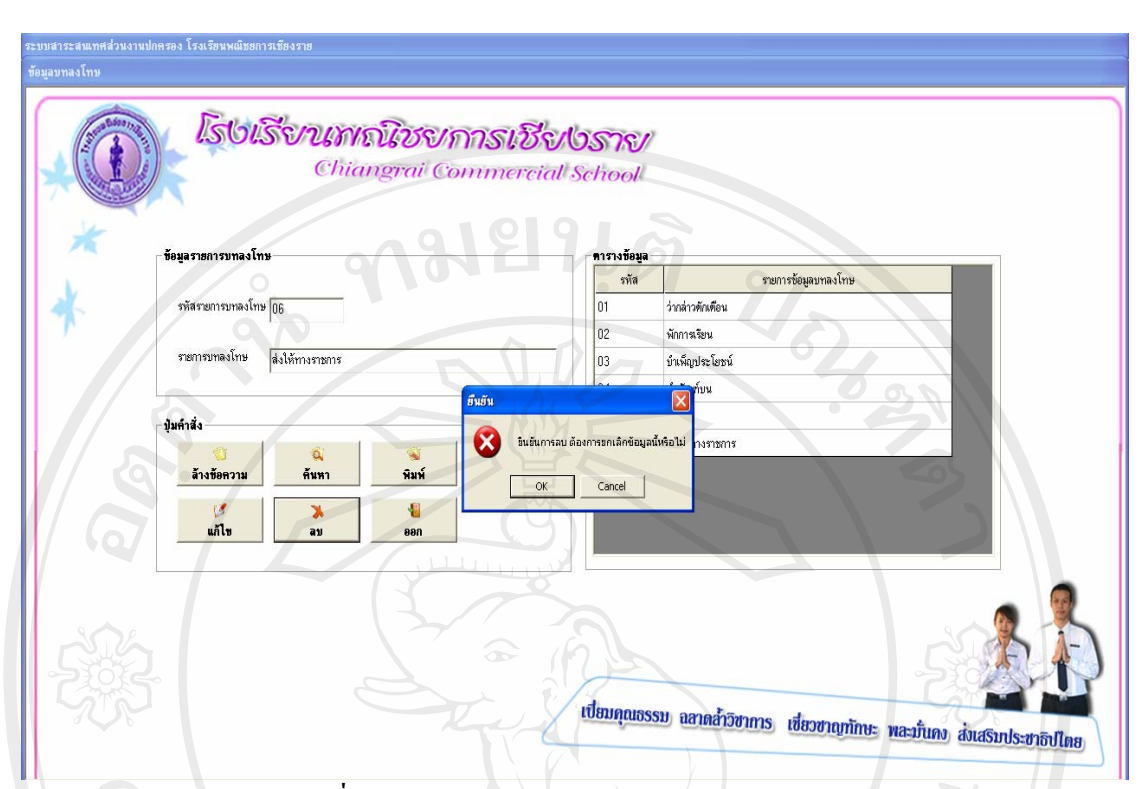

รูปที่ข.33 แสดงจอภาพการลบรายการบทลงโทษ

5. การพิมพ์ข้อมูลรายการบทลงโทษ

หากตองการพิมพขอมูลรายการบทลงโทษออกทางกระดาษทําไดโดยการกดปุม "พิมพ์" เพื่อพิมพ์ข้อมูลรายการบทลงโทษทั้งหมด ดังรูปที่ ข.34

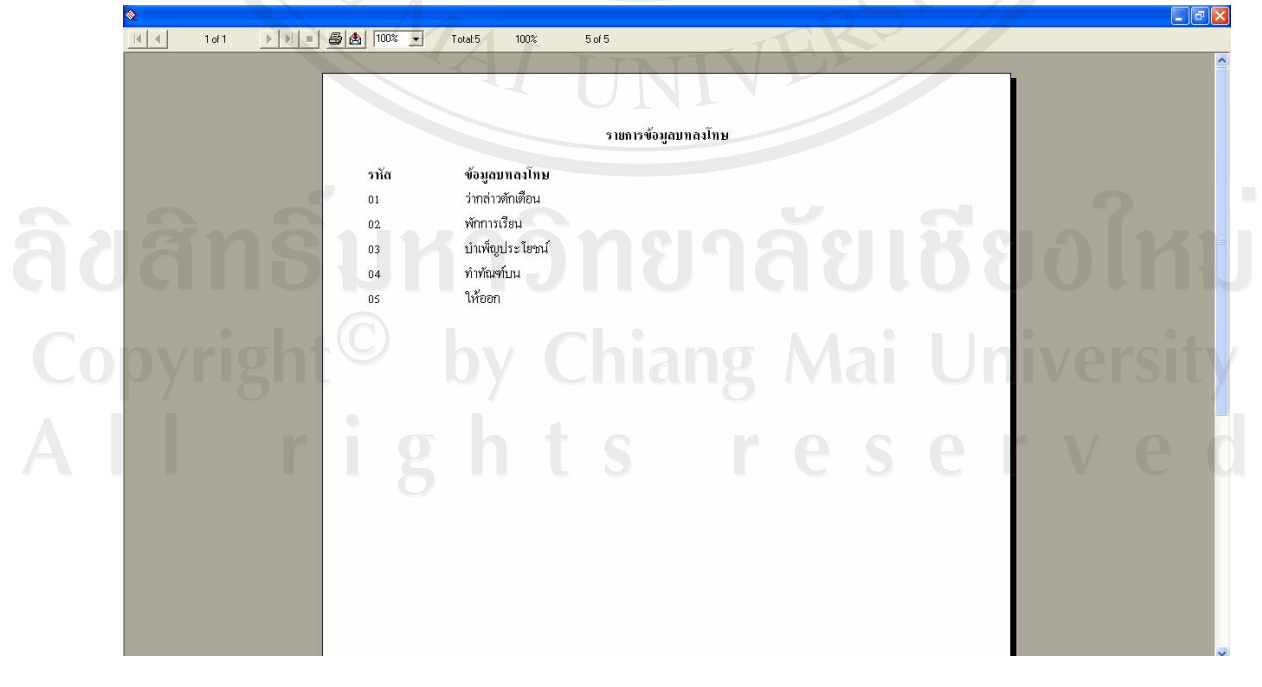

รูปที่ข.34 แสดงจอภาพการพิมพรายการบทลงโทษ

6. การแกไขขอมูลรายการบทลงโทษ

ทำได้โดยการค้นหาข้อมูลรายการบทลงโทษที่ต้องการแก้ไขขึ้นมาทำการแก้ไขใน ส่วนที่ต้องการปรับปรุง เมื่อเรียบร้อยแล้วให้กดปุ่ม "แก้ไข" ระบบจะทำการแก้ไขข้อมูลให้โดย อัตโนมัติ

7. การออกจากหนาจอขอมูลรายการบทลงโทษ

เมื่อตองการออกจากหนาจอขอมูลรายการบทลงโทษ ใหกดปุม "ออก" โปรแกรม จะทําการออกจากหนาจอใหแลวจะกลับไปที่หนาจอหลัก

ข.1.7 รายการคัดกรอง

เป็นโปรแกรมที่ทำหน้าที่จัดการการคัดกรองนักเรียน/นักศึกษา โดยแบ่งเป็นเมนูย่อย ดังนี้ แบบคัดกรอง, เกณฑ์การคัดกรอง และรายการแยกประเภทเกณฑ์การคัดกรอง ดังรูปที่ ข.35

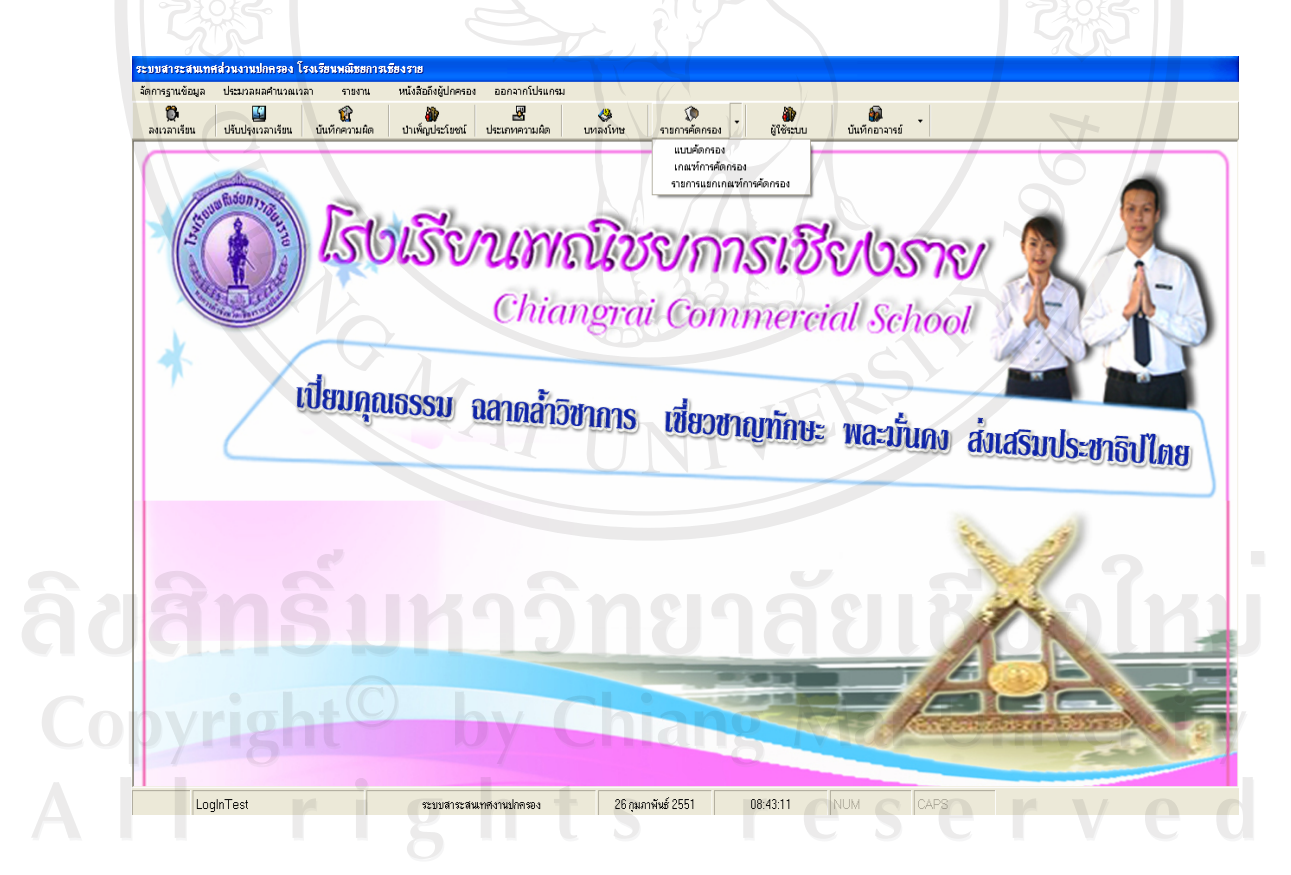

รูปที่ ข.35 แสดงหน้าจอเมนูย่อยรายการคัดกรอง

- แบบคัดกรอง

เปนโปรกรมที่ทําหนาที่คัดกรองนักเรียน/นักศึกษา แตละคน โดยผูที่ทําการคัด กรองคือ อาจารย์ที่ปรึกษาเพื่อคัดกรองข้อมูลด้านการเรียนรู้ ด้านสารเสพติด ด้านพฤติกรรมทางเพศ ด้านสุขภาพ ด้านเศรษฐกิจ ด้านการเป็นอยู่ และด้านอื่น ๆ ของนักศึกษาแต่ละคน ดังรูปที่ ข.36

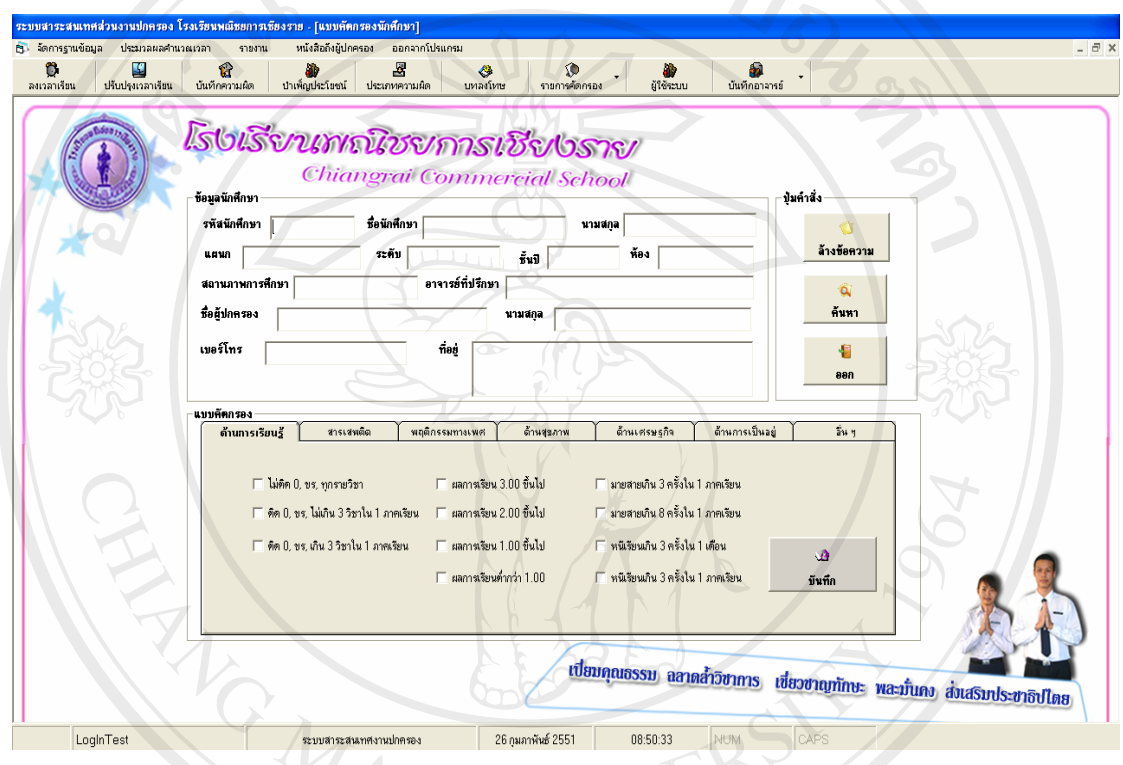

# รูปที่ ข.36 แสดงหน้าจอแบบคัดกรอง

 เมื่อทําการเขาสูจอภาพแบบคัดกรองจะแสดงรายละเอียดของขอมูลแบบคัดกรอง ี สำหรับนักเรียน/นักศึกษา เพื่อคัดกรองนักเรียน/นักศึกษา ตามความเป็นจริง ได้แก่ ข้อมูลด้านการ เรียนรู้ ด้านสารเสพติด ด้านพฤติกรรมทางเพศ ด้านสุขภาพ ด้านเศรษฐกิจ ด้านการเป็นอยู่ และด้าน อื่น ๆ และมีปุมคําสั่งการทํางานคือลางขอความ, คนหา, บันทึกและออกรายละเอียดดังนี้

# 1. การคนหาขอมูลนักศึกษา

เมื่อตองการคนหาขอมูลนักศึกษาเพื่อทําการคัดกรอง ใหกดปุม "คนหา" จะ ปรากฏหน้าต่างค้นหาขึ้นมา ดังรูป ข.7

ี่ เมื่อค้นหาข้อมูลนักศึกษาให้ระบุคำที่ต้องการค้นหาหรือรหัสนักศึกษา จากนั้นกด ปุม "คนหา" เพื่อทําการคนหา หากขอมูลที่ตองการคนหาที่แสดงมีมากกวาหนึ่งคนใหเลือกโดยการ Double Click ข้อมูลนักศึกษาที่ต้องการ ดังรูป ข.8 เมื่อทำการค้นหานักศึกษาเรียบร้อยแล้ว โปรแกรมจะทาการด ํ ึงขอมูลนักศึกษาทั้งหมดขึ้นมาดังรปทู ี่ข.37

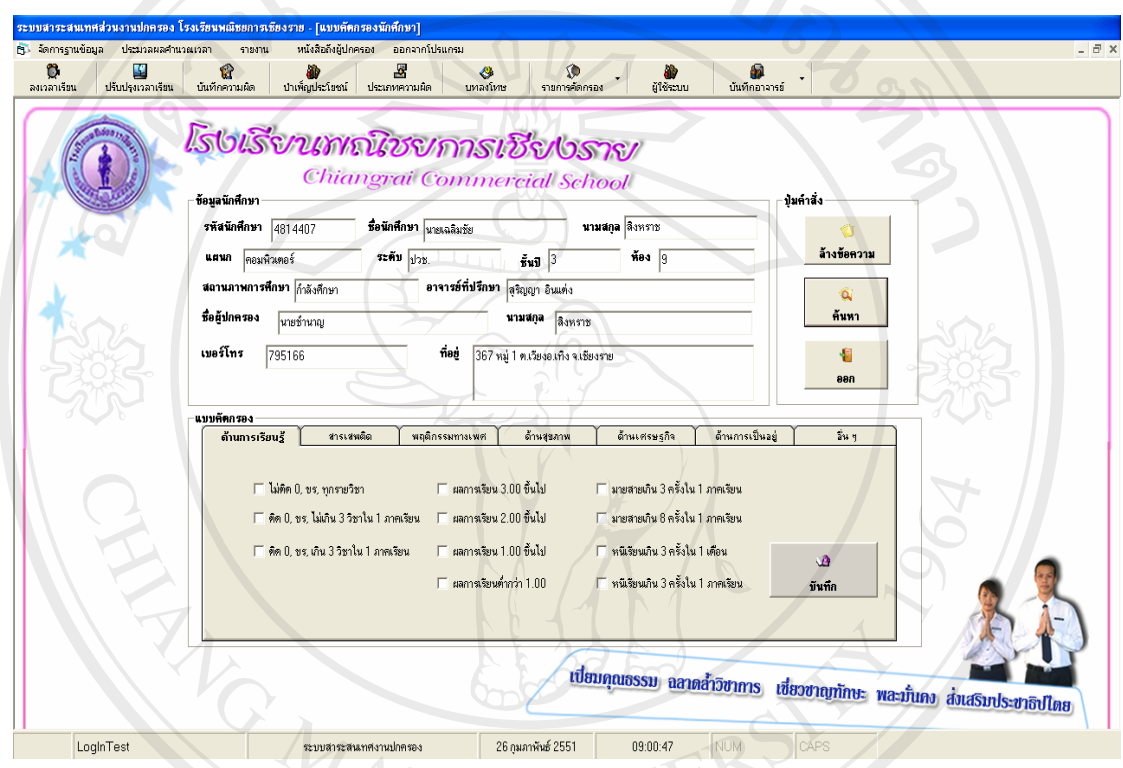

รูปที่ ข.37 แสดงจอภาพแบบคัดกรองข้อมูลนักศึกษาที่ค้นหา

2. ลางขอความขอมูลนักศึกษาในแบบคัดกรอง

เมื่อต้องการล้างข้อมูลนักศึกษาในแบบคัดกรองที่ได้ก้นหา เพื่อที่จะบันทึกข้อมูล ้นักศึกษาคนต่อไป ทำได้โดยการกดปุ่ม "ล้างข้อความ" ระบบจะทำการล้างข้อมูลนักศึกษาในแบบ คัดกรองที่แสดงอยูใหโดยอัตโนมัติ

3. บันทึกขอมูลแบบคัดกรอง

เมื่อตองการบันทึกขอมูลแบบคัดกรองของนักศึกษาใหเลือกคลิกแบบคัดกรองแต ้ ละด้านตามความเป็นจริงของนักศึกษาโดยแบ่งเป็นข้อมูลด้านการเรียนรู้ ด้านสารเสพติด ด้าน พฤติกรรมทางเพศ ด้านสุขภาพ ด้านเศรษฐกิจ ด้านการเป็นอยู่ และด้านอื่น ๆ และทำการกดปุ่ม "บันทึก" เพื่อบันทึกขอมูลแบบคัดกรองดังรูปที่ข.38

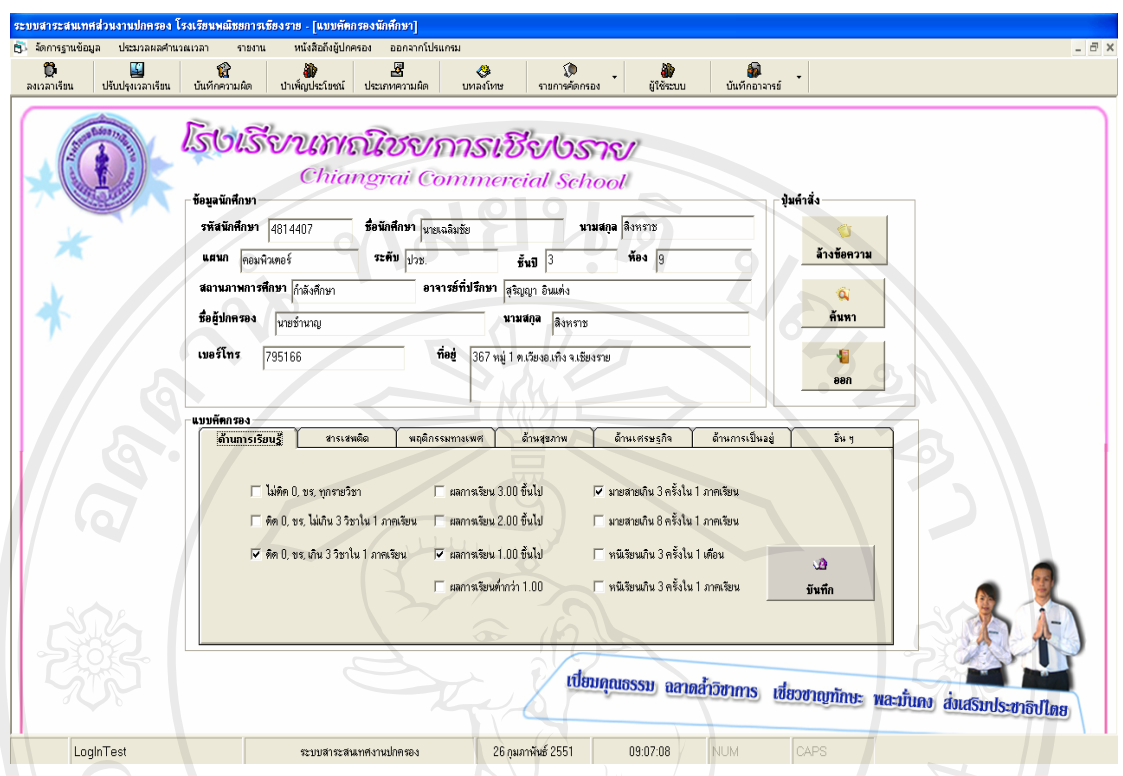

รูปที่ข.38 แสดงจอภาพบันทึกแบบคัดกรอง

ี หลังจากกดปุ่ม "บันทึก" เรียบร้อยแล้ว โปรแกรมจะแสดงหน้าต่างขึ้นมาแจ้งให้ ทราบว่ามีการบันทึกข้อมูลเรียบร้อยแล้ว ให้กดปุ่ม "OK" เพื่อรับทราบการบันทึก

4. การออกจากหนาจอขอมูลรายการประเภทความผิด

เมื่อต้องการออกจากหน้าจอข้อมูลรายการประเภทความผิดให้กดปุ่ม "ออก" โปรแกรมจะทําการออกจากหนาจอใหแลวจะกลับไปที่หนาจอหลัก

# เกณฑ์กรคัดกรอง 1018181011

เกณฑ์การคัดกรองจะทำหน้าที่ในการกำหนดเกฑณ์ในการคัดกรองพฤติกรรมของ ึ นักเรียน/นักศึกษาในด้านใดบ้าง ที่จัดอยู่ในกลุ่มปกติ กลุ่มเสี่ยง และกลุ่มมีปัญหา ดังรูปที่ ข.39

175

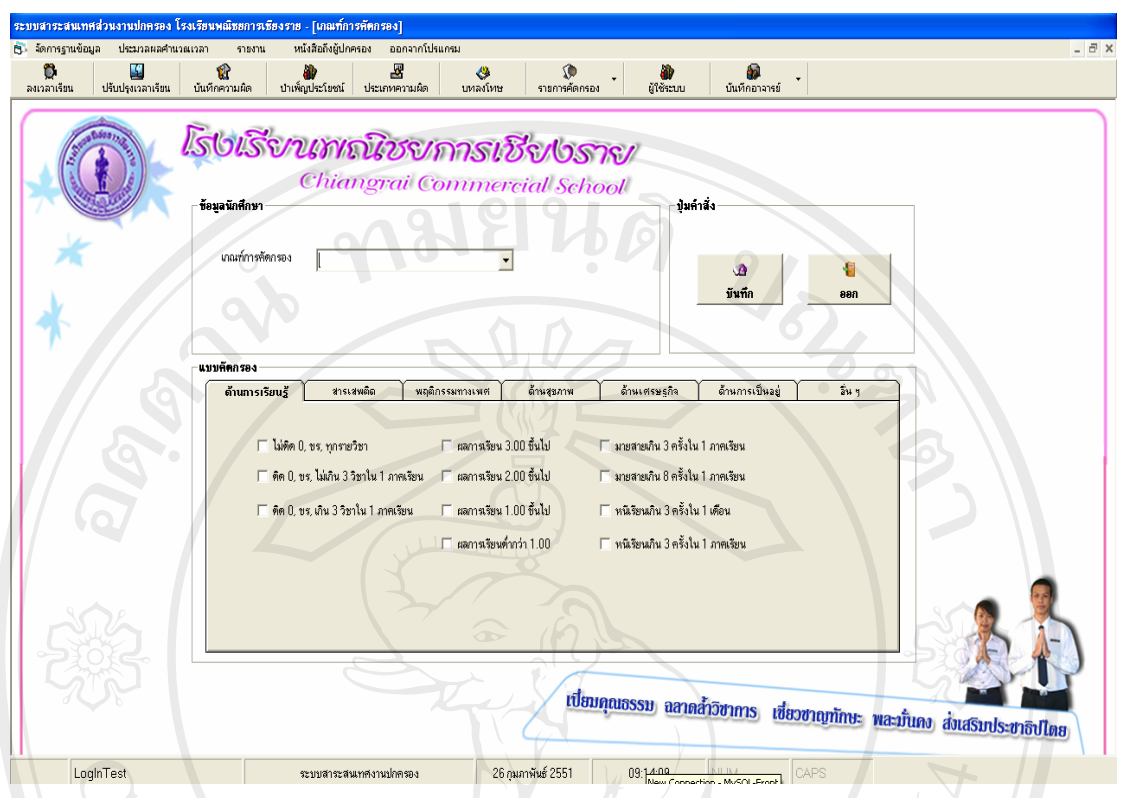

# รูปที่ข.39 แสดงจอภาพเกณฑการคัดกรอง

เมื่อทําการเขาสูจอภาพเกณฑการคัดกรองจะแสดงรายละเอียดของขอมูลกลุมการคัด กรอง และเกณฑ์การคัดกรอง เพื่อแบ่งพฤติกรรมในแต่ละด้านของนักเรียน/นักศึกษาตามเกณฑ์การ คัดกรองที่ไดระบุหัวขอใดอยูในเกณฑกลุมปกติกลุมเสี่ยง หรือกลุมมีปญหา โดยผูที่จะสามารถ เขามาจัดการเกณฑการคัดกรองนี้ไดคืออาจารยหัวหนาและรองหัวหนาแผนกปกครองเทานั้น เพื่อใหเปนมาตรฐานเดียวกัน และมีปุมคําสั่งการทํางานคือ บันทึกและออกรายละเอียดดังนี้

1. บันทึกขอมูลเกณฑการคัดกรอง

เมื่อตองการบันทึกขอมูลเกณฑการคัดกรองของนักศึกษาใหคลิกเลือกกลุมเกณฑ การคัดกรองวาจะตั้งคากลุมการคัดกรองกลุมปกติกลุมเสี่ยง หรือกลุมมีปญหาและใหเลือกหัวขอ พฤติกรรมแต่ละด้านตามกลุ่มที่จะตั้งค่า จากนั้นทำการกดปุ่ม "บันทึก" เพื่อบันทึกข้อมูลเกณฑ์การ คัดกรองดังรูปที่ข.40

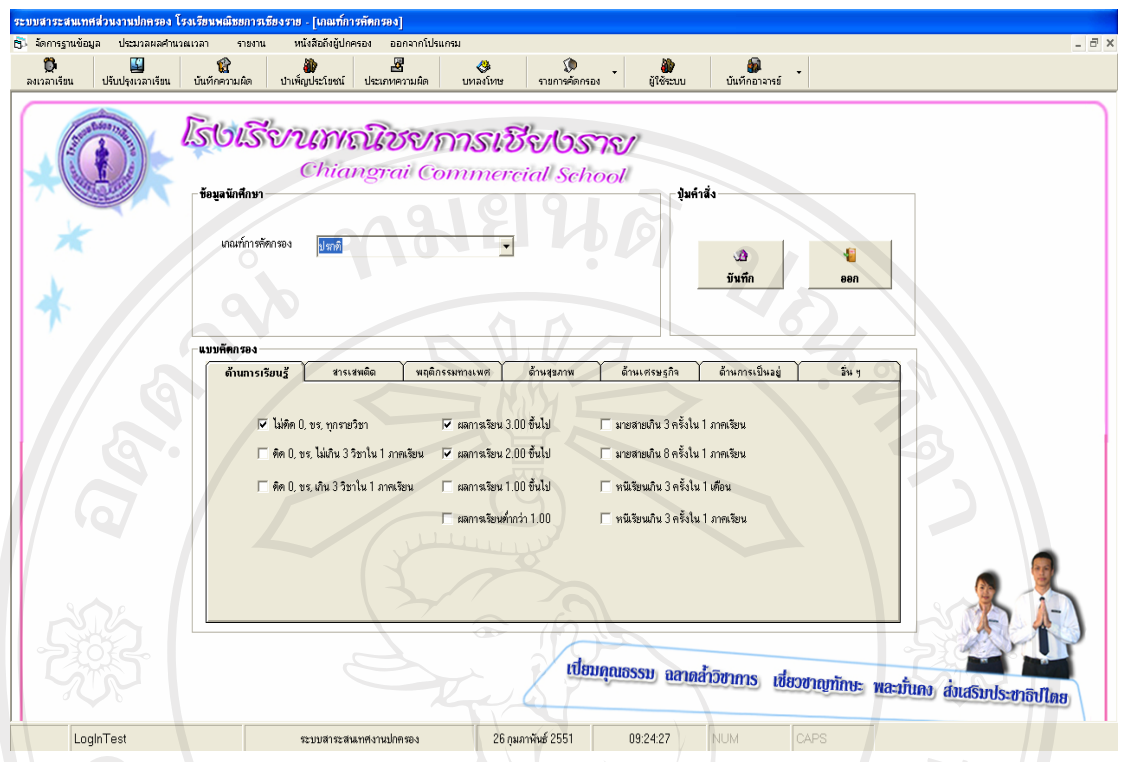

รูปที่ข.40 แสดงจอภาพบันทึกเกณฑการคัดกรอง

2. การออกจากหนาจอเกณฑการคัดกรอง

เมื่อต้องการออกจากหน้าจอเกณฑ์การคัดกรองให้กดปุ่ม "ออก" โปรแกรมจะทำ การออกจากหนาจอใหแลวจะกลับไปที่หนาจอหลัก

- รายการแยกเกณฑการคดกรอง ั

 รายการแยกเกณฑการคัดกรองจะทําหนาที่ในการแยกประเภทการคัดกรองพฤติกรรม ของนักเรียน/นักศึกษาในแต่ละกลุ่ม คือ กลุ่มปกติ กลุ่มเสี่ยง และกลุ่มมีปัญหา โดยจะทำการแยก รายการเกณฑ์การคัดกรองออกเป็นระดับชั้นและห้องเรียน เพื่อสามารถนำข้อมูลที่ได้ จัดกิจกรรม สงเสริมหรือวางแผนหาแนวทางแกไขตอไปสําหรับนักเรียน/นักศึกษาที่มีปญหาดังรูปที่ข.41

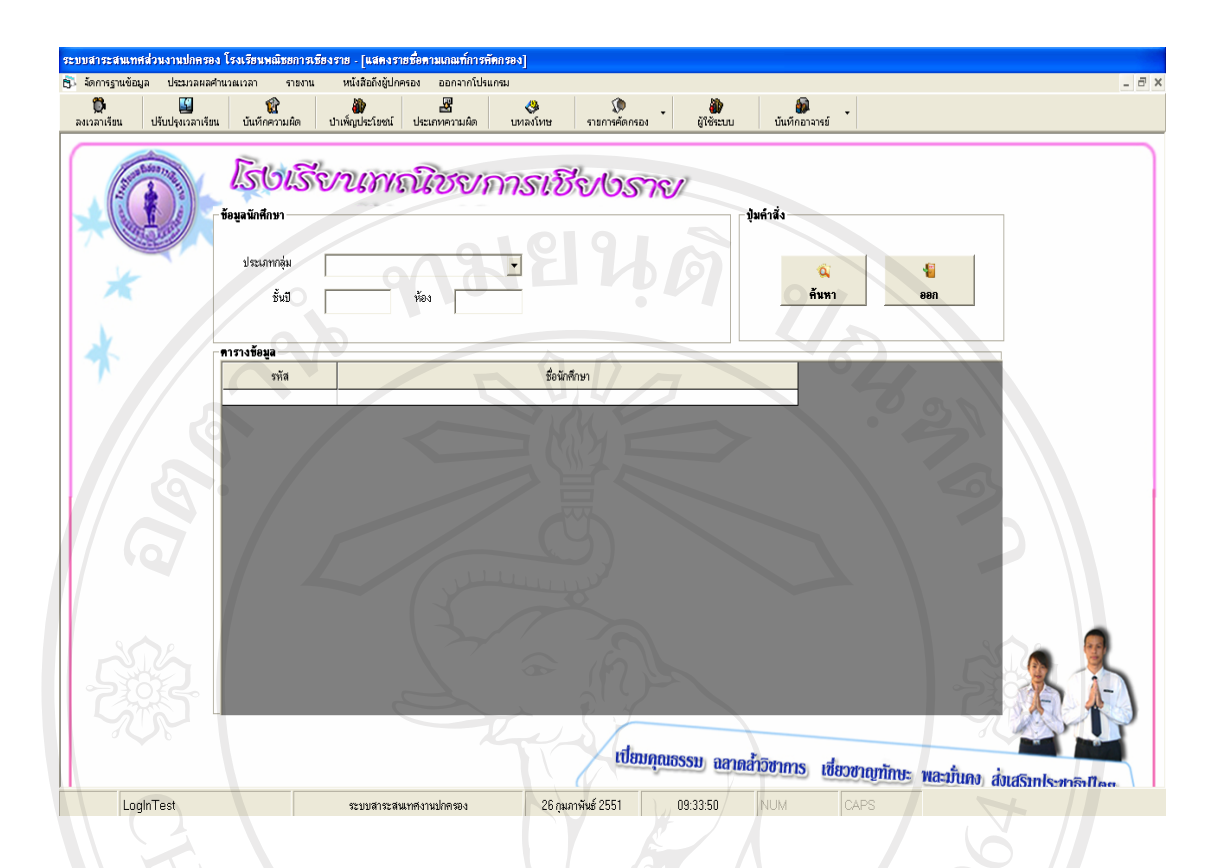

# รูปที่ข.41 แสดงจอภาพรายการแยกเกณฑการค ัดกรอง

เมื่อทําการเขาสูจอภาพรายการแยกเกณฑการคัดกรองจะแสดงรายละเอียดของขอมูล กลุ่มการคัดกรอง ชั้นปี และห้อง เพื่อแบ่งกลุ่มพฤติกรรมของนักเรียน/นักศึกษาตามเกณฑ์การคัด ึกรองที่ได้ประเมินไปแล้ว ซึ่งจะแสดงอยู่ในตารางข้อมูล และมีปุ่มคำสั่งการทำงานคือ ค้นหา และ ออกรายละเอียดดังนี้

1. การคนหาขอมูลรายการแยกเกณฑการคัดกรอง

r

เมื่อตองการคนหาขอมูลรายการแยกเกณฑการคัดกรองใหระบุประเภทกลุมที่ ต้องการแยกเกณฑ์การคัดกรอง ชั้นปี และห้อง ที่ต้องการ จากนั้นให้กดปุ่ม "ค้นหา" จะปรากฏ  $\sim$ หน้าจอรายการแยกเกณฑ์การคัดกรองที่ค้นหาขึ้นมา ดังรูปที่ ข.42

ights reserv

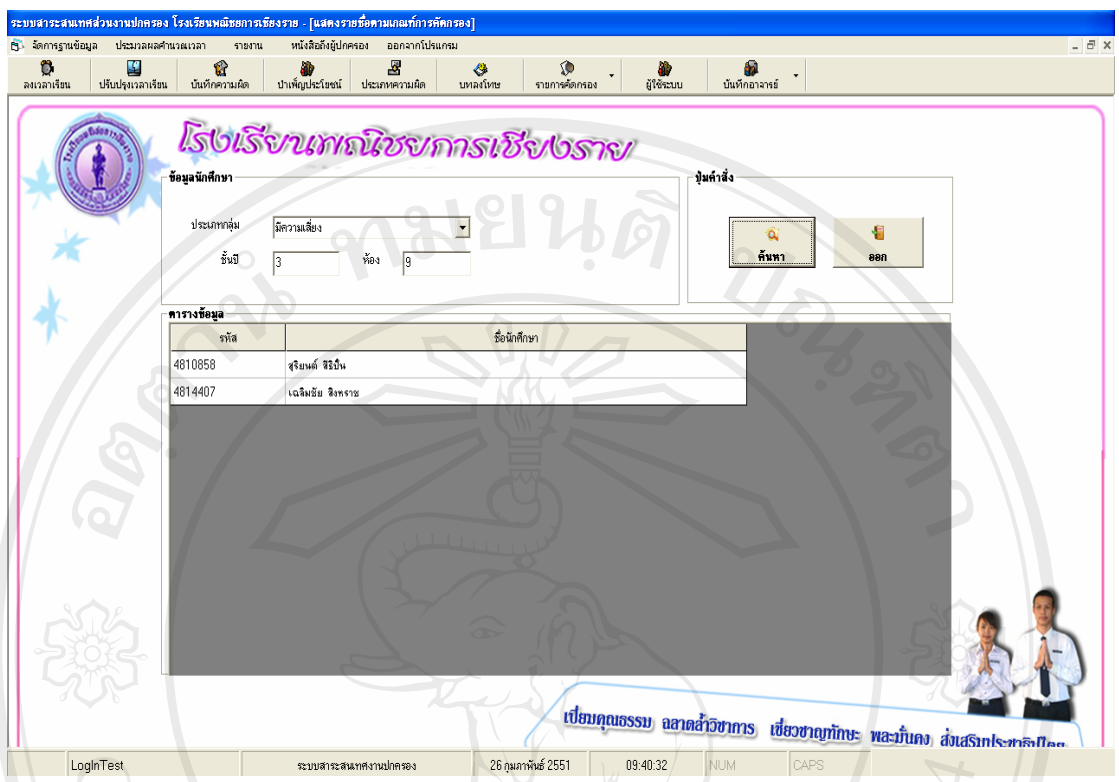

รูปที่ ข.42 แสดงจอภาพรายการแยกเกณฑ์การคัดกรองที่ค้นหา

2. การออกจากหน้าจอเกณฑ์การคัดกรอง

เมื่อตองการออกจากหนาจอเกณฑการคัดกรองใหกดปุม "ออก" โปรแกรมจะทํา การออกจากหนาจอใหแลวจะกลับไปที่หนาจอหลัก

ข.1.8 ผูใชระบบ

 เปนโปรแกรมที่ทําหนาที่ในการจัดการขอมูลผูใชระบบ โดยหวหน ั าสวนงาน ปกครองจะเป็นผู้กำหนดสิทธิในการเข้าใช้ระบบ ดังรูปที่ ข.43

Copyright<sup>©</sup> by Chiang Mai University All rights reserved

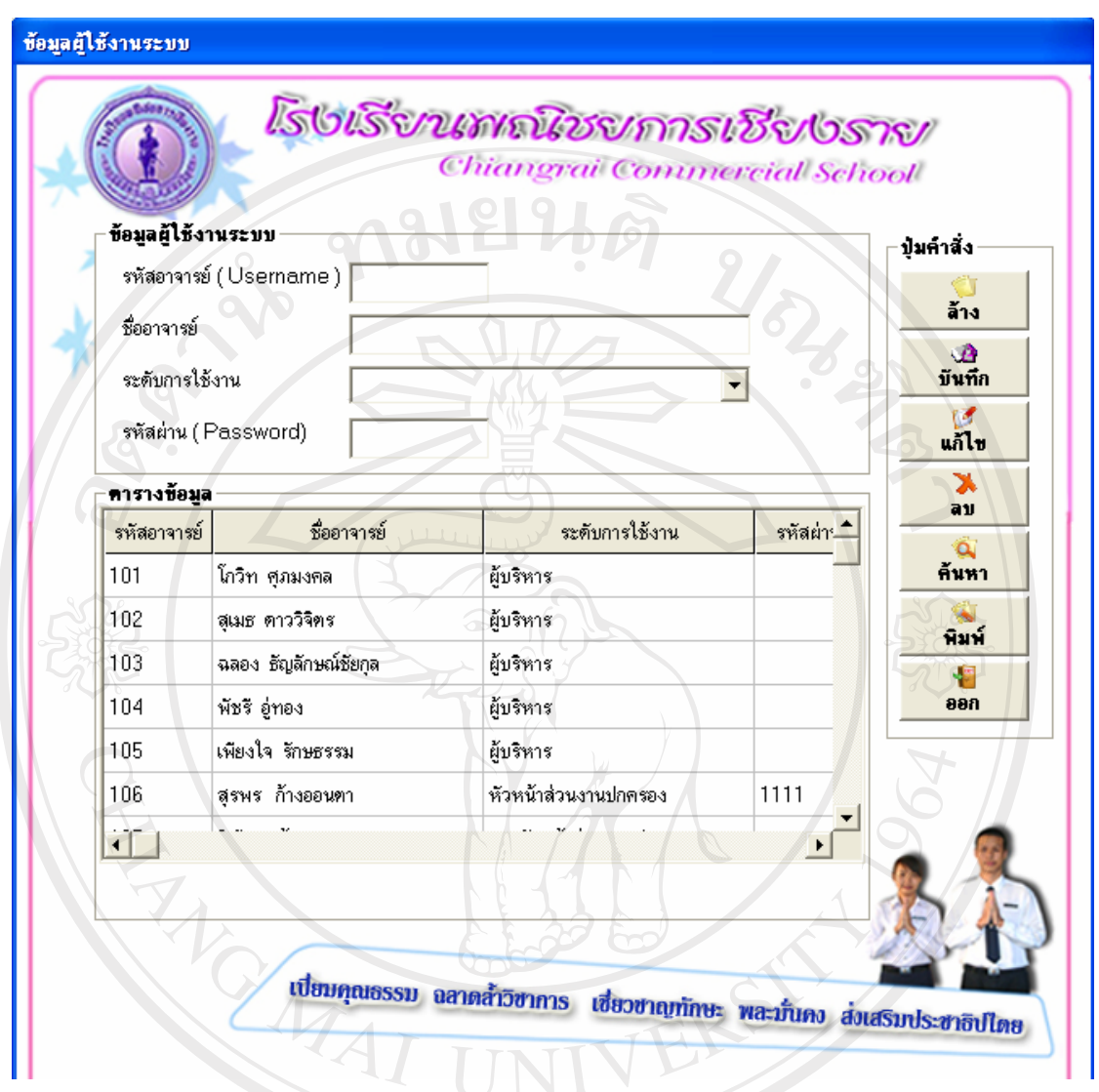

รูปที่ ข.43 แสดงจอภาพผู้ใช้ระบบ

เมื่อทําการเขาสูจอภาพผูใชระบบจะแสดงรายละเอียดของขอมูลผูใชงานระบบไดแก รหัสอาจารยชื่ออาจารยระดับการใชงาน และรหัสผาน ในสวนของตารางขอมูลจะแสดงขอมูลผูใช ้ ระบบทั้งหมดและมีปุ่มคำสั่งการทำงานคือ ปุ่มล้าง บันทึก แก้ไข ลบ ค้นหา พิมพ์ และ ออก รายละเอียดดังนี้

1. ลางขอมูลผูใชงานระบบบนจอภาพ

เมื่อต้องการล้างข้อมูลผู้ใช้งานระบบบนจอภาพ ทำใด้โดยการกดปุ่ม "ล้าง" ระบบ จะทําการลางขอมูลผูใชงานระบบบนจอภาพที่แสดงอยูใหโดยอัตโนมัติ

180

### 2. บันทึกขอมูลขอมูลผูใชงานระบบ

เมื่อต้องการบันทึกข้อมูลผู้ใช้งานระบบ ทำได้โดยกรอกรหัสอาจารย์ ชื่ออาจารย์ ระดับการใช้งาน และรหัสผ่าน และทำการกดปุ่ม "บันทึก" เพื่อบันทึกข้อมูลรายการข้อมูลผู้ใช้งาน ระบบดังรูปที่ ข.44 ดางไปปี นติ

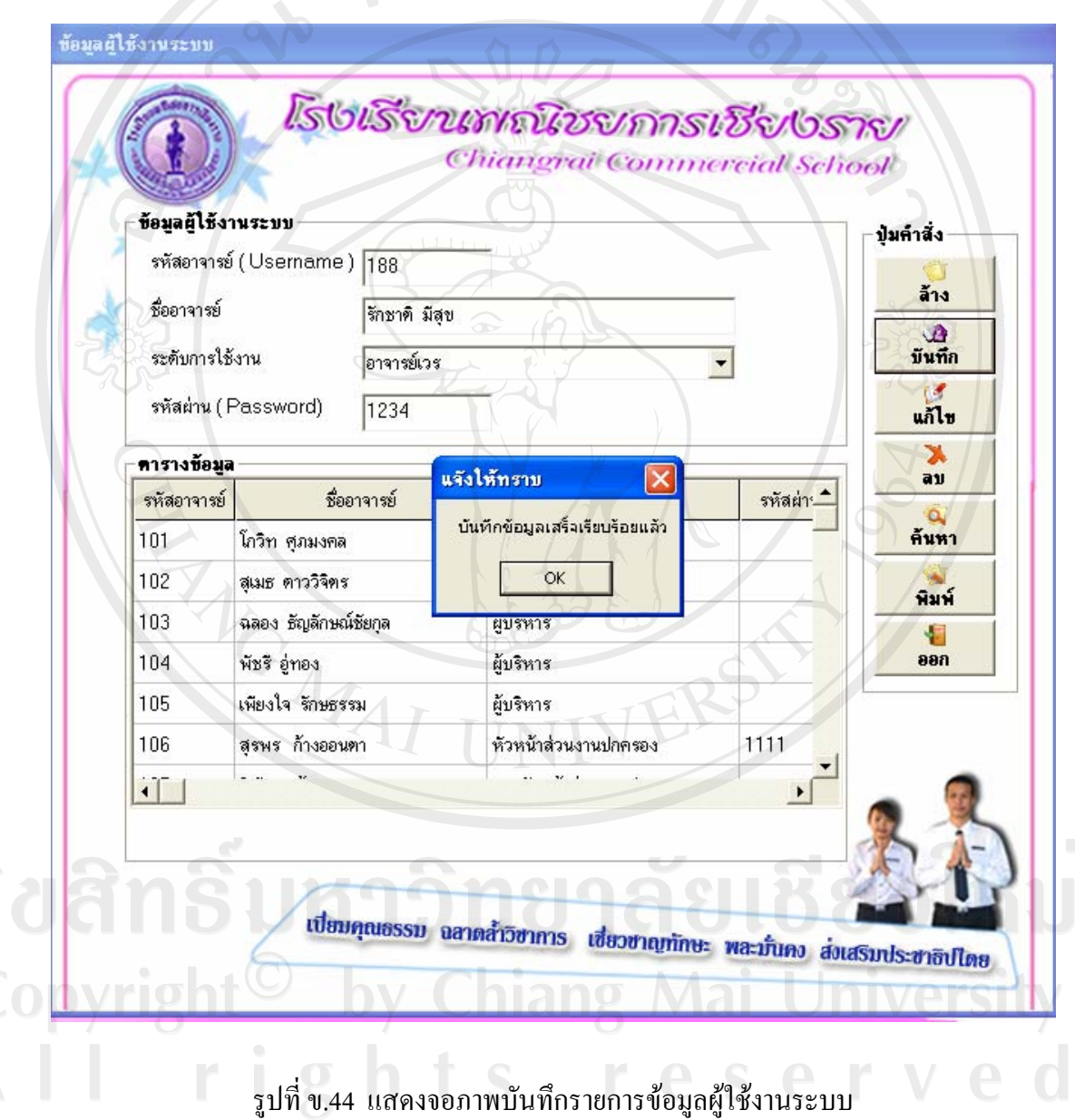

หลังจากกดปุ่ม "บันทึก" เรียบร้อยแล้ว โปรแกรมจะแสดงหน้าต่างขึ้นมาแจ้งให้ ทราบว่ามีการบันทึกข้อมูลเรียบร้อยแล้ว เมื่อกดปุ่ม "OK" ข้อมูลที่บันทึกจะเข้ามาอยู่ใน ตารางขอมูลผูใชงานระบบ

# 3. ลบขอมูลรายการผูใชงานระบบ

หากต้องการลบข้อมูลรายการผู้ใช้งานระบบที่ได้ทำการบันทึกไปแล้วให้เลือก รายการผูใชงานระบบที่ตองการลบ จากนั้นคลิกปุม "ลบ" ซึ่งจะแสดงหนาตาง ยืนยันการลบ ถาม เพื่อย้ำการยกเลิกข้อมูลที่เลือกดังกล่าว หากต้องการลบให้กดปุ่ม "OK" แต่หากต้องการยกเลิกการ ลบให้กดปุ่ม "Cancel" ดังรูปที่ ข.45  $2/3$ 

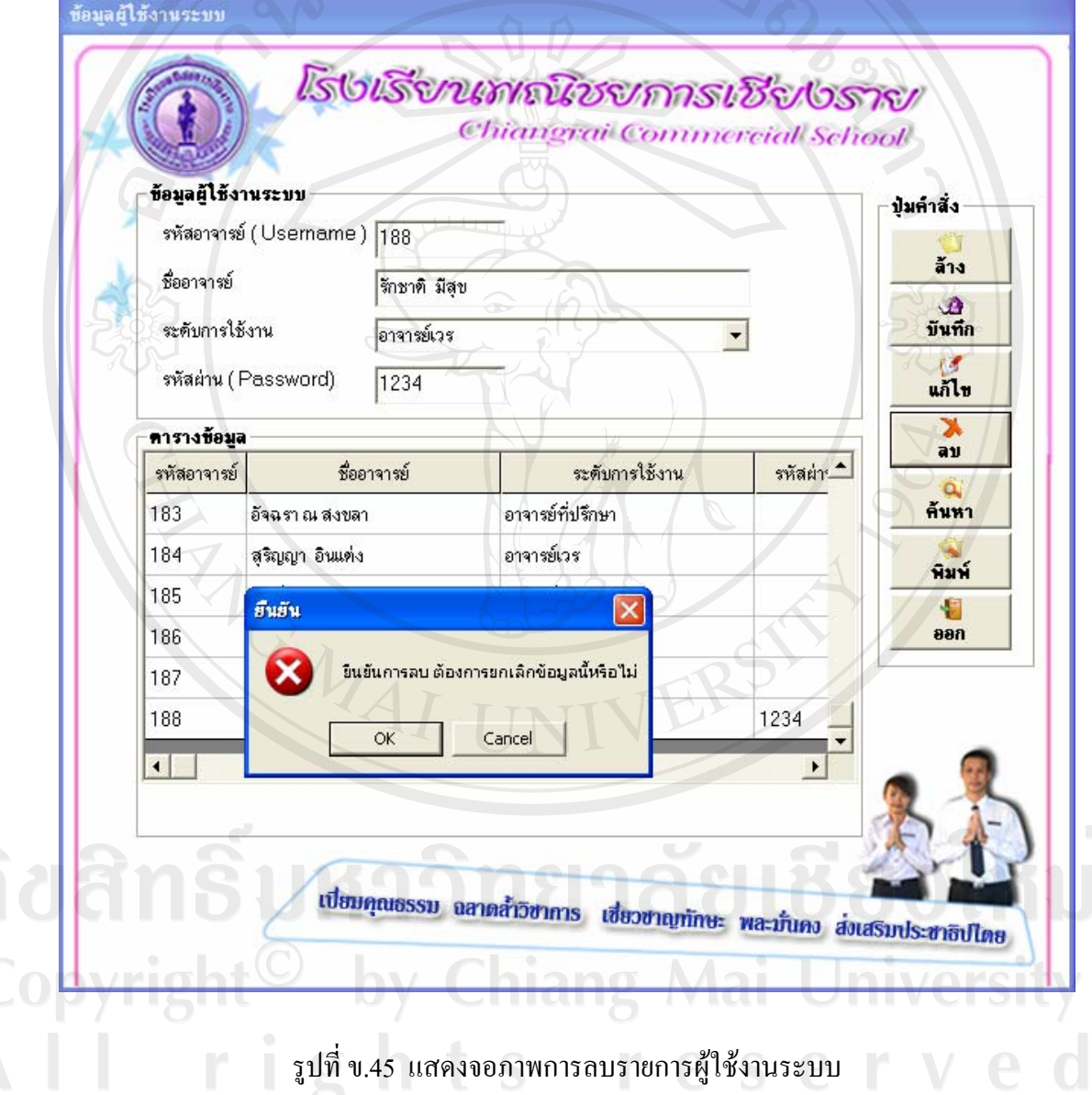

#### 4. การคนหาขอมูลผูใชงานระบบ

เมื่อตองการคนหาขอมูลผูใชงานระบบใหกดปุม "คนหา" จะปรากฏหนาตาง คนหาขึ้นมาดังรูปที่ข.46

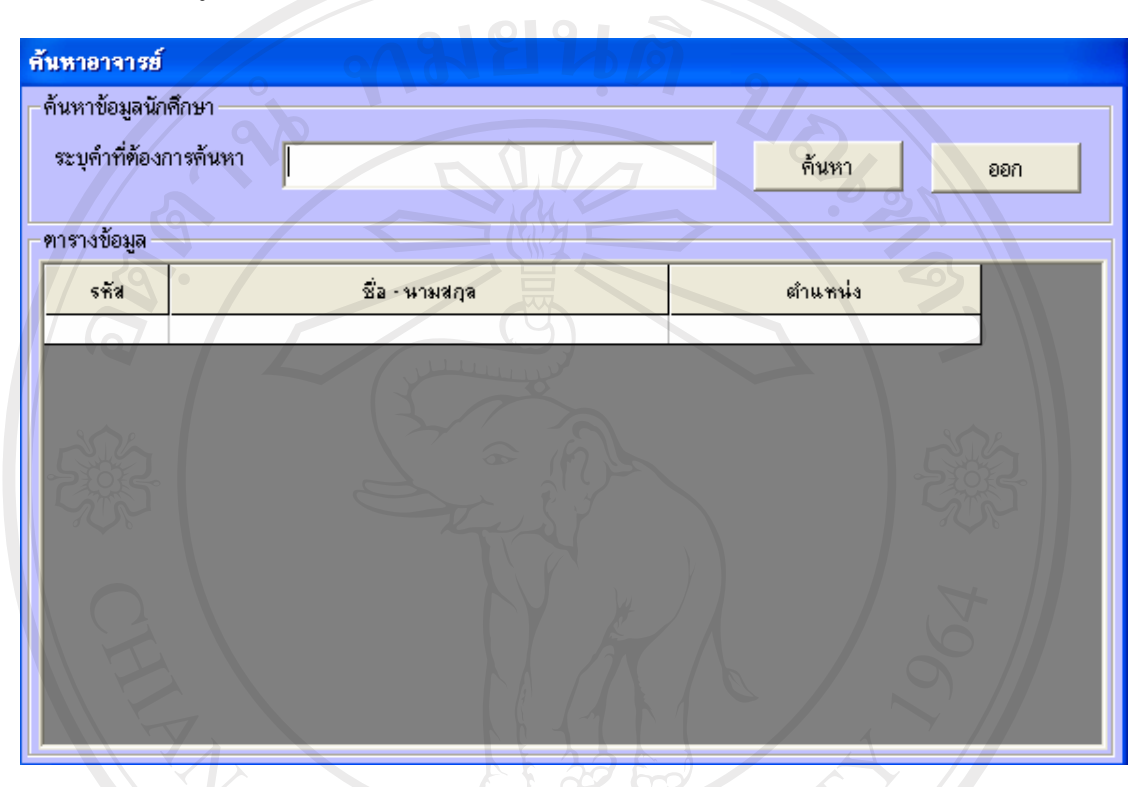

รูปที่ข.46 แสดงจอภาพการคนหาผูใชงานระบบ

เมื่อค้นหาข้อมูลผู้ใช้งานระบบให้ระบุคำที่ต้องการค้นหาหรือรหัสที่ต้องการค้นหา ึ จากนั้นกดปุ่ม "ค้นหา" เพื่อทำการค้นหา หากพบข้อมูลที่ต้องการค้นหาให้เลือกโดยการ Double Click ข้อมูลผู้ใช้งานระบบ ที่ต้องการ เมื่อทำการค้นหาผู้ใช้งานระบบเรียบร้อยแล้วโปรแกรมจะทำ การดึงขอมูลนักศึกษาทั้งหมดขึ้นมา

5. การพิมพขอมูลผูใชงานระบบ หากต้องการพิมพ์ข้อมูลผู้ใช้งานระบบออกทางกระดาษทำได้โดยการกดปุ่ม "พิมพ์" เพื่อพิมพ์ข้อมูลผู้ใช้งานระบบทั้งหมด ดังรูปที่ ข.47

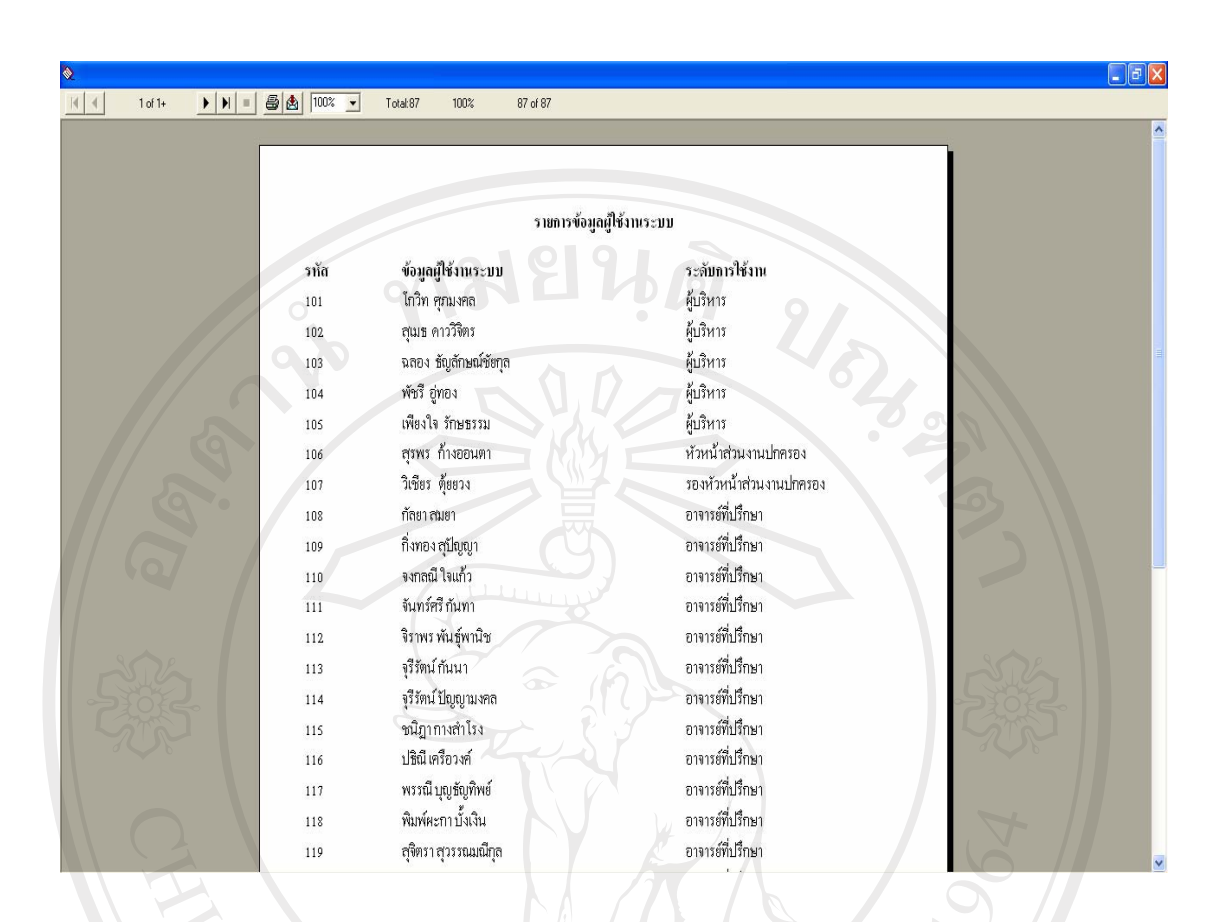

รูปที่ ข.47 แสดงจอภาพการพิมพ์ข้อมูลผู้ใช้งานระบบ

6. การแกไขขอมูลผูใชงานระบบ

ทําไดโดยการคนหาขอมูลผูใชงานระบบที่ตองการแกไขขึ้นมาทําการแกไขใน ้ส่วนที่ต้องการปรับปรุง เมื่อเรียบร้อยแล้วให้กดปุ่ม "แก้ไข" ระบบจะทำการแก้ไขข้อมูลให้โดย อัตโนมัติ

7. การออกจากหน้าจอข้อมูลผู้ใช้งานระบบ

เมื่อต้องการออกจากหน้าจอข้อมูลผู้ใช้งานระบบให้กดปุ่ม "ออก" โปรแกรมจะทำ การออกจากหนาจอใหแลวจะกลับไปที่หนาจอหลัก

ข.1.9 บันทึกอาจารยเวร

 เปนโปรแกรมที่ทําหนาที่จัดการขอมูลอาจารยเวรโดยแบงเปน 2 สวนคือจัดตาราง ี เวรอาจารย์ และบันทึกเหตุการณ์เวรประจำวัน โดยมีรายละเอียดดังนี้

- จัดตารางเวรอาจารย

เปนโปรแกรมที่มีหนาที่ในการจัดตารางเวรอาจารยตามจุดตาง ๆ ที่ไดรับ มอบหมายแบงตามสถานที่วัน และชวงเวลาโดยอาจารยแผนกปกครองจะเปนผจู ัดตารางเวรใหใน แต่ละภาคการศึกษา ดังรูปที่ ข.48

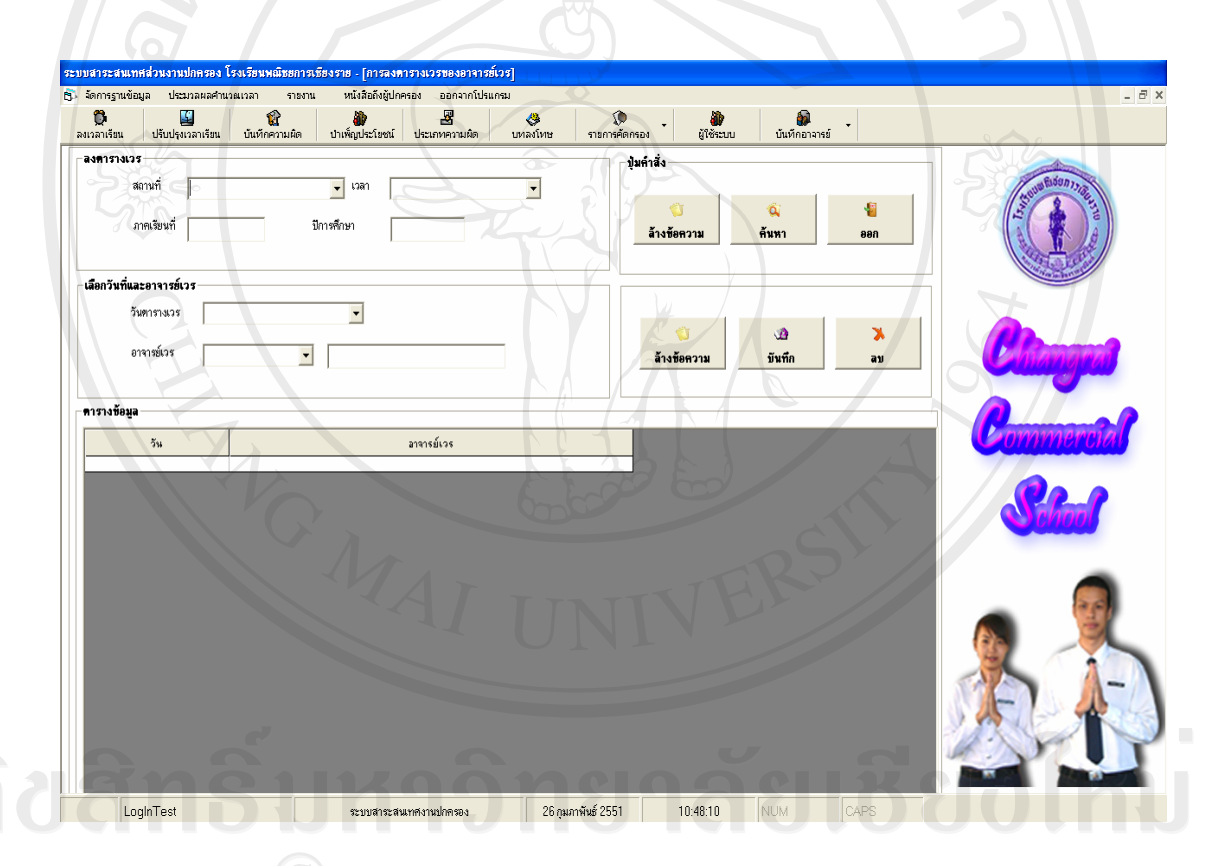

รูปที่ข.48 แสดงจอภาพจัดตารางเวรอาจารย

เมื่อทําการเขาสูจอภาพจัดตารางเวรอาจารยจะแสดงรายละเอียดของการจัดตารางเวร อาจารย์ได้แก่ ส่วนการลงตารางเวรได้แก่ สถานที่ เวลา ภาคเรียนที่ ปีการศึกษา ในส่วนของเลือกวัน และอาจารย์เวร ในส่วนของตารางข้อมูล จะแสดงข้อมูลจัดตารางเวรทั้งหมดทั้งหมด และมีปุ่มคำสั่ง การทํางานคือ ปุมลางขอความ คนหา บันทึกลบ และออก รายละเอียดดังนี้

1. ลางขอมูลจัดตารางเวรอาจารย

เมื่อต้องการล้างข้อมูลจัดตารางเวรอาจารย์บนจอภาพ ทำได้โดยการกดปุ่ม "ล้าง" ระบบจะทําการลางขอมูลจัดตารางเวรอาจารยบนจอภาพที่แสดงอยูใหโดยอัตโนมัติ

2. การคนหาขอมูลจัดตารางเวรอาจารย

เมื่อตองการคนหาขอมูลจัดตารางเวรอาจารยใหกรอกรายการที่ตองการคนหา จากนั้นกดปุม "คนหา"

3. บันทึกขอมูลจัดตารางเวรอาจารย

เมื่อตองการบันทึกขอมูลจัดตารางเวรอาจารยทําไดโดยกรอกสถานที่จัดเวร เวลา ภาคเรียนที่ ปการศึกษา วันลงเวรและอาจารยเวรและทําการกดปุม "บันทึก" เพื่อบันทึกขอมูลจัด ตารางเวรอาจารย์ ดังรูปที่ ข.49

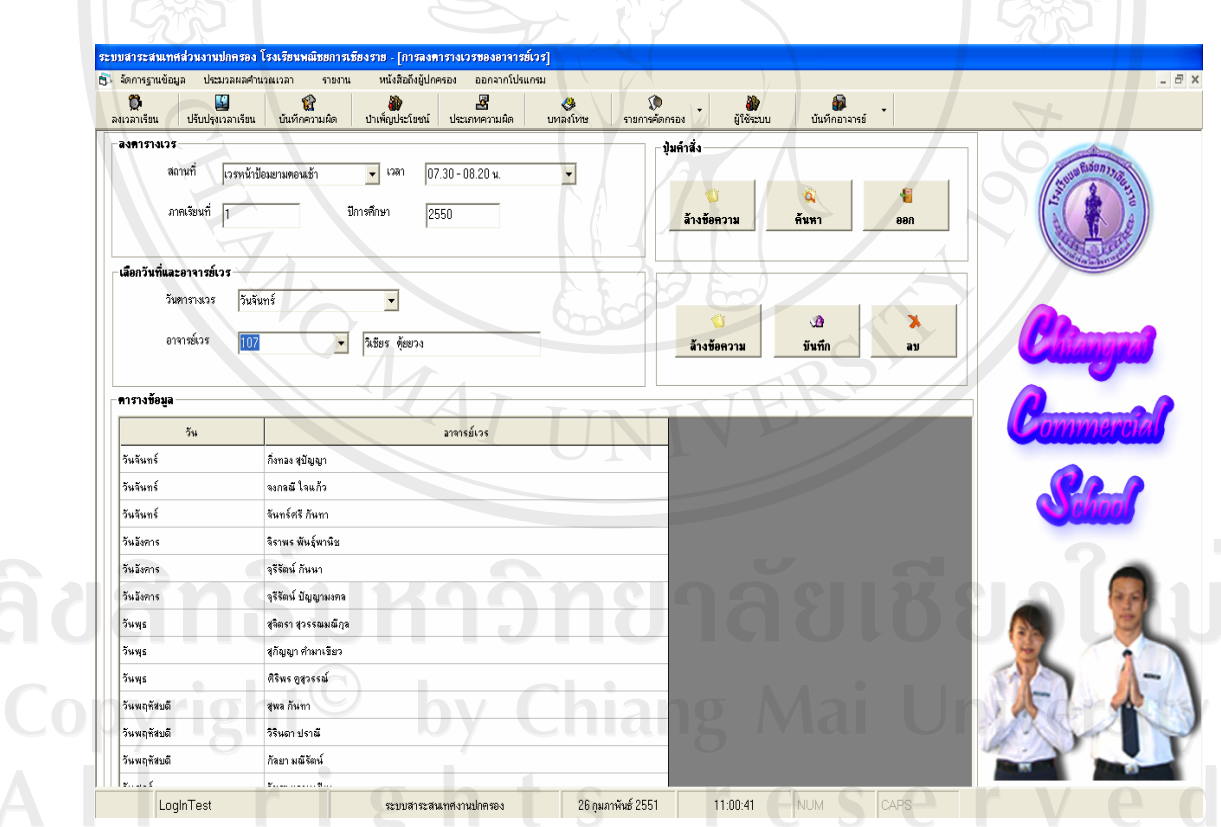

รูปที่ข.49 แสดงจอภาพบันทึกขอมูลจัดตารางเวรอาจารย

หลังจากกดปุ่ม "บันทึก" เรียบร้อยแล้ว โปรแกรมจะแสดงหน้าต่างขึ้นมาแจ้งให้ ทราบวามีการบันทึกขอมูลเรียบรอยแลว เมื่อกดปุม "OK" ขอมูลที่บันทึกจะเขามาอยูใน ตารางขอมูลจัดตารางเวรอาจารย

4. ลบขอมูลจัดตารางเวรอาจารย

หากตองการลบขอมูลจัดตารางเวรอาจารยที่ไดทําการบันทึกไปแลวใหเลือก รายการข้อมูลจัดตารางเวรอาจารย์ที่ต้องการลบ จากนั้นคลิกปุ่ม "ลบ" ซึ่งจะแสดงหน้าต่าง ยืนยัน การลบ ถามเพื่อย้ำการยกเลิกข้อมูลที่เลือกดังกล่าว หากต้องการลบให้กดปุ่ม "OK" แต่หากต้องการ ยกเลิกการลบให้กดปุ่ม "Cancel" ดังรูปที่ ข.50

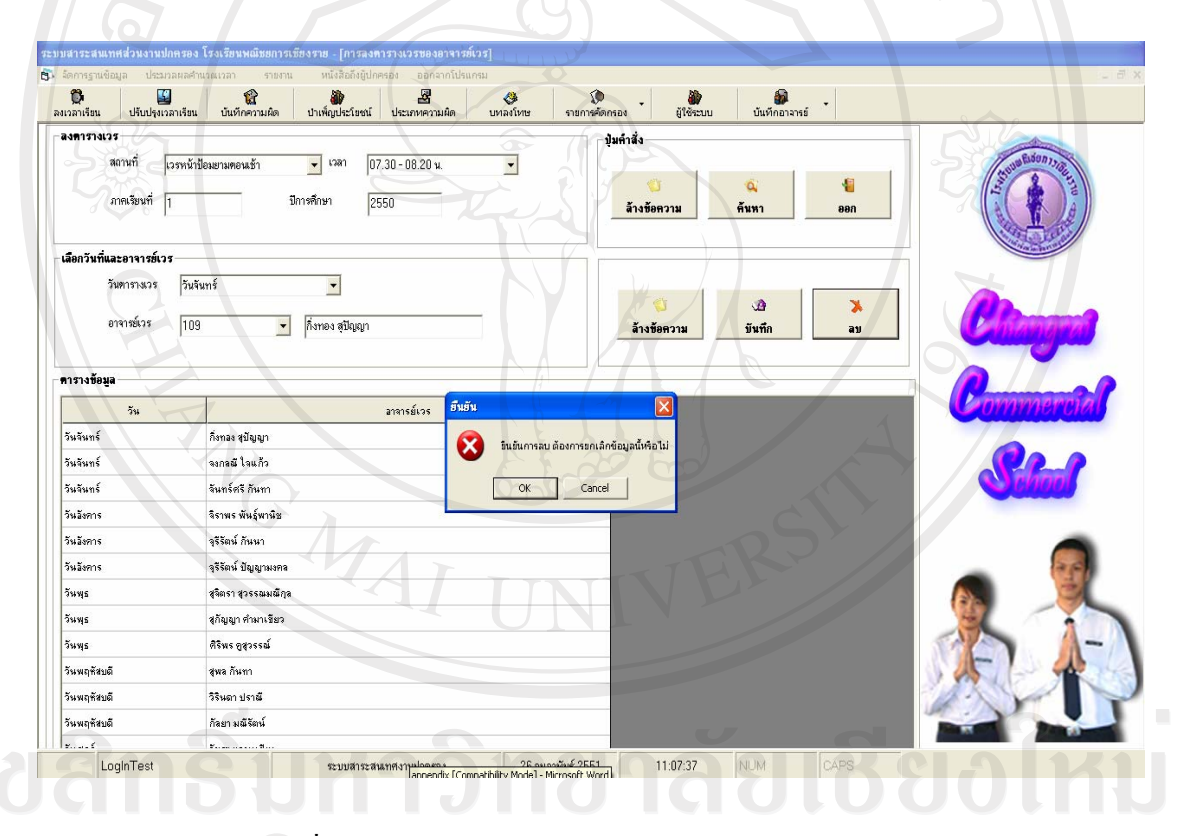

รูปที่ข.50 แสดงจอภาพการลบขอมูลจัดตารางเวรอาจารย

5. การออกจากหนาจอขอมูลจัดตารางเวรอาจารย เมื่อตองการออกจากหนาจอขอมูลขอมูลจัดตารางเวรอาจารยใหกดปุม "ออก" โปรแกรมจะทําการออกจากหนาจอใหแลวจะกลับไปที่หนาจอหลัก

# - บันทึกเหตุการณ์เวรประจำวัน

 เปนโปรแกรมที่มีหนาที่ในการบันทึกเหตุการณเวรประจ ําวนของจารย ั เวรเพื่อตรวจสอบ เหตุการณ์ที่เกิดขึ้นในแต่ละวัน รวมถึงตรวจสอบการปฏิบัติหน้าที่ของอาจารย์เวร ดังรูปที่ ข.51

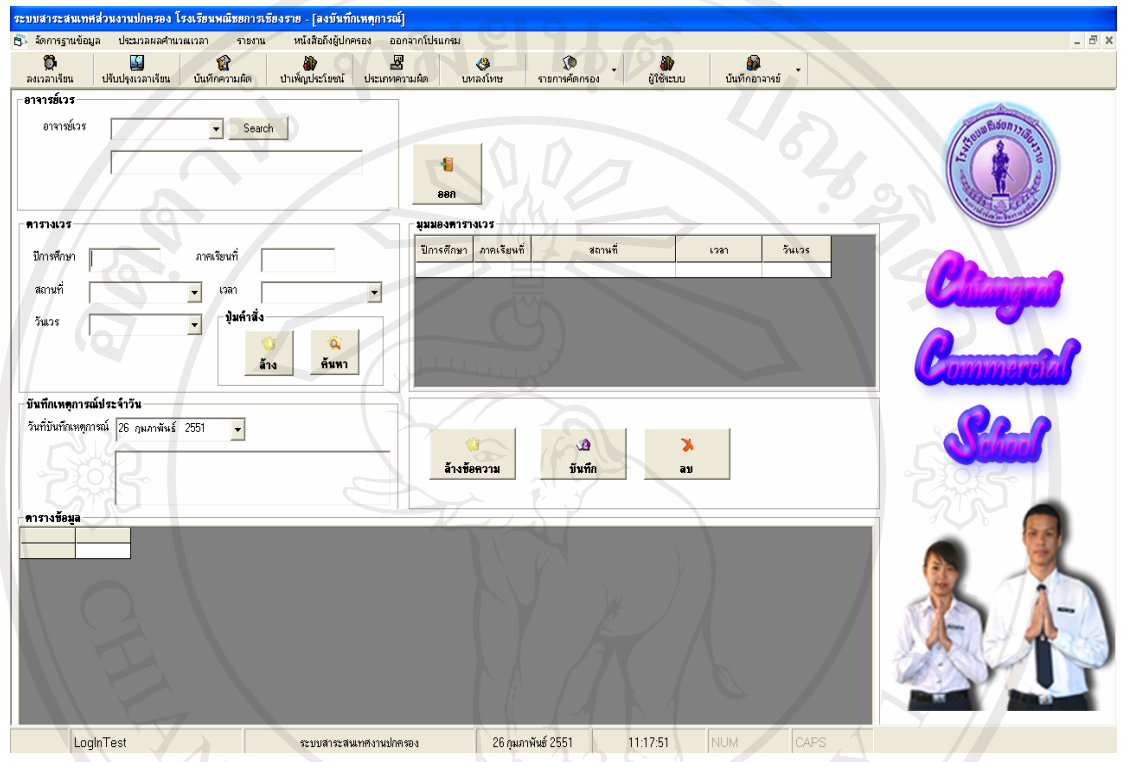

# รูปที่ ข.51 แสดงจอภาพบันทึกเหตุการณ์เวรประจำวัน

เมื่อทําการเขาสูจอภาพบันทึกเหตุการณเวรประจําวันจะแสดงรายละเอียดของ อาจารยเวร เพื่อใหคนหารหัสอาจารยและชื่ออาจารย ในสวนของตารางลงเวรไดแก ปการศึกษา ภาคเรียนที่ สถานที่ เวลา วันลงเวร ในสวนบันทึกเหตุการณเวรประจําวัน โดยใหลงวันที่บันทึก เหตุการณ์ และรายละเอียดเหตุการณ์ในแต่ละวันที่เกิดขึ้น รวมถึงปุ่มคำสั่งในการทำงานคือ ปุ่มล้าง ข้อความ ค้นหา บันทึก ลบ และ ออก รายละเอียดดังนี้

1. ลางขอมูลบันทึกเหตุการณเวรประจําวัน

เมื่อตองการลางขอมูลบันทึกเหตุการณเวรประจําวันบนจอภาพ ทําไดโดยการกด ่ ปุ่ม "ล้าง" ระบบจะทำการล้างข้อมูลบันทึกเหตุการณ์เวรประจำวันบนจอภาพที่แสดงอยู่ให้โดย อัตโนมัติ

2. การคนหาขอมูลจัดตารางเวรอาจารย

เมื่อต้องการค้นหาข้อมลจัดตารางเวรอาจารย์ให้กรอกรายการที่ต้องการค้นหา ึ่งากนั้นกดปุ่ม "ค้นหา" ระบบจะทำการค้นหาข้อมูลดังกล่าวให้

# 3. บันทึกเหตุการณเวรประจําวัน

เมื่อต้องการบันทึกเหตุการณ์เวรประจำวันทำได้โดยกรอกรหัสอาจารย์ และข้อมูล ในส่วนของตารางเวร หากไม่ทราบให้กดปุ่มค้นหา เพื่อค้นหาตารางเวร จากนั้นให้บันทึกเหตุการณ์ ประจำวันโดยลงวันที่ที่บันทึกเหตุการณ์ และทำการกดปุ่ม "บันทึก" เพื่อบันทึกข้อมูลบันทึก เหตุการณ์เวรประจำวัน ดังรูปที่ ข.52

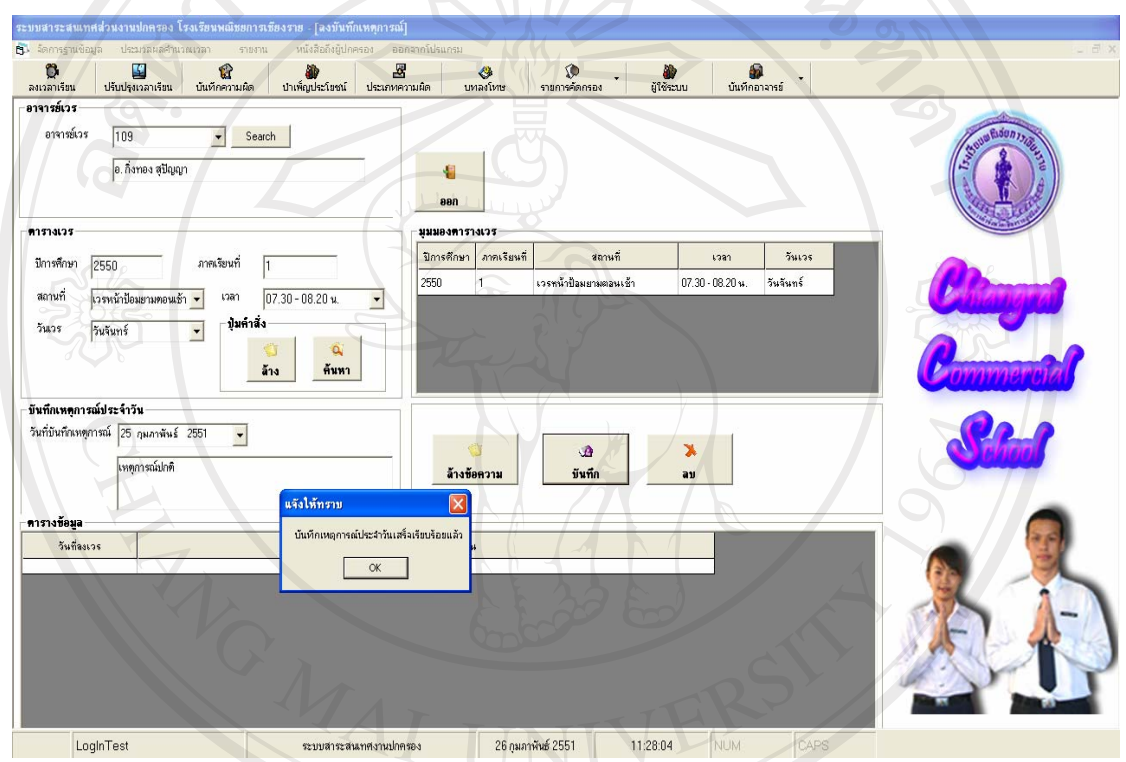

รูปที่ ข.52 แสดงจอภาพบันทึกเหตุการณ์เวรประจำวัน

หลังจากกดปุ่ม "บันทึก" เรียบร้อยแล้ว โปรแกรมจะแสดงหน้าต่างขึ้นมาแจ้งให้ ทราบว่ามีการบันทึกข้อมูลเรียบร้อยแล้ว เมื่อกดปุ่ม "OK" / — ข้อมูลที่บันทึกจะเข้ามาอยู่ใน ตารางข้อมูลเหตุการณ์เวรประจำวัน

4. ลบขอมูลบันทึกเหตุการณเวรประจําวัน หากต้องการลบข้อมูลบันทึกเหตุการณ์เวรประจำวันที่ได้ทำการบันทึกไปแล้วให้ เลือกรายการขอมูลบันทึกเหตุการณเวรประจําวันที่ตองการลบ จากนั้นคลิกปุม "ลบ" ซึ่งจะแสดง หน้าต่าง ยืนยันการลบ ถามเพื่อย้ำการยกเลิกข้อมูลที่เลือกดังกล่าว หากต้องการลบให้กดปุ่ม "OK" แตหากตองการยกเลิกการลบใหกดปุม "Cancel" ดังรูปที่ข.53

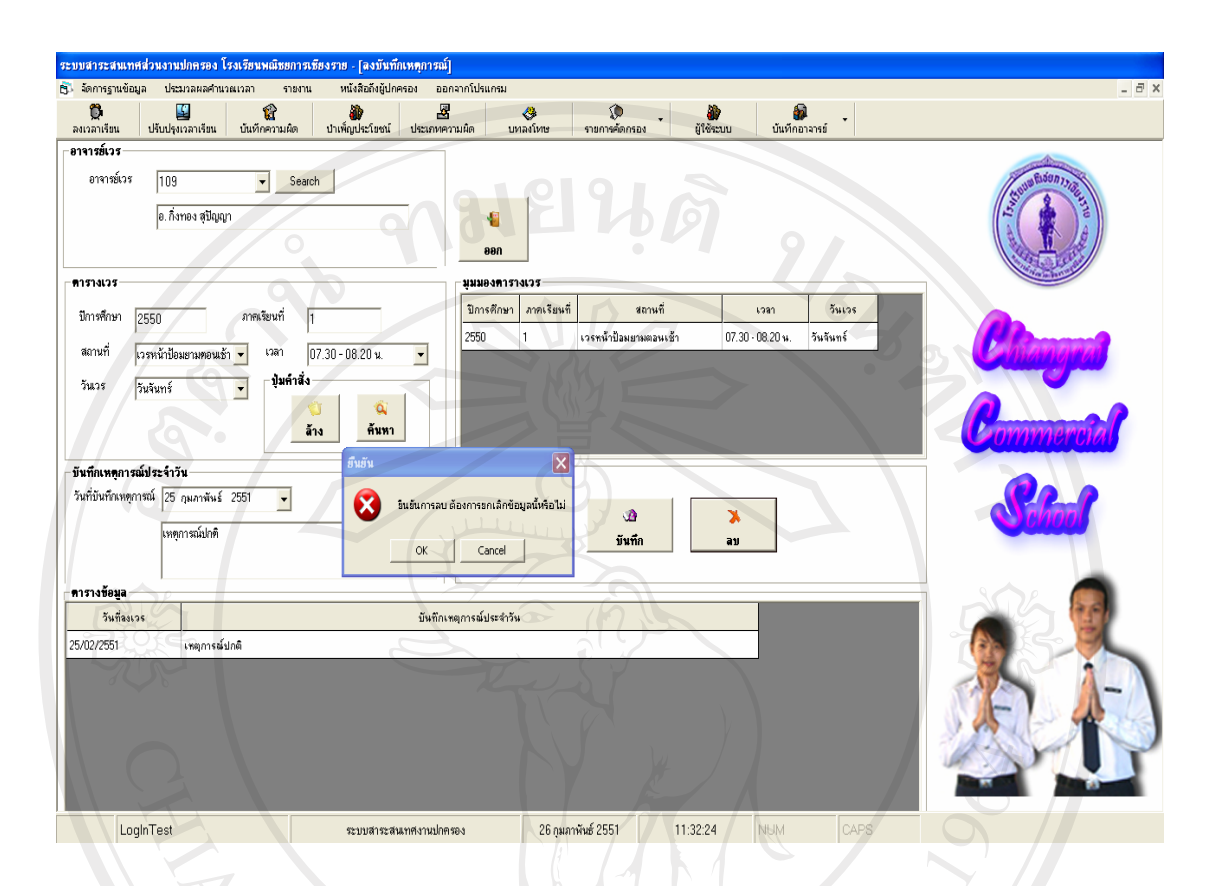

รูปที่ ข.53 แสดงจอภาพการลบข้อมูลบันทึกเหตุการณ์เวรประจำวัน

5. การออกจากหน้าจอบันทึกเหตุการณ์เวรประจำวัน เมื่อตองการออกจากหนาจอบันทึกเหตุการณเวรประจําวันใหกดปุม "ออก" โปรแกรมจะทําการออกจากหนาจอใหแลวจะกลับไปที่หนาจอหลัก

#### **ข.2 แถบเมนู**

แถบเมนูเปนเมนูตาง ๆ ที่จัดทําขึ้น เพื่อใชงานในระบบโปรแกรมจะประกอบไปดวยเมนู จัดการฐานขอมูล**,** ประมวลผลคํานวณเวลา, รายงาน, หนังสือถึงผูปกครอง, ออกจากโปรแกรม สามารถอธิบายวิธีการทํางานของระบบโปรแกรมในแตละสวนไดดังตอไปนี้

ข.2.1 จัดการฐานขอมูล

เป็นโปรแกรมที่ทำหน้าที่จัดการฐานข้อมูลในระบบ จะประกอบไปด้วย การสำรอง ขอมูลและการนําขอมูลเขารายละเอียดดังนี้

- การสํารองขอมูล

้มีหน้าที่ในการสำรองข้อมูลของระบบทั้งหมด โดยจะสำรองข้อมูลในรูปของ Text File และจะเก็บไวที่ไดรฟ C:\Backup\ โดยที่ชื่อไฟลมีรูปแบบ "Backupชื่อตารางวันเดือนป.tex" ตารางการสํารองขอมูลดังแสดงในรูปที่ข.54 

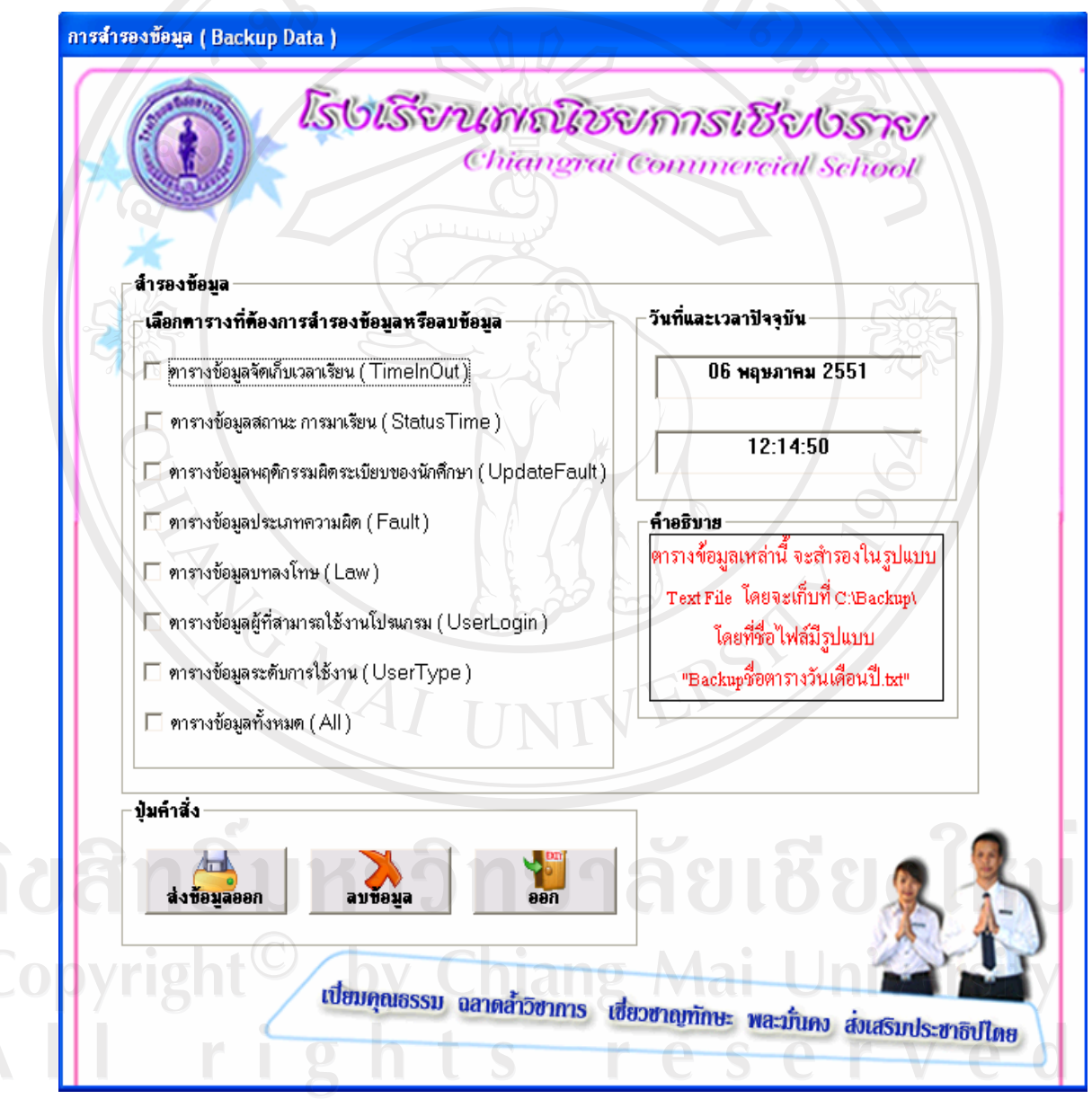

รูปที่ข.54 แสดงจอภาพการสํารองขอมูล

ี่ หน้าจอสำรองข้อมูลแสดงวันที่และเวลาปัจจุบัน และในส่วนของการสำรองข้อมูล โดยให้เลือกตารางที่ต้องการสำรองข้อมูล และเลือกใช้ปุ่มคำสั่งดังต่อไปนี้

- $\bullet$  ส่งข้อมูลออก หากต้องการส่งของมูลออกเพื่อสำรองข้อมูล
- $\bullet$  ลบข้อมูล หากต้องการลบข้อมูลที่ได้ทำการสำรองไปแล้ว
- y ออก เพื่อออกจากโปรแกรมการสํารองขอมูล

- การนําเขาขอมูล

้มีหน้าที่ในการนำเข้าข้อมูลของระบบที่ได้สำรองไว้ โดยจะนำข้อมูลเข้ามายัง ฐานข้อมูลของระบบ จอภาพการนำข้อมูลเข้า ดังรูปที่ ข.55

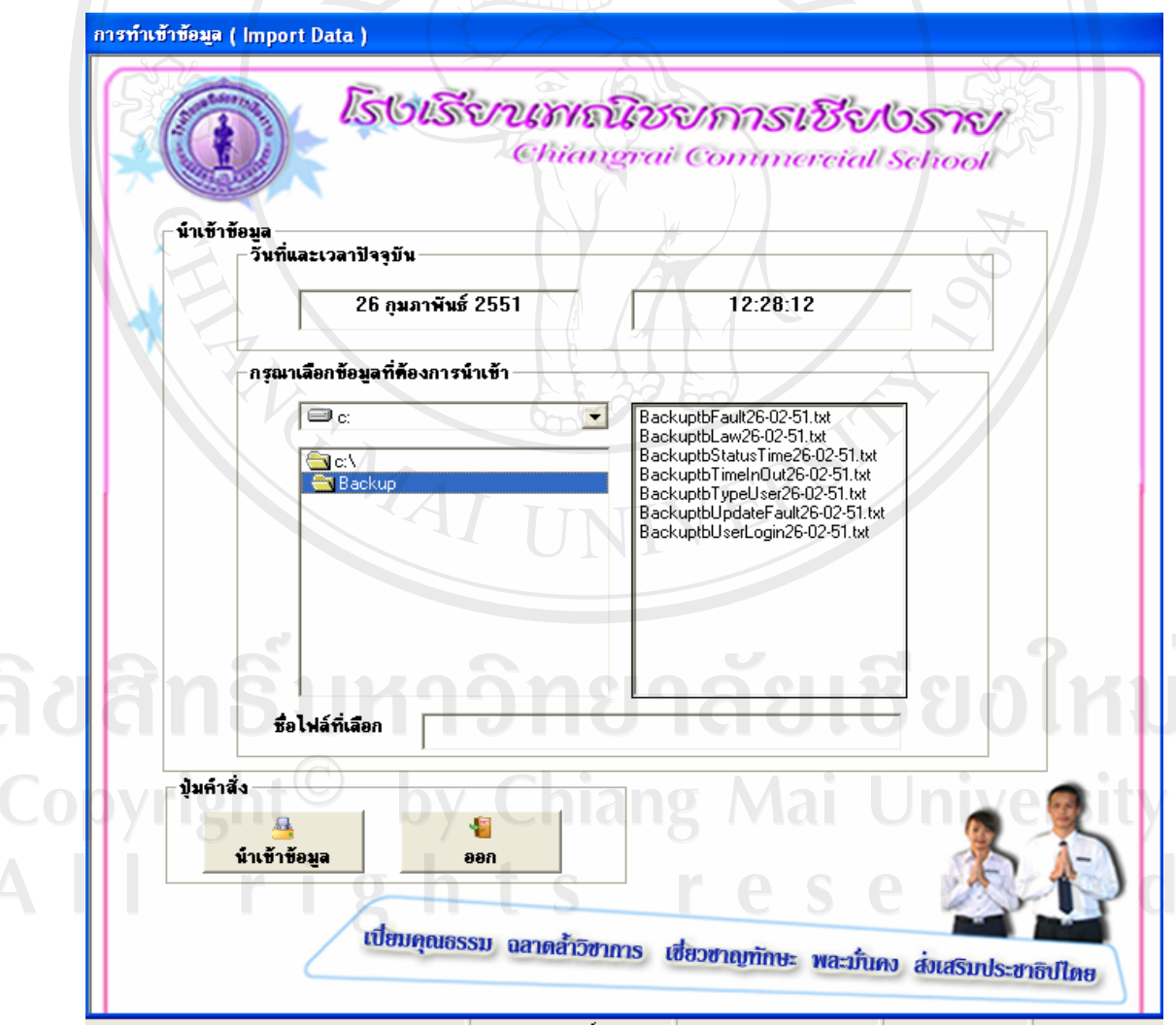

รูปที่ ข.55 แสดงจอภาพการนำเข้าข้อมูล

ึ่งอภาพนำข้อมูลเข้าแสดงวันที่และเวลาปัจจุบัน ในส่วนของการนำข้อมูลเข้าโดย ใหเลือกตําแหนงของขอมูลที่ตองการนําเขาคือ C:\Backup และคลิกเลือกชื่อไฟลที่ตองการนําเขา ข้อมูล โดยเลือกใช้ปุ่มคำสั่งดังต่อไปนี้

- นำเข้าข้อมูล หากต้องการข้อมูลที่สำรองเข้ามาใช้ในระบบ
- y ออก เพื่อออกจากโปรแกรมนําขอมูลเขา
- ข.2.2 ประมวลผลคํานวณเวลา

 มีหนาที่ในการประมวลผลเวลาการขาดเรียนของนักเรียน/นักศึกษาเกิน 3 วันใน 1 สัปดาห โดยอาจารยแผนกปกครองจะทําการประมวลผลสัปดาหละ 1 ครั้ง เพื่อติดตามดูแล นักเรียน/นักศึกษาที่ขาดเรียนบ่อย ในแต่ละสัปดาห์ เพื่อออกจดหมายแจ้งผู้ปกครองได้รับทราบและ หาแนวทางแก้ไข ดังรูปที่ ข.56

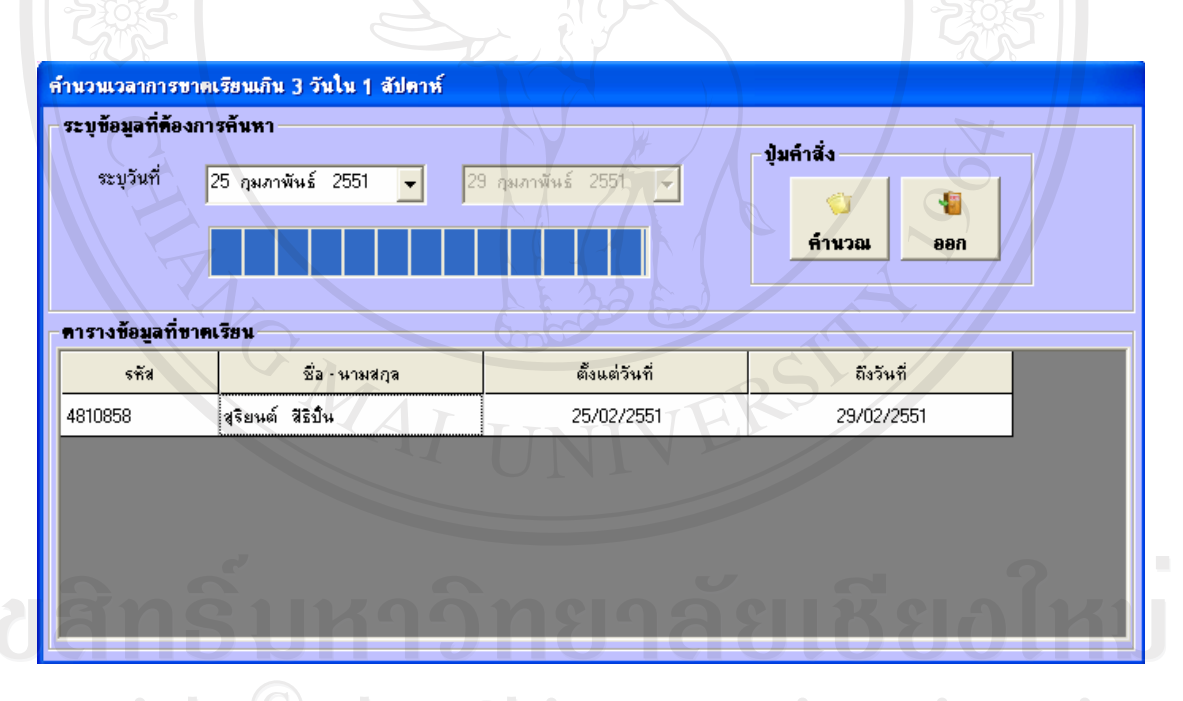

รูปที่ข.56 แสดงจอภาพประมวลผลคํานวนเวลา

 หนาตางแสดงการประมวลผลคํานวนเวลาการขาดเรียนเกิน 3 วันใน 1 สัปดาห โดยระบุข้อมูลวันที่ที่ต้องการค้นหา จากนั้นทำการเลือกปุ่มคำสั่งต่อไปนี้

- คำนวณ เพื่อคำนวณเวลาการขาดเรียนของนักเรียน/นักศึกษา ในแต่ละสัปดาห์
- ออก เพื่อออกจากหน้าต่างการคำนวณเวลาการขาดเรียน

ข.2.3 รายงาน

เปนเมนูที่ใชสําหรับออกรายงานตาง ๆ ใหแกผูที่เกี่ยวของดังรายละเอียดตอไปนี้

1. รายงานขอมูลการมาเรียน การสายการลาการขาดเรียน

- นักเรียน/นักศึกษาแตละคนประจําวัน ดังแสดงในรูปที่ ข.57

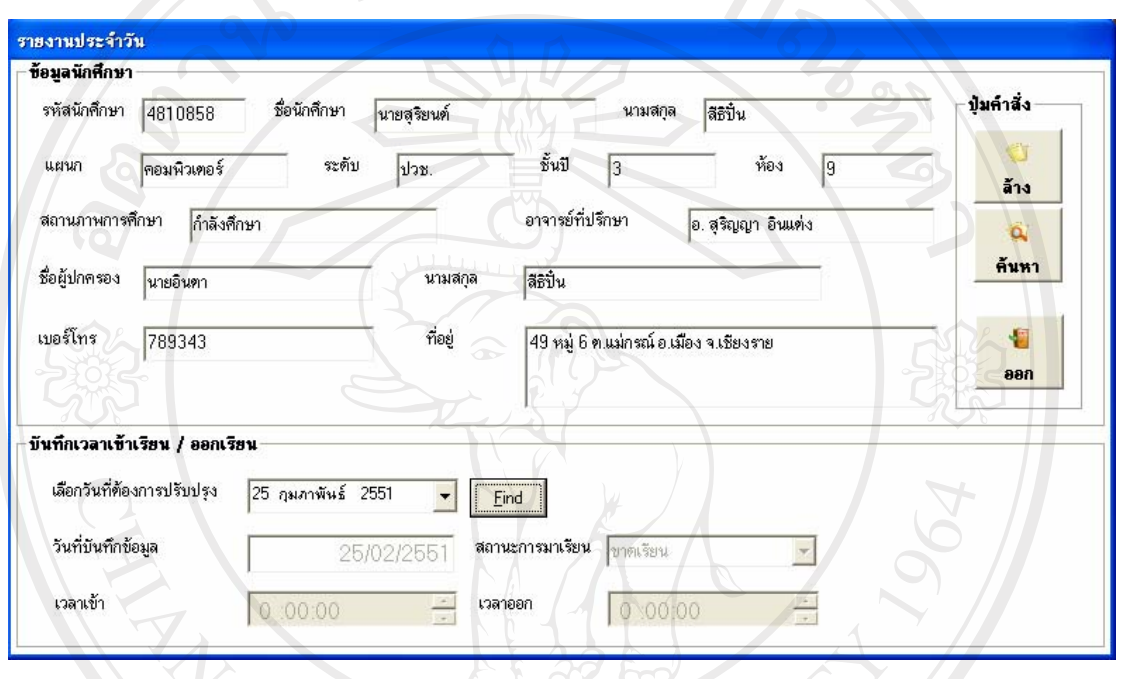

รูปที่ข.57 แสดงรายงานขอมูลการมาเรียนของนักเรียน/นักศึกษาแตละคนประจําวัน

 จากรายงานแสดงขอมูลการมาเรียนของนักเรียน/นักศึกษาแตละคนประจําวัน โดย ทําการกรอกรหัสนักนักศึกษาที่ตองการทราบรายงานลงไป ซึ่งจะแสดงรายงานบันทึกเวลาเขาเรียน และเลิกเรียนของแตละคน ประจําวัน โดยมีปุมคําสั่งดังนี้

- y คนหา ทําหนาที่ คนหาขอมูลนักศึกษา
- 00 V 100 อดีน ทำหน้าที่ ล้างการทำงานบนหน้าจอที่ไม่ต้องการให้แสดง 21 S
	- $\bullet$  ออก ทำหน้าที่ ออกจากโปรแกรม<br> $\bullet$  S  $\bullet$  Y  $\bullet$

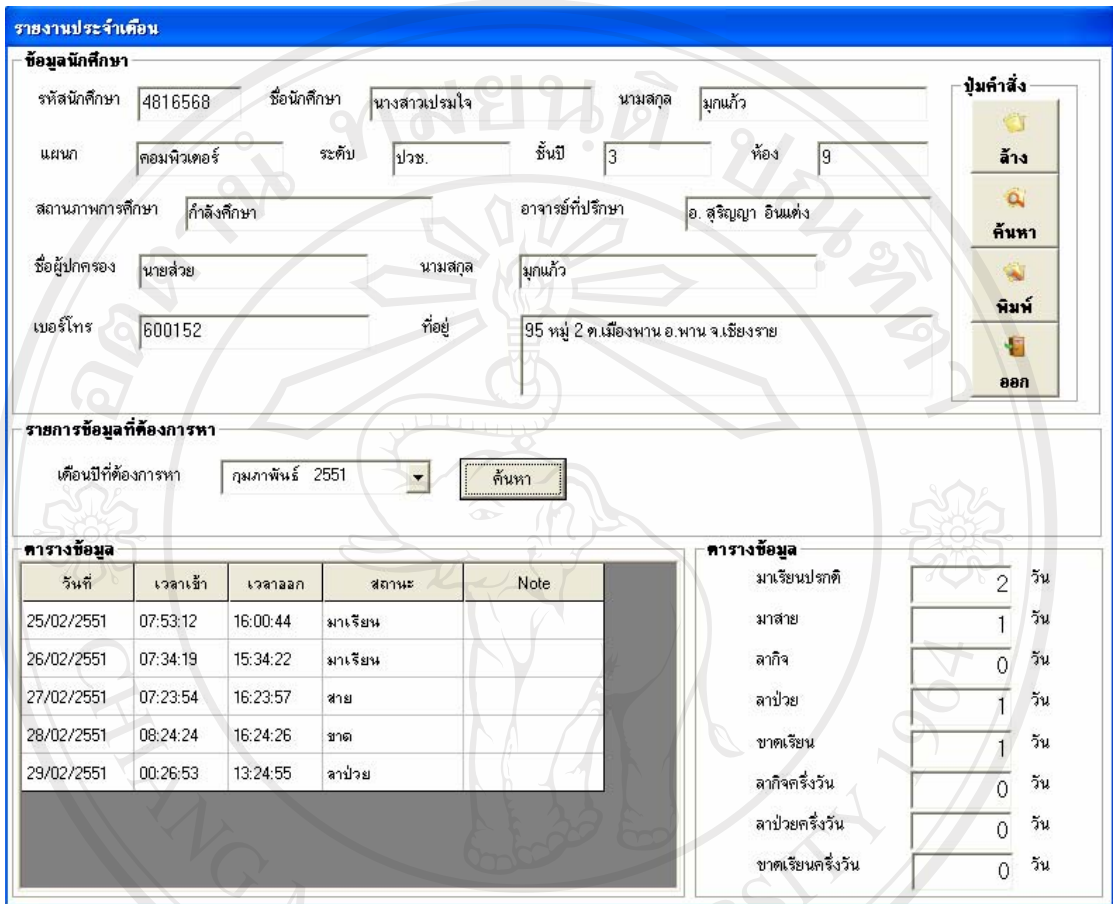

# - นักเรียน/นักศึกษาแตละคนประจําเดือน ดังแสดงในรูปที่ ข.58

รูปที่ ข.58 แสดงรายงานข้อมูลการมาเรียนของนักเรียน/นักศึกษาแต่ละคนประจำเดือน

 จากรายงานแสดงขอมูลการมาเรียนของนักเรียน/นักศึกษาแตละคนประจําเดือน โดยทำการกรอกรหัสนักนักศึกษาที่ต้องการทราบรายงานลงไป ซึ่งจะแสดงรายงานบันทึกเวลาเข้า เรียน และเลิกเรียนของแตละคน ประจําเดือน โดยมีปุมคําสั่งดังนี้

- y ลาง ทําหนาที่ ลางการทํางานบนหนาจอที่ไมตองการใหแสดง
- $\blacksquare$  ค้นหา ทำหน้าที่ ค้นหาข้อมูลนักศึกษา  $\blacksquare$ 
	- พิมพ์ ทำหน้าที่ พิมพ์รายงานการมาเรียนของนักเรียน/นักศึกษาแต่ละคน

ประจําเดือน ออกทางกระดาษ

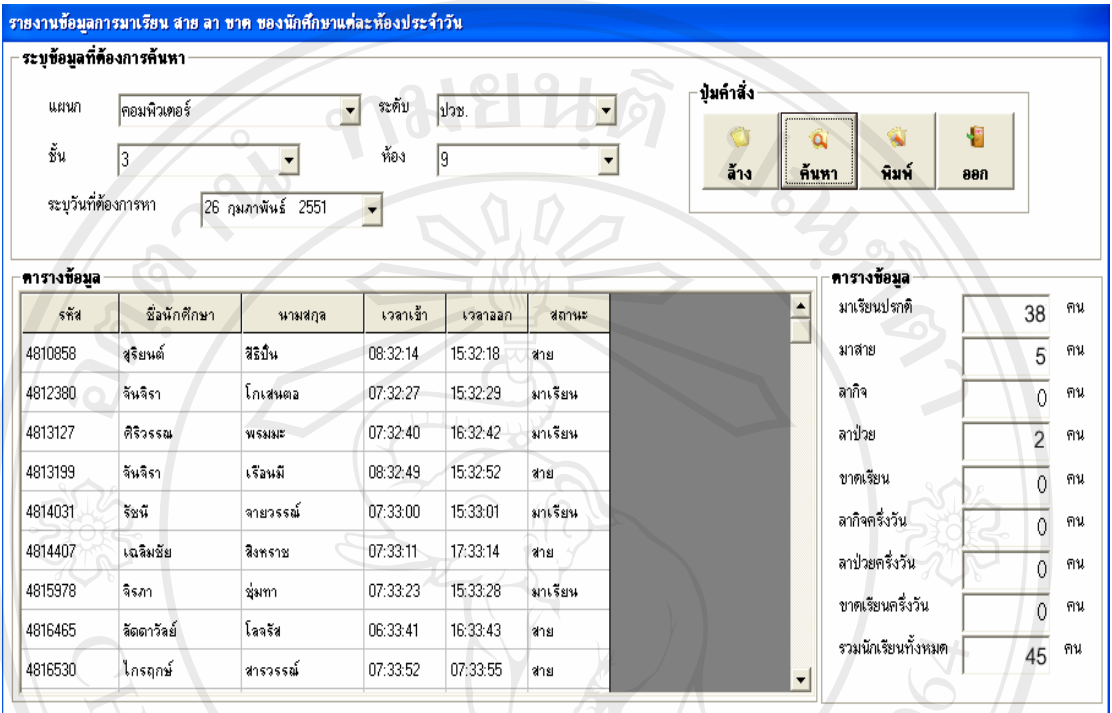

#### - นักเรียน/นักศึกษาแตละหองประจําวัน ดังแสดงในรูปที่ ข.59

รูปที่ข.59 แสดงรายงานขอมูลการมาเรียนของนักเรียน/นักศึกษาแตละหองประจําวนั

 จากรายงานแสดงขอมูลการมาเรียนของนักเรียน/นักศึกษาแตละหองประจําวัน โดยทำการกรอกแผนก ระดับ ชั้นปี ห้อง และวันที่ ที่ต้องการทราบรายงานลงไป ซึ่งจะแสดง รายงานบันทึกเวลาเขาเรียน และเลิกเรียนของแตละหองประจําวัน โดยมีปุมคําสั่งดังนี้

- y ลาง ทําหนาที่ ลางการทํางานบนหนาจอที่ไมตองการใหแสดง
- y คนหา ทําหนาที่ คนหาขอมูลนักศึกษา
- y พิมพทําหนาที่ พิมพรายงานการมาเรียนของนักเรียน/นักศึกษาแตละคน

ประจําเดือน ออกทางกระดาษ

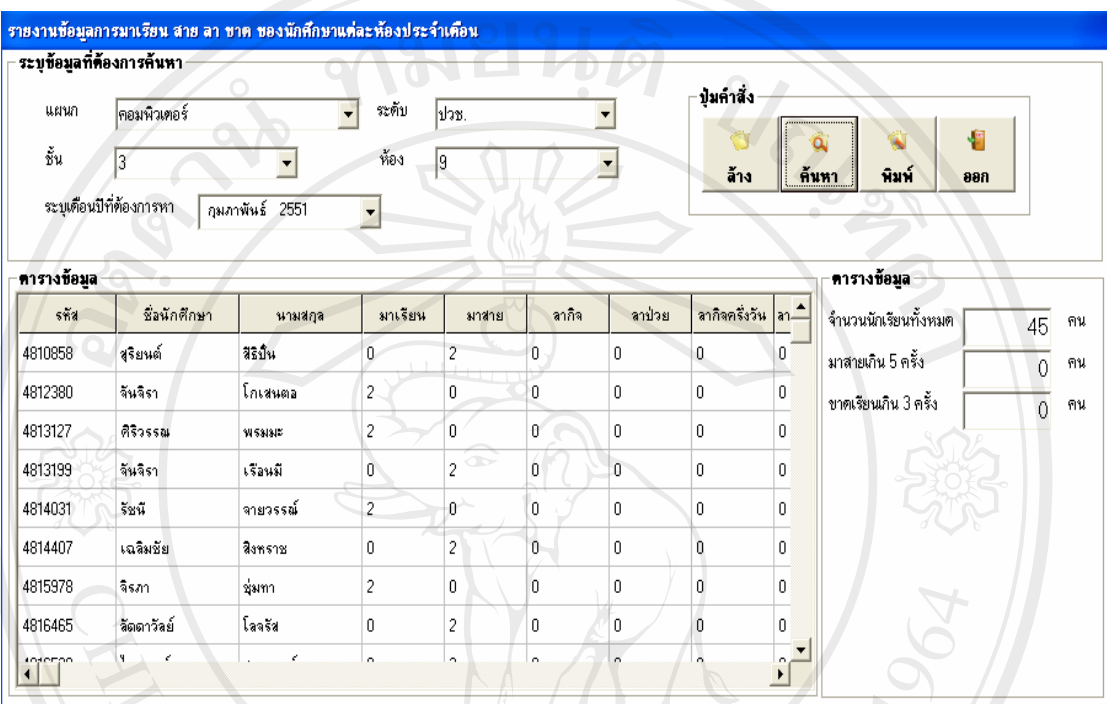

- นักเรียน/นักศึกษาแตละหองประจําเดือน ดังแสดงในรูปที่ ข.60

รูปที่ข.60 แสดงรายงานขอมูลการมาเรียนของนักเรียน/นักศึกษาแตละหองประจําเดือน

 จากรายงานแสดงขอมูลการมาเรียนของนักเรียน/นักศึกษาแตละหองประจําเดือน โดยทำการกรอกแผนก ระดับ ชั้นปี ห้อง และเดือน ที่ต้องการทราบรายงานลงไป ซึ่งจะแสดง รายงานการมาเรียน มาสาย ลากิจ ลาปวย ลากิจครึ่งวัน ลาปวยครึ่งวัน ขาดเดรียนของนักเรียน/ นักศึกษาแตละคนขึ้นมาใหตรวจสอบ โดยมีปุมคําสั่งดังนี้

- y ลาง ทําหนาที่ ลางการทํางานบนหนาจอที่ไมตองการใหแสดง
- y คนหา ทําหนาที่ คนหาขอมูลนักศึกษา
- พิมพ์ ทำหน้าที่ พิมพ์รายงานการมาเรียนของนักเรียน/นักศึกษาแต่ละคน

ประจําเดือน ออกทางกระดาษ

# 2. รายงานขอมูลการทําผิดกฎ ระเบียบของโรงเรียน

- นักเรียน/นักศึกษาแต่ละคน ดังแสดงในรูปที่ ข.61

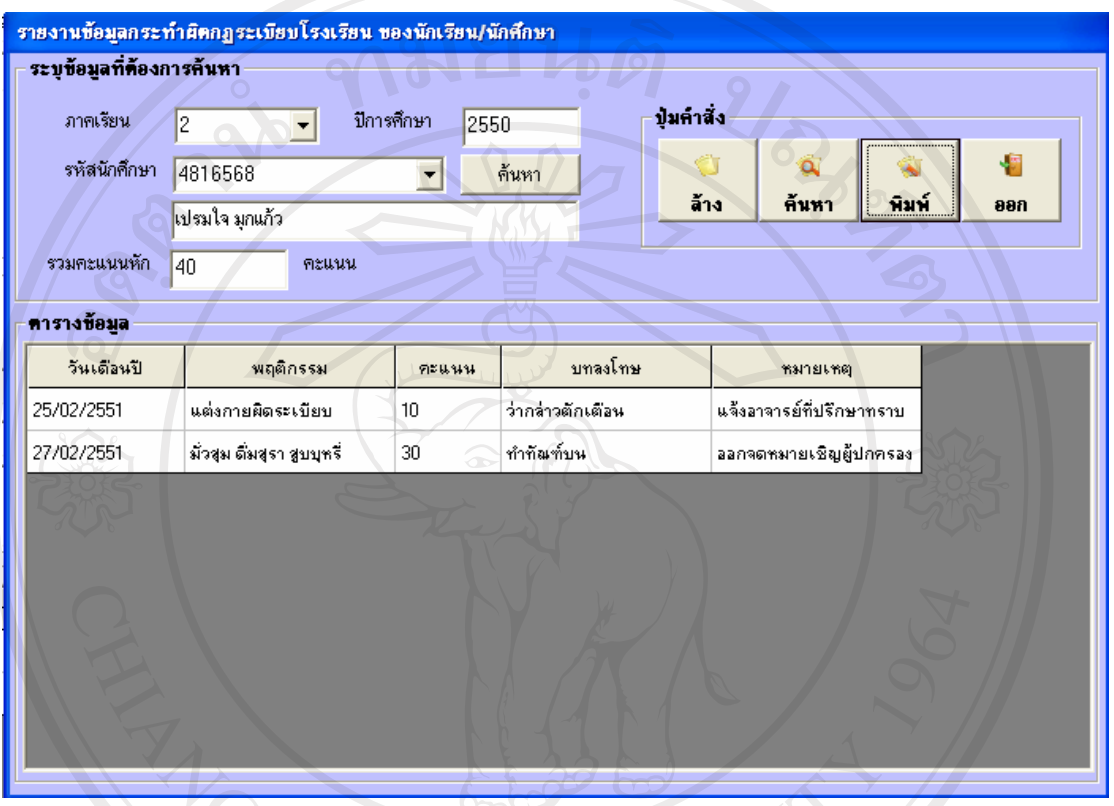

รูปที่ ข.61 แสดงข้อมูลการทำผิดกฎระเบียบของนักเรียน/นักศึกษาแต่ละคน

จากรายงานแสดงขอมูลการทําผิดกฎระเบียบของนักเรียน/นักศึกษาแตละคน โดย ทําการกรอกภาคเรียน ปการศึกษารหัสนักศึกษา ที่ตองการทราบรายงานลงไป ซึ่งจะแสดงรายงาน ขอมูลการทําผิดกฎระเบียบของนักเรียน/นักศึกษาขึ้นมาใหตรวจสอบ โดยมีปุมคําสั่งดังนี้

- y ลาง ทําหนาที่ ลางการทํางานบนหนาจอที่ไมตองการใหแสดง
- y คนหา ทําหนาที่ คนหาขอมูลนักศึกษา
	- พิมพ์ ทำหน้าที่ พิมพ์รายงานการทำผิดกฎระเบียบของนักเรียน/นักศึกษาแต่

ละคน ออกทางกระดาษ

- แยกตามคะแนนพฤติกรรมเกินกว่าเกณฑ์ที่ทางโรงเรียนได้กำหนดไว้ ดังแสดง

ในรูปที่ ข.62

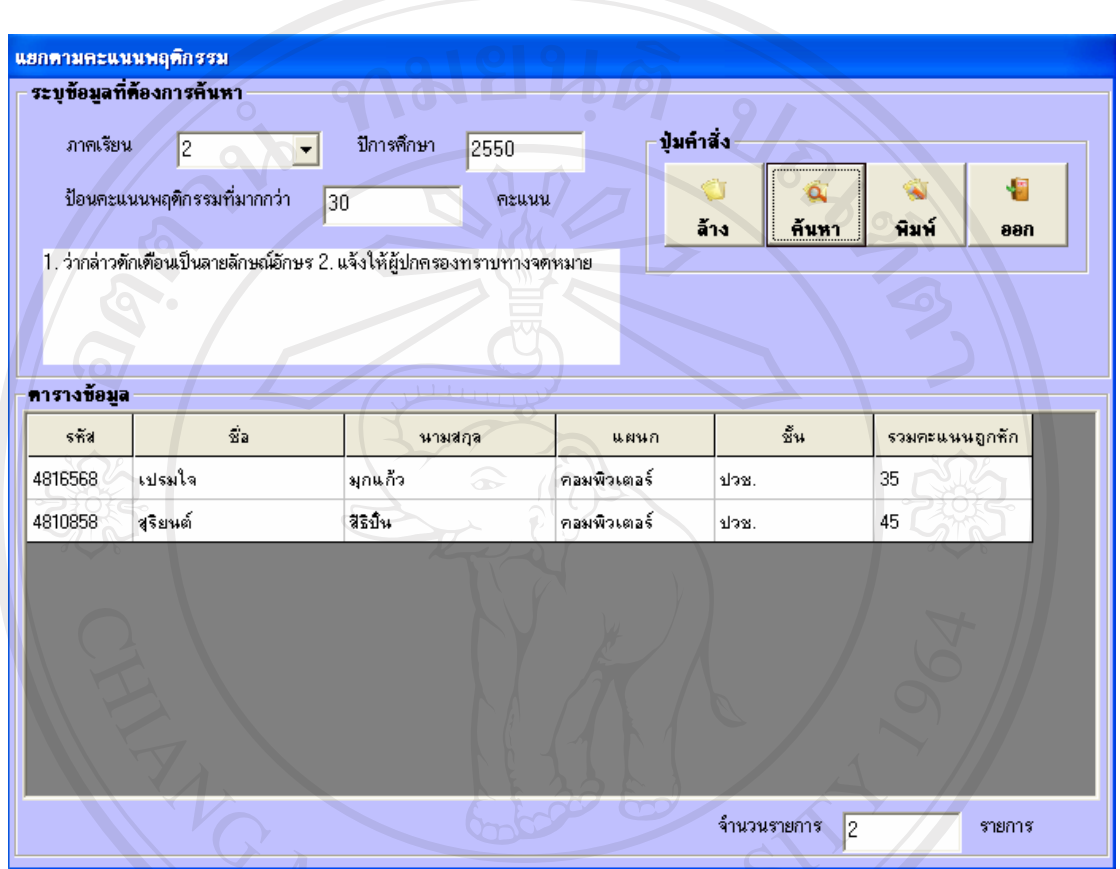

รูปที่ ข.62 แสดงข้อมูลการทำผิดกฎระเบียบแยกตามคะแนนพฤติกรรมเกินกว่าเกณฑ์ที่ทาง โรงเรียนได้กำหนดไว้

จากรายงานแสดงขอมูลการทําผิดกฎระเบียบของนักเรียน/นักศึกษาแยกตามคะแนน พฤติกรรมเกินกว่าเกณฑ์ที่ทางโรงเรียนได้กำหนดไว้ โดยทำการกรอกภาคเรียน ปีการศึกษาและ ปอนคะแนนที่ตองการทราบรายงานลงไป ซึ่งจะแสดงรายงานขอมูลการทําผิดกฎระเบียบของ นักเรียน/นักศึกษาขึ้นมาใหตรวจสอบ โดยมีปุมคําสั่งดังนี้

- y ลาง ทําหนาที่ ลางการทํางานบนหนาจอที่ไมตองการใหแสดง
- y คนหา ทําหนาที่ คนหาขอมูลนักศึกษา
- $\bullet$  พิมพ์ ทำหน้าที่ พิมพ์รายงานข้อมูลการทำผิดกฎระเบียบแยกตามคะแนน ี พฤติกรรมเกินกว่าเกณฑ์ที่ทางโรงเรียนได้กำหนดไว้ ออกทางกระดา<u>ษ</u>

# y ออก ทําหนาที่ ออกจากโปรแกรม

- แยกตามรายการทําผิดกฎของทางโรงเรียน ดังแสดงในรูปที่ ข.63

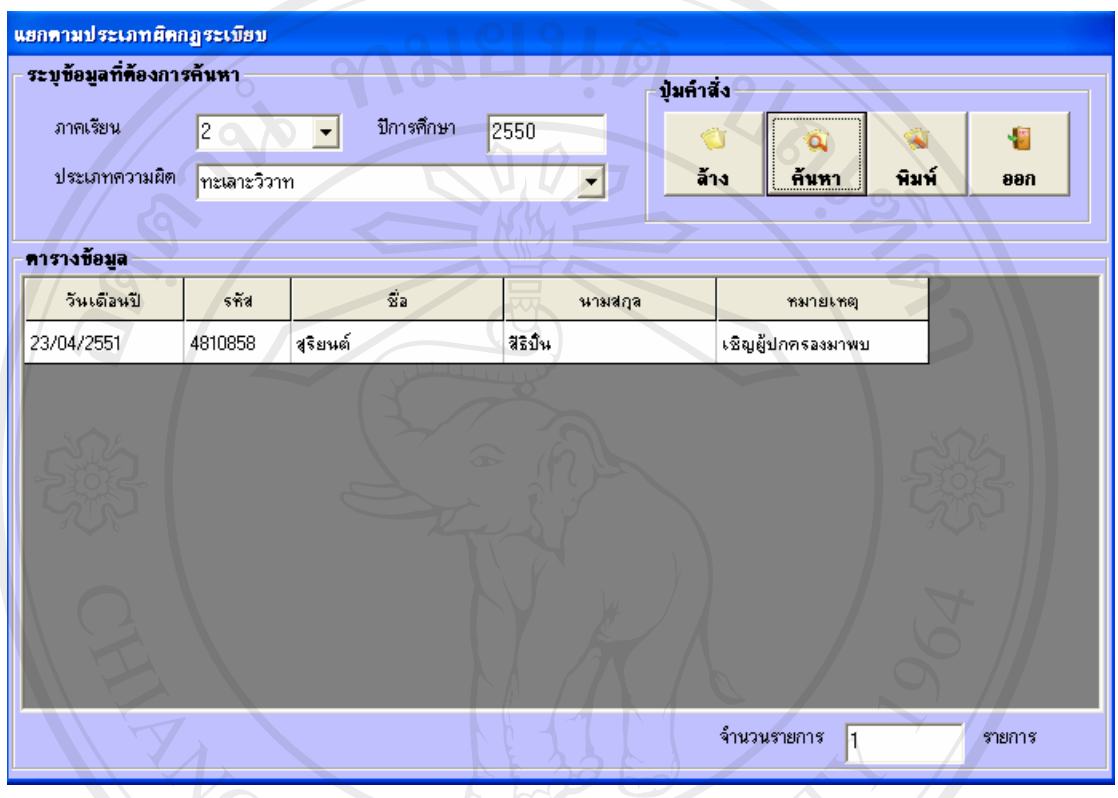

รูปที่ ข.63 แสดงข้อมูลการทำผิดกฎระเบียบแยกตามรายการทำผิดกฎของทางโรงเรียน

จากรายงานแสดงขอมูลการทําผิดกฎระเบียบของนักเรียน/นักศึกษาแยกตามรายการ ทำผิดกฎของทางโรงเรียน โดยทำการกรอกภาคเรียน ปีการศึกษา และประเภทความผิดที่ต้องการ ทราบรายงานลงไป ซึ่งจะแสดงรายงานขอมูลการทําผิดกฎระเบียบของนักเรียน/นักศึกษาขึ้นมาให ตรวจสอบ โดยมีปุมคําสั่งดังนี้

- ้<br>● ล้าง ทำหน้าที่ ล้างการทำงานบนหน้าจอที่ไม่ต้องการให้แสดง
- y คนหา ทําหนาที่ คนหาขอมูลนักศึกษา
- $\bullet$  พิมพ์ ทำหน้าที่ พิมพ์รายงานข้อมูลการทำผิดกฎระเบียบแยกตามแยกตาม

 $C \cap F$ 

รายการทําผิดกฎของทางโรงเรียน ออกทางกระดาษ
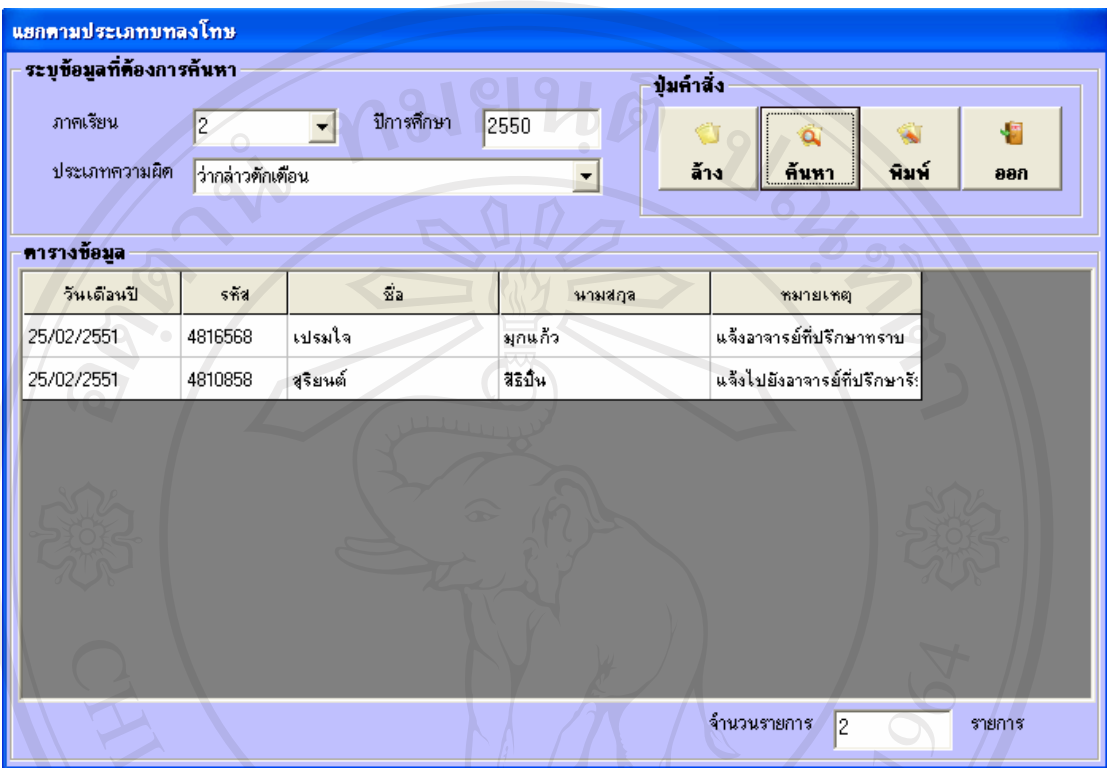

### - แยกตามรายการบทลงโทษ ดังแสดงในรูปที่ ข.64

รูปที่ข.64 แสดงขอมูลการทําผิดกฎระเบยบแยกตามรายการบทลงโทษ ี

จากรายงานแสดงขอมูลการทําผิดกฎระเบียบของนักเรียน/นักศึกษาแยกตามรายการ บทลงโทษ โดยทําการกรอกภาคเรียน ปการศึกษาและรายการบทลงโทษที่ตองการทราบรายงานลง ไป ซึ่งจะแสดงรายงานขอมูลการทําผิดกฎระเบียบของนักเรียน/นักศึกษาขึ้นมาใหตรวจสอบ โดยมี ปุมคําสั่งดังนี้

- y ลาง ทําหนาที่ ลางการทํางานบนหนาจอที่ไมตองการใหแสดง
- ค้นหา ทำหน้าที่ ค้นหาข้อมูลนักศึกษา
- $\bullet$  พิมพ์ ทำหน้าที่ พิมพ์รายงานข้อมูลการทำผิดกฎระเบียบแยกตามรายการ

บทลงโทษ ออกทางกระดาษ

3. รายงานข้อมูลบำเพ็ญประโยชน์ของนักเรียน/นักศึกษาแต่ละคน ดังแสดงใน รูปที่ ข.65

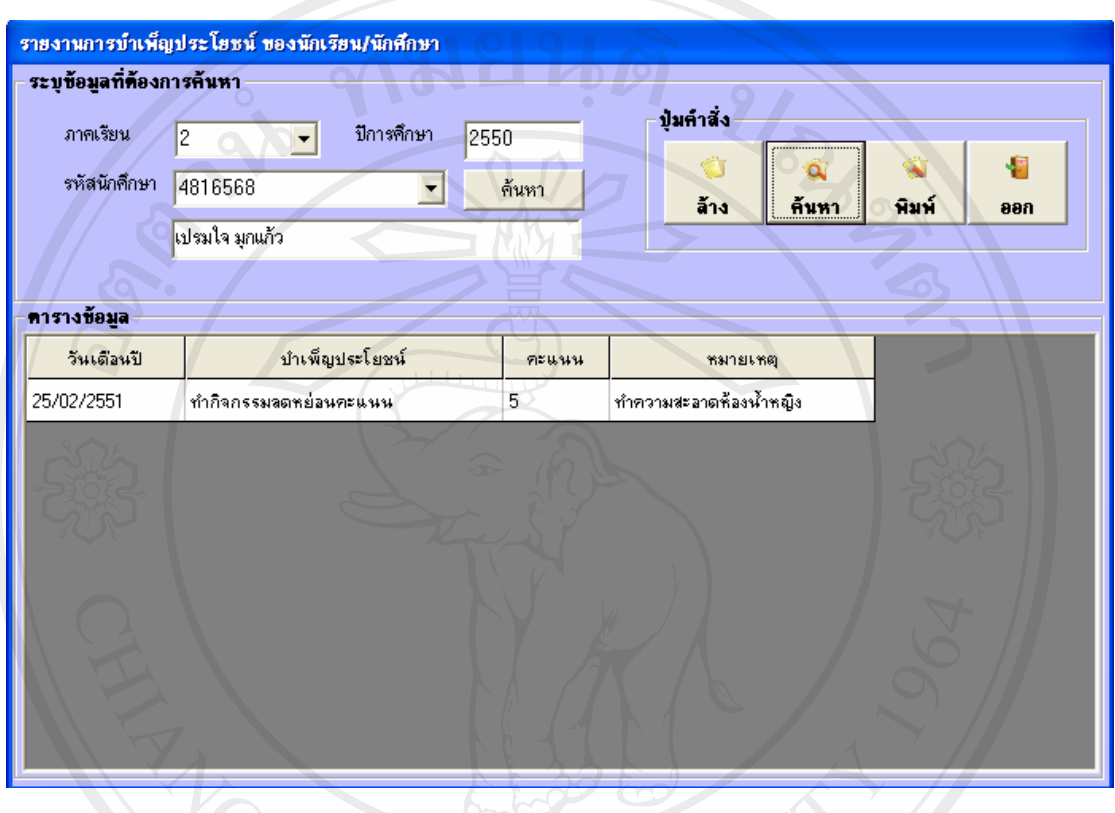

รูปที่ ข.65 แสดงรายงานข้อมูลบำเพ็ญประโยชน์ของนักเรียน/นักศึกษาแต่ละคน

ึจากรายงานข้อมูลบำเพ็ญประโยชน์ของนักเรียน/นักศึกษาแต่ละคน โดยทำการ ึ กรอกภาคเรียน ปีการศึกษา และรหัสนักศึกษา ที่ต้องการทราบรายงานลงไป ซึ่งจะแสดงรายงาน รายงานข้อมูลบำเพ็ญประโยชน์ของนักเรียน/นักศึกษาขึ้นมาให้ตรวจสอบ โดยมีปุ่มคำสั่งดังนี้

- $\bullet$  ล้าง ทำหน้าที่ ล้างการทำงานบนหน้าจอที่ไม่ต้องการให้แสดง
- y คนหา ทําหนาที่ คนหาขอมูลนักศึกษา
- $\bullet$  พิมพ์ ทำหน้าที่ พิมพ์รายงานข้อมูลบำเพ็ญประโยชน์ของนักเรียน/นักศึกษาแต่

ละคน ออกทางกระดาษ

### 4. รายงานการคัดกรองนักเรียน/นักศึกษาแบงรายงานออกเปนดังนี้

- รายงานการคัดกรองนักเรียน/นักศึกษา แยกตามประเภทกลุ่ม ช้อมลนักศึกษา ปุ่มคำสั่ง ประเภทกลุ่ม มีปัญหา  $\overline{\mathbf{F}}$ 嘔  $\alpha$ ล้าง ค้นหา พิมพ์ ออก คารางข้อมล รหัส ชื่อนักศึกษา สัน แผนก ้สุริยนต์ สีธิบั้น 4810858 คอมพิวเตอร์ ปวช 4814407 ้เฉลิมชัย สิงหราช คอมพิวเตอร์ slass<br>.
- แยกตามประเภทกลุม ดังแสดงในรูปที่ ข.66

รูปที่ ข.66 แสดงรายงานการคัดกรองนักเรียน/นักศึกษาแยกตามประเภทกลุ่ม

 จากรายงานรายงานการคัดกรองนักเรียน/นักศึกษาแยกตามประเภทกลุม โดยทํา การกรอกประเภทกลุมคัดกรอง ที่ตองการทราบรายงานลงไป ซึ่งจะแสดงรายงานการคัดกรอง นักเรียน/นักศึกษาแยกตามประเภทกลุมของนักเรียน/นักศึกษาขึ้นมาใหตรวจสอบ โดยมีปุมคําสั่ง ดังนี้

- y ลาง ทําหนาที่ ลางการทํางานบนหนาจอที่ไมตองการใหแสดง
	- y คนหา ทําหนาที่ คนหาขอมูลนักศึกษา
	- y พิมพทําหนาที่พิมพแสดงรายงานการคัดกรองนักเรยนี /นักศึกษาแยกตาม

ประเภทกลุม ออกทางกระดาษ

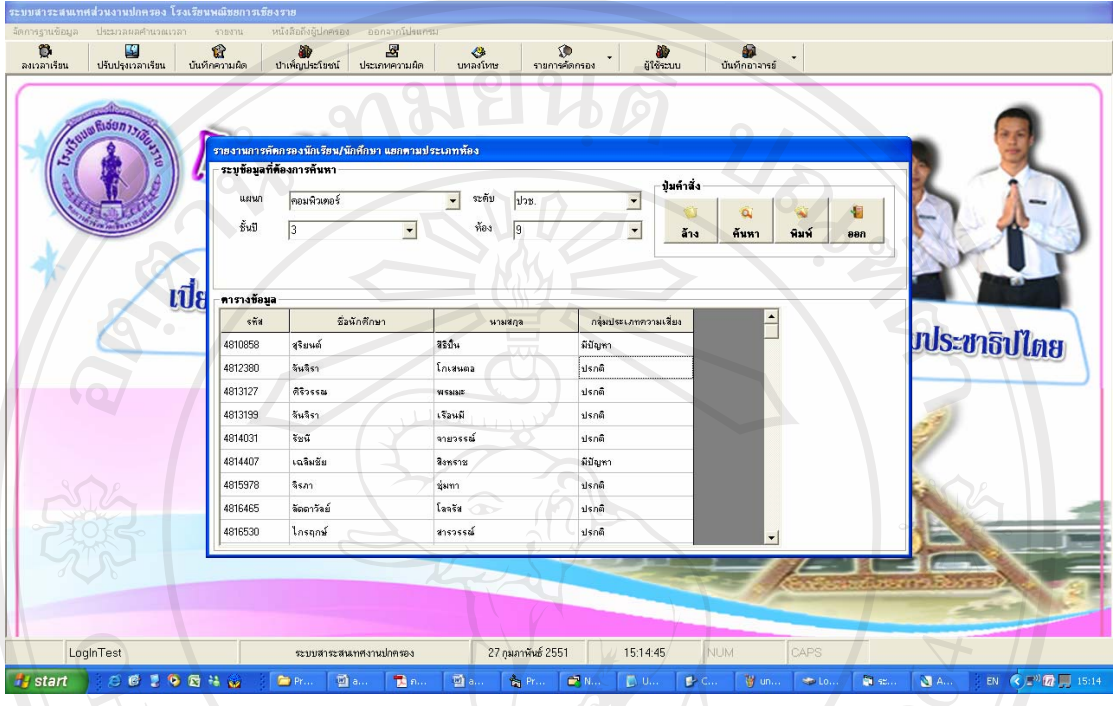

#### - แยกตามนักเรียน/นักศึกษาแตละหอง ดังแสดงในรูปที่ ข.67

รูปที่ข.67 แสดงรายงานการคัดกรองแยกตามนักเรียน/นักศึกษาแตละหอง

 จากรายงานการคัดกรองแยกตามนักเรียน/นักศึกษาแตละหองโดยทําการกรอก ประเภทกลุมคัดกรอง ที่ตองการทราบรายงานลงไป ซึ่งจะแสดงรายงานรายงานการคัดกรองแยก ตามนักเรียน/นักศึกษาแตละหองขึ้นมาใหตรวจสอบ โดยมีปุมคําสั่งดังนี้

- y ลาง ทําหนาที่ ลางการทํางานบนหนาจอที่ไมตองการใหแสดง
- | คนที่ คนหา ทำหน้าที่ ค้นหาข้อมูลนักศึกษา
- $\bullet$  พิมพ์ ทำหน้าที่ พิมพ์แสดงรายงานการคัดกรองนักเรียน/นักศึกษาแยกตาม

Universi

 $\cap$  นักเรียน/นักศึกษาแต่ละห้อง ออกทางกระดาษ $\overline{\partial}$ 

 $\bullet$  ออก ทำหน้าที่ ออกจากโปรแกรม<br> $\bullet$  S  $\bullet$  Y  $\bullet$ 

# 5. รายงานการปฏิบัติหนาที่ของอาจารยเวรแบงไดดังนี้ - รายงานการปฏิบัติหน้าที่ของอาจารย์เวร ดังแสดงในรูปที่ ข.68

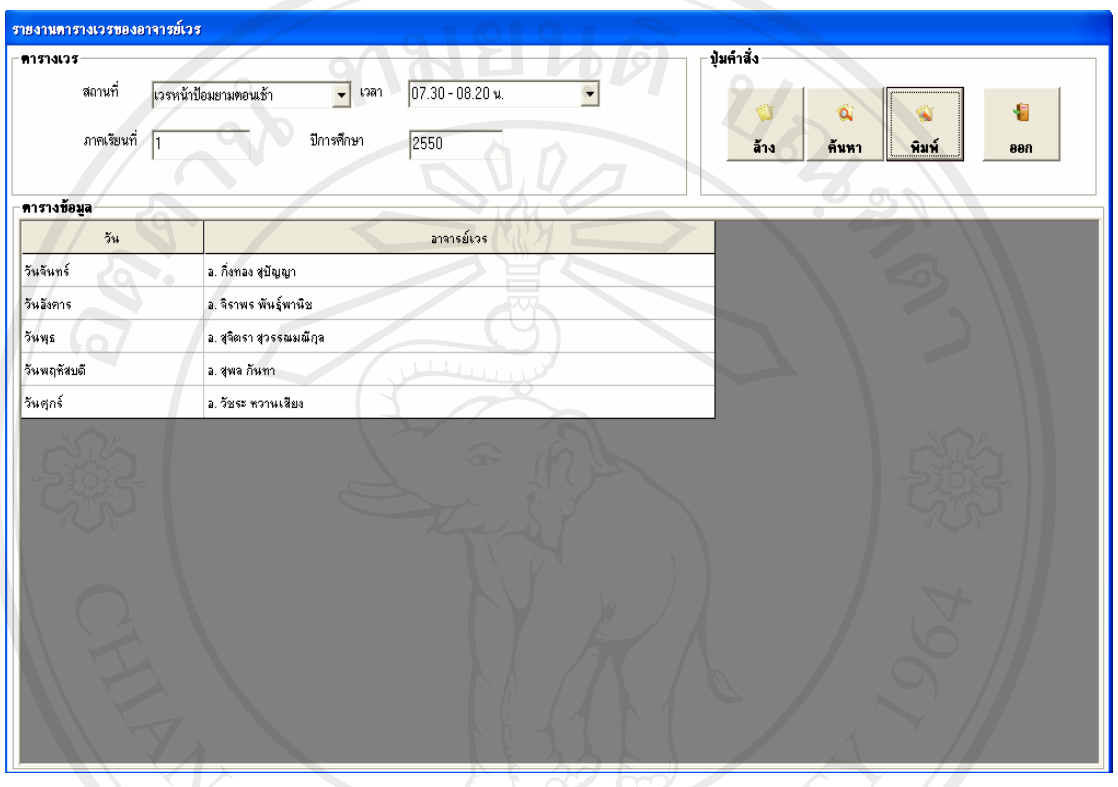

รูปที่ข.68 แสดงรายงานการปฏิบัติหนาที่ของอาจารยเวร

 จากรายงานการปฏิบัติหนาที่ของอาจารยเวร โดยทําการกรอกสถานที่ เวลา ภาค ี เรียนที่ และปีการศึกษา ที่ต้องการทราบรายงานลงไป ซึ่งจะแสดงรายงานการปฏิบัติหน้าที่ของ อาจารยเวร ขึ้นมาใหตรวจสอบ โดยมีปุมคาสํ ั่งดังนี้

- y ลาง ทําหนาที่ ลางการทํางานบนหนาจอที่ไมตองการใหแสดง
- ค้นหา ทำหน้าที่ ค้นหาข้อมูลอาจารย์เวร
- $\bullet$  พิมพ์ ทำหน้าที่ พิมพ์แสดงรายงานการปฏิบัติหน้าที่ของอาจารย์เวร ออกทาง

#### กระดาษ

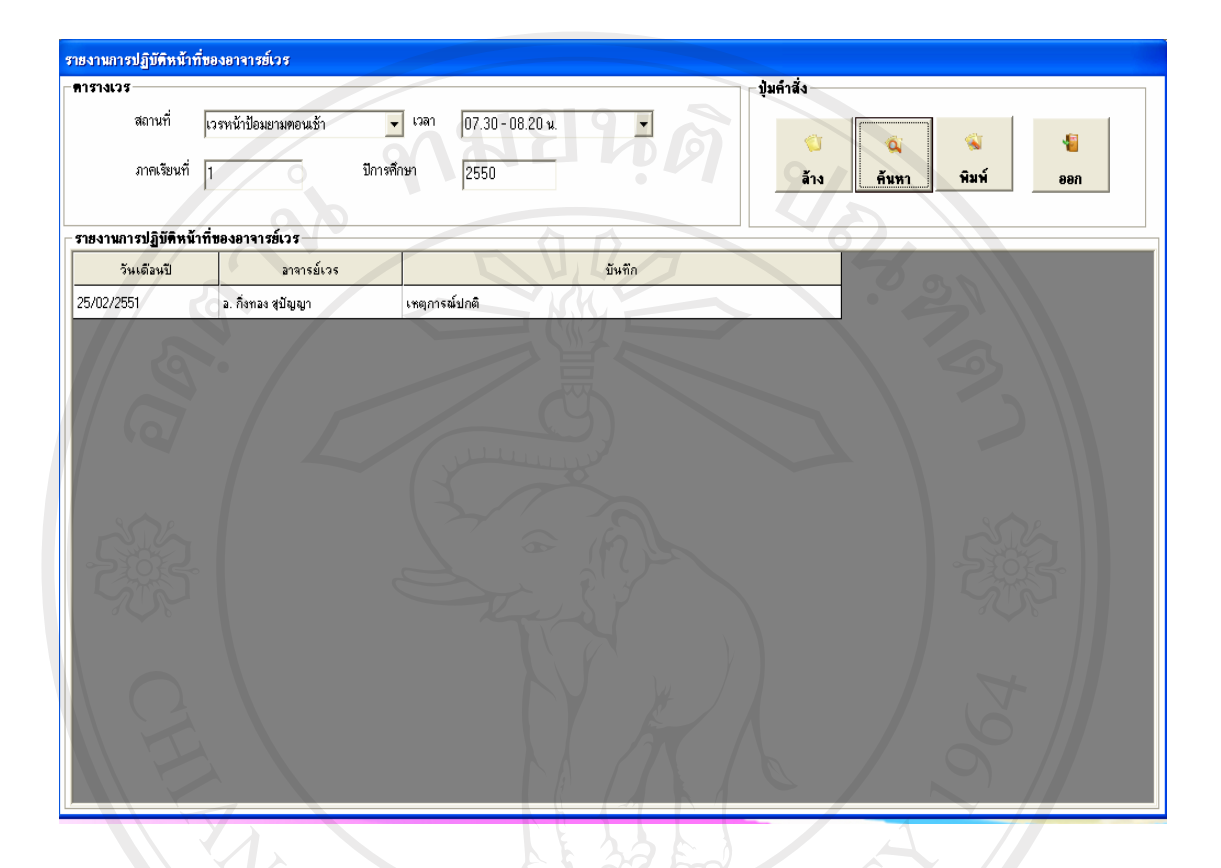

### - รายงานเหตุการณที่บันทึกของอาจารยเวรดังแสดงในรูปที่ ข.69

รูปที่ ข.69 แสดงรายงานเหตุการณ์ที่บันทึกของอาจารย์เวร

 จากรายงานเหตุการณที่บันทึกของอาจารยเวร โดยทําการกรอกสถานที่ เวลา ภาค เรียนที่และปการศึกษา ที่ตองการทราบรายงานลงไป ซึ่งจะแสดงรายงานเหตุการณที่บันทึกของ อาจารยเวรขึ้นมาใหตรวจสอบ โดยมีปุมคําสั่งดังนี้

- ล้าง ทำหน้าที่ ล้างการทำงานบนหน้าจอที่ไม่ต้องการให้แสดง
- y คนหา ทําหนาที่ คนหาขอมูลอาจารยเวร
- **•** พิมพ์ ทำหน้าที่ พิมพ์แสดงรายงานเหตุการณ์ที่บันทึกของอาจารย์เวร ออกทาง

eser

 $\vee$ 

#### กระดาษ

6. รายงานประเมินการปฏิบัติหนาที่ของอาจารยแตละทานในแตละภาคการศึกษา ดังแสดงในรูปที่ ข.70

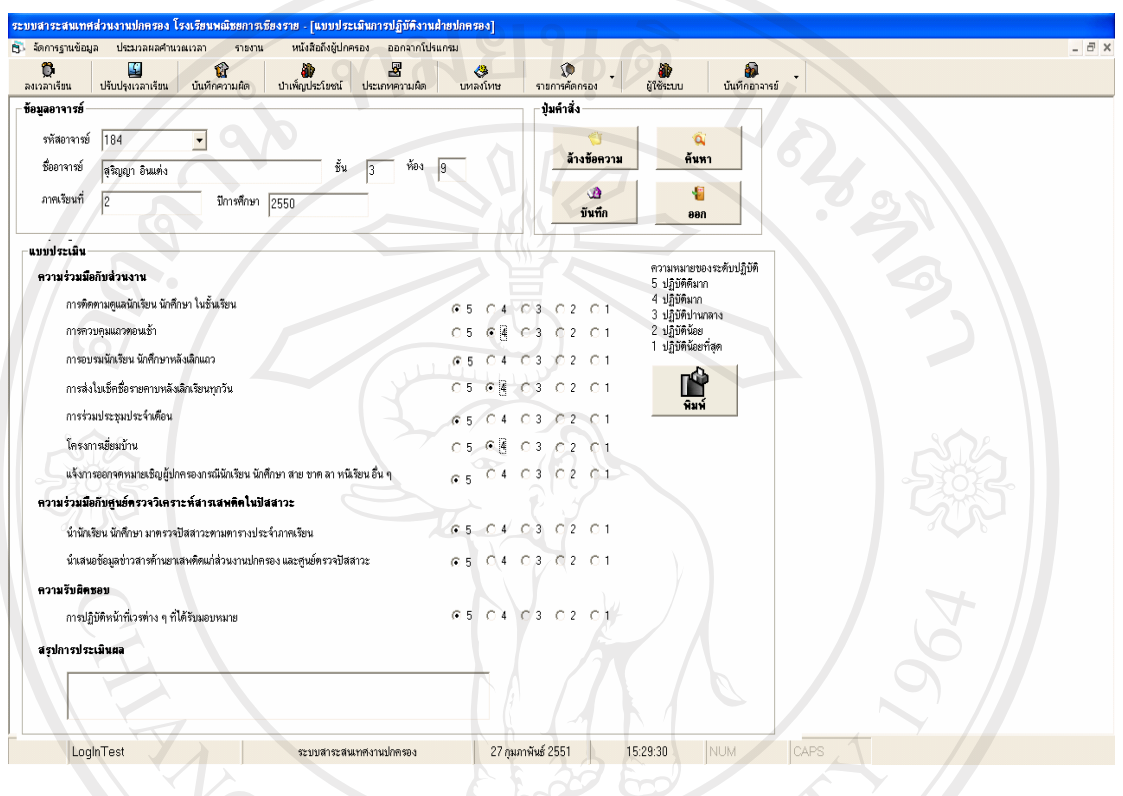

รูปที่ ข.70 แสดงรายงานประเมินการปฏิบัติหน้าที่ของอาจารย์แต่ละท่านในแต่ละภาคการศึกษา

 จากรายงานรายงานประเมินการปฏิบัติหนาที่ของอาจารยแตละทานในแตละภาค การศึกษา โดยทำการกรอกรหัสอาจารย์ ภาคการศึกษา ปีการศึกษา ที่ประเมิน พร้อมทั้งประเมิน อาจารยตามรายการที่ระบุโดยมีปุมคําสั่งดังนี้

- y ลาง ทําหนาที่ ลางการทํางานบนหนาจอที่ไมตองการใหแสดง
- ท ∨ คน คน คนหา ทำหน้าที่ ค้นหาข้อมูลนักศึกษา
- y บันทึก ทําหนาที่ บันทึกรายงานประเมินการปฏิบัติหนาที่ของอาจารยแตละ

ทานในแตละภาคการศึกษา

 $\bullet$  พิมพ์ ทำหน้าที่ พิมพ์แสดงรายงานประเมินการปฏิบัติหน้าที่ของอาจารย์แต่ละ

ทานในแตละภาคการศึกษาออกทางกระดาษ

### ข.2.4 หนังสือถึงผู้ปกครอง แบ่งออกเป็น

- หนังสือเชิญผูปกครองดังแสดงในรูปที่ข.71

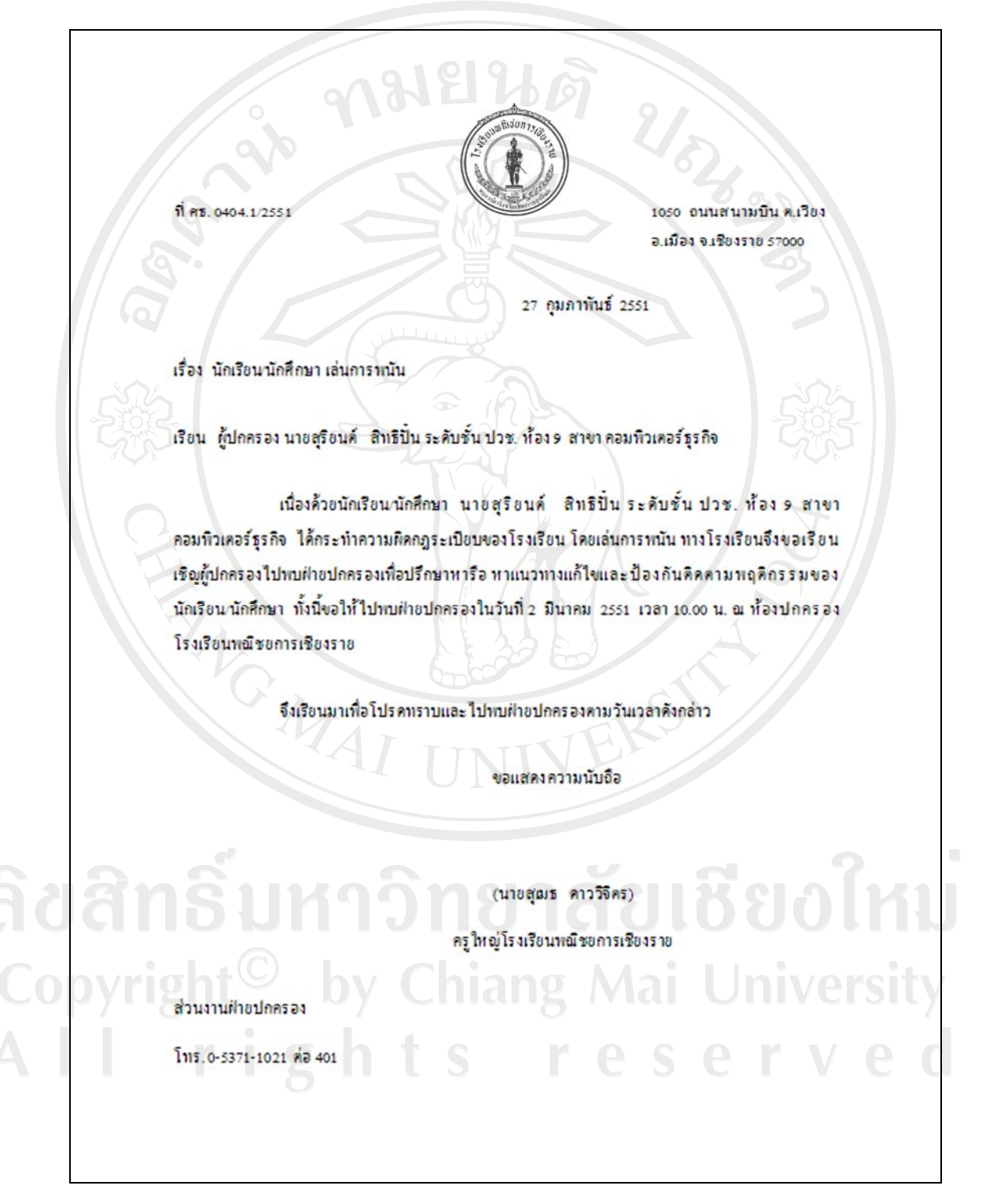

รูปที่ข.71 แสดงหนังสือเชญผิ ูปกครอง

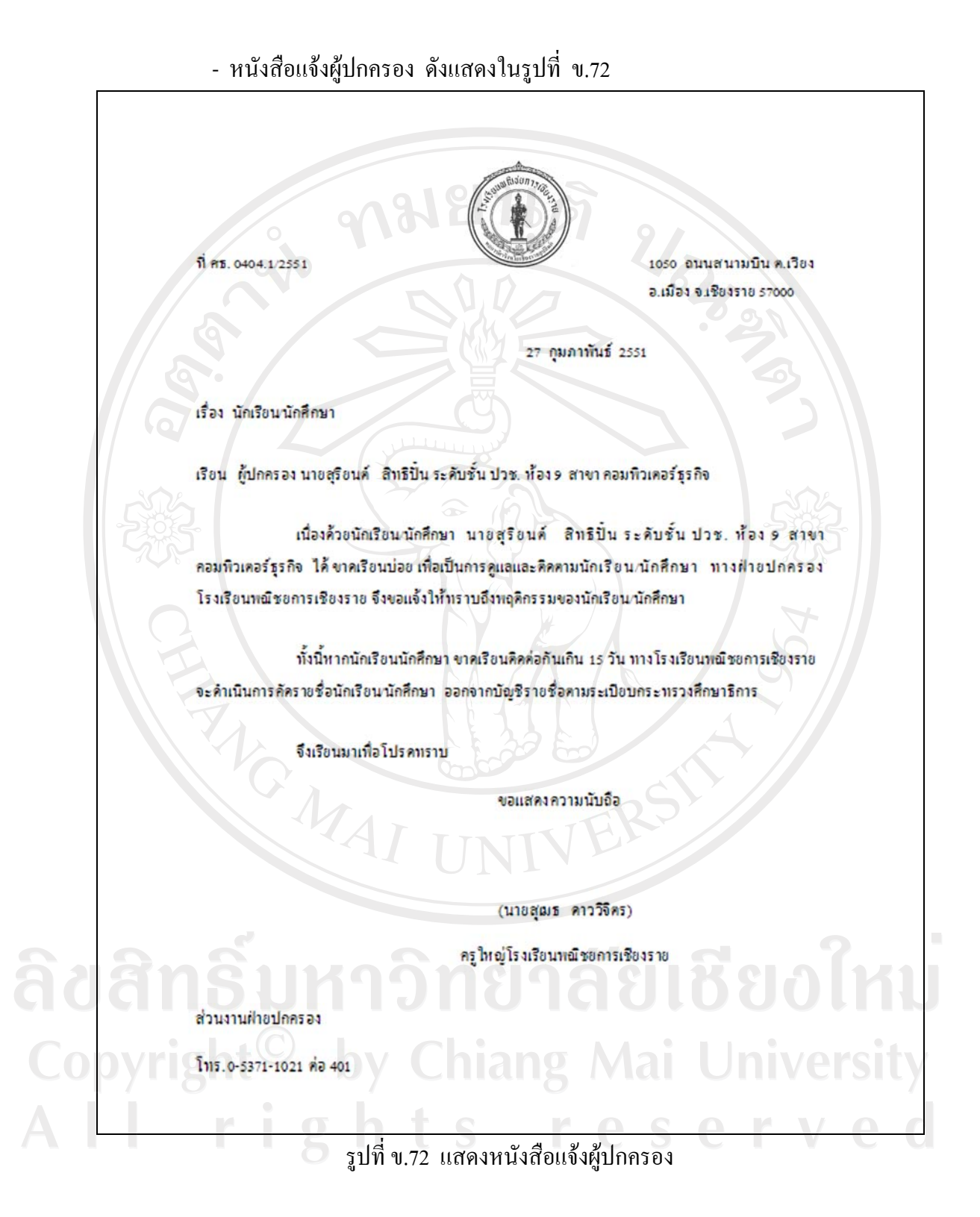

ข.2.5 ออกจากโปรแกรม

 เปนสวนที่ทําหนาทในการออกจากโปรแกรมระบบสารสนเทศส ี่ วนงานปกครอง โรงเรียนพณิชยการเชียงราย

#### **ภาคผนวก ค**

#### **แบบสอบถาม**

### **การใชงานระบบสารสนเทศสวนงานปกครอง โรงเรียนพณิชยการเชียงราย**

**คําชี้แจง**

 1. แบบสอบถามนี้มีวัตถุประสงคเพื่อทําการสอบถามความคิดเห็นของผูตอบ แบบสอบถามตอการใชงานระบบสารสนเทศสวนงานปกครอง โรงเรียนพณิชยการเชียงราย ่ 2. ความคิดเห็นที่ได้จากการตอบแบบสอบถามใช้เพื่อนำไปประเมินระดับคุณภาพและ ประสิทธิภาพในการใชงานระบบและเปนแนวทางในการปรับปรุงและพัฒนาระบบในโอกาส ตอไป โดยไมมีผลกระทบใด ๆ ตอผูตอบแบบสอบถาม

แบบสอบถามมีทั้งหมด 3 สวน ดังนี้

**สวนที่ 1** ขอมูลตาแหน ํ งของผูตอบแบบประเมิน **สวนที่ 2** คําถามดานประสิทธิภาพการใชงานโปรแกรม จํานวน 10 ขอ **สวนที่ 3** ขอเสนอแนะในการปรับปรุงและพัฒนาระบบ

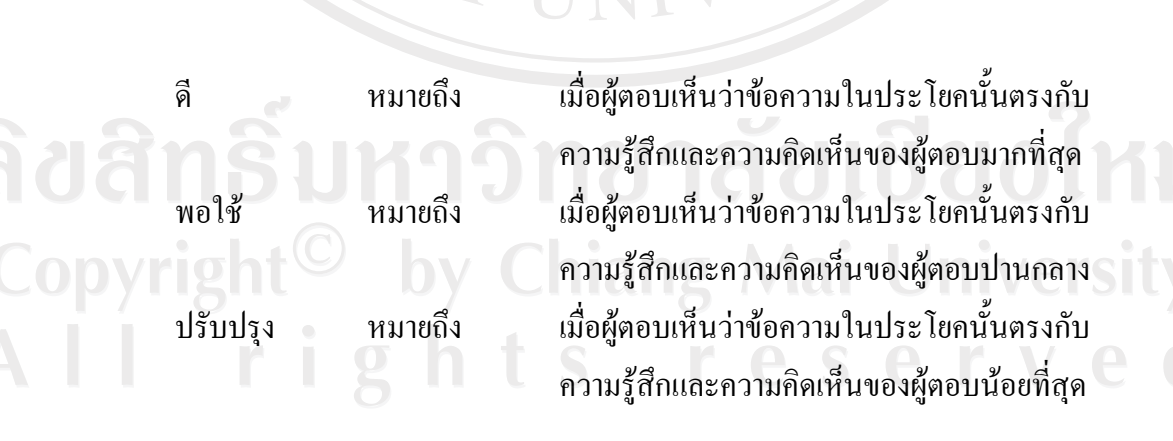

### **ลักษณะคําตอบเปนระดับคณภาพ ุ 3 ระดับ ดังนี้**

**สวนที่ 1** ขอมูลตําแหนงของผูตอบแบบประเมิน

 $\overline{A}$ 

ปจจุบันผูใชงานโปรแกรมระบบสารสนเทศสวนงานปกครองมีตําแหนง

 $\square$  ผู้บริหาร  $\square$  หัวหน้าส่วนงานปกครอง  $\square$  อาจารย์แผนกปกครอง

 $\Box$  อาจารย์ที่ปรึกษา  $\Box$  อาจารย์เวรประจำวัน

**สวนที่ 2** คําถามดานประสทธิ ิภาพการใชงานโปรแกรม จํานวน 10 ขอ

กรุณาแสดงข้อคิดเห็นของท่านที่มีต่อการใช้งานระบบ โดยทำเครื่องหมาย  $\checkmark$  ลงในช่อง ระดับคุณภาพที่ทานเห็นวาเปนจริงที่สุด

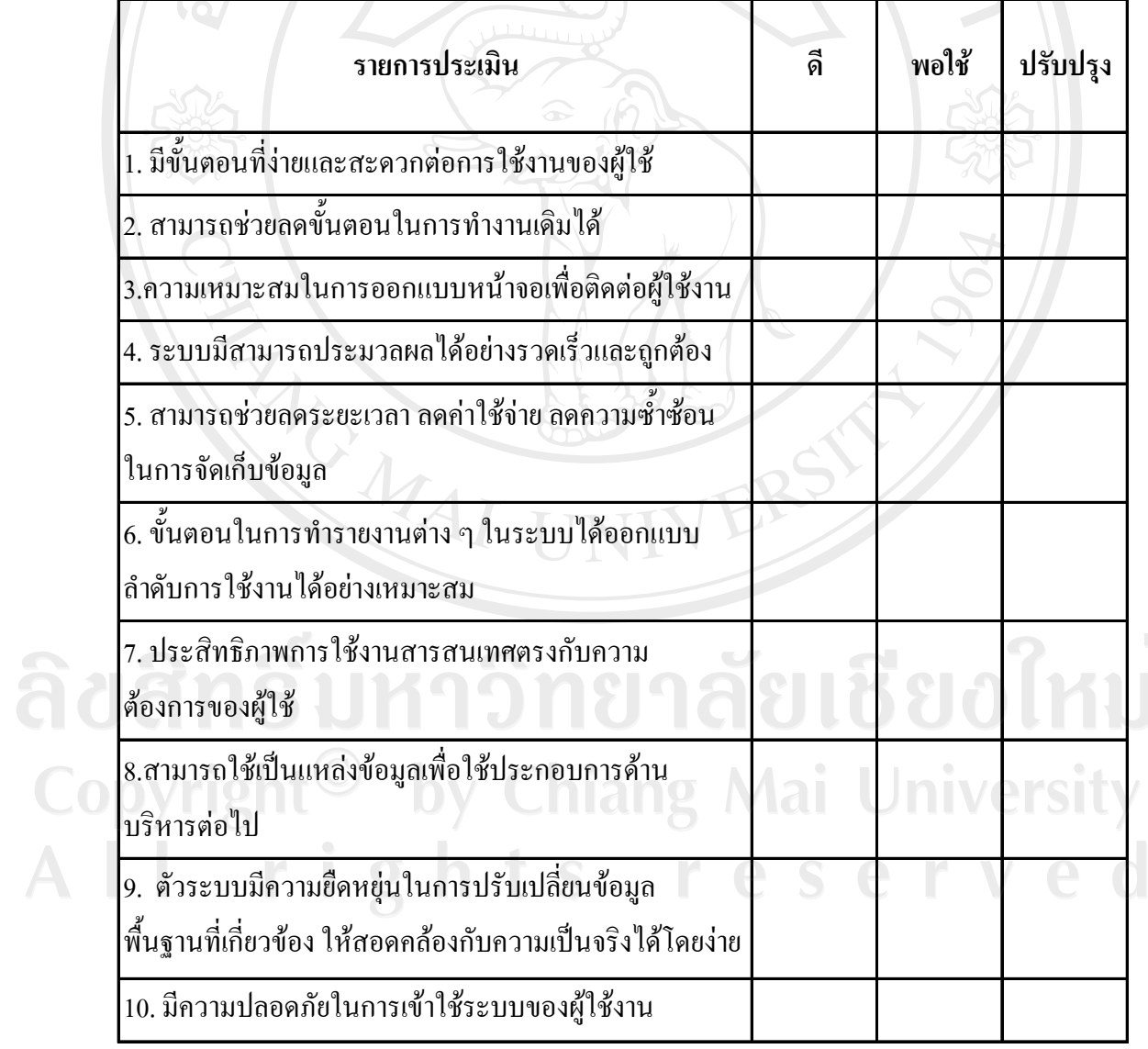

ี ส่วนที่ 3 ข้อเสนอแนะในการปรับปรุงและพัฒนาระบบ

ิจากการใช้งาน ท่านคิดว่าระบบสารสนเทศส่วนงานปกครอง โรงเรียนพณิชยการ มีข้อบกพร่อง หรือควรใด้รับการปรับปรุงพัฒนาในเรื่องใดบ้าง

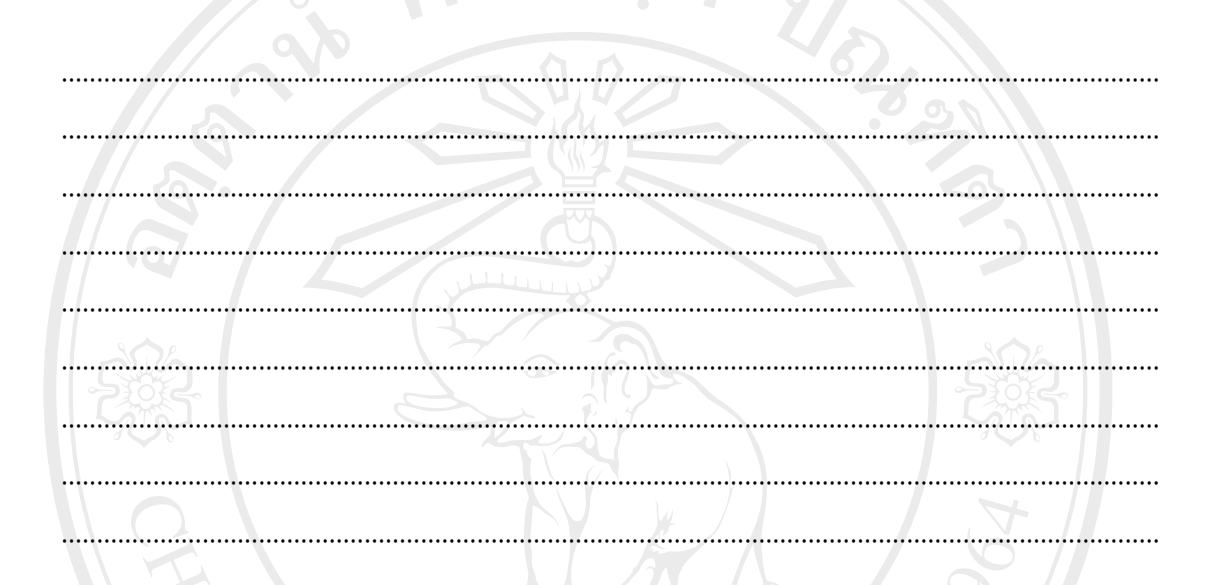

**FAG MAI**  $\blacktriangleleft$ ขอขอบคุณที่ให้ความอนุเคราะห์ตอบแบบสอบถาม $\blacktriangleright$ 

ลิขสิทธิ์มหาวิทยาลัยเชียงใหม Copyright<sup>©</sup> by Chiang Mai University<br>All rights reserved

#### ภาคผนวก ง

# แบบฟอร์่มระบบงานเดิม

# ใบสรุปบันทึกการมาเรียนของนักเรียน/นักศึกษาแต่ละห้องประจำวัน

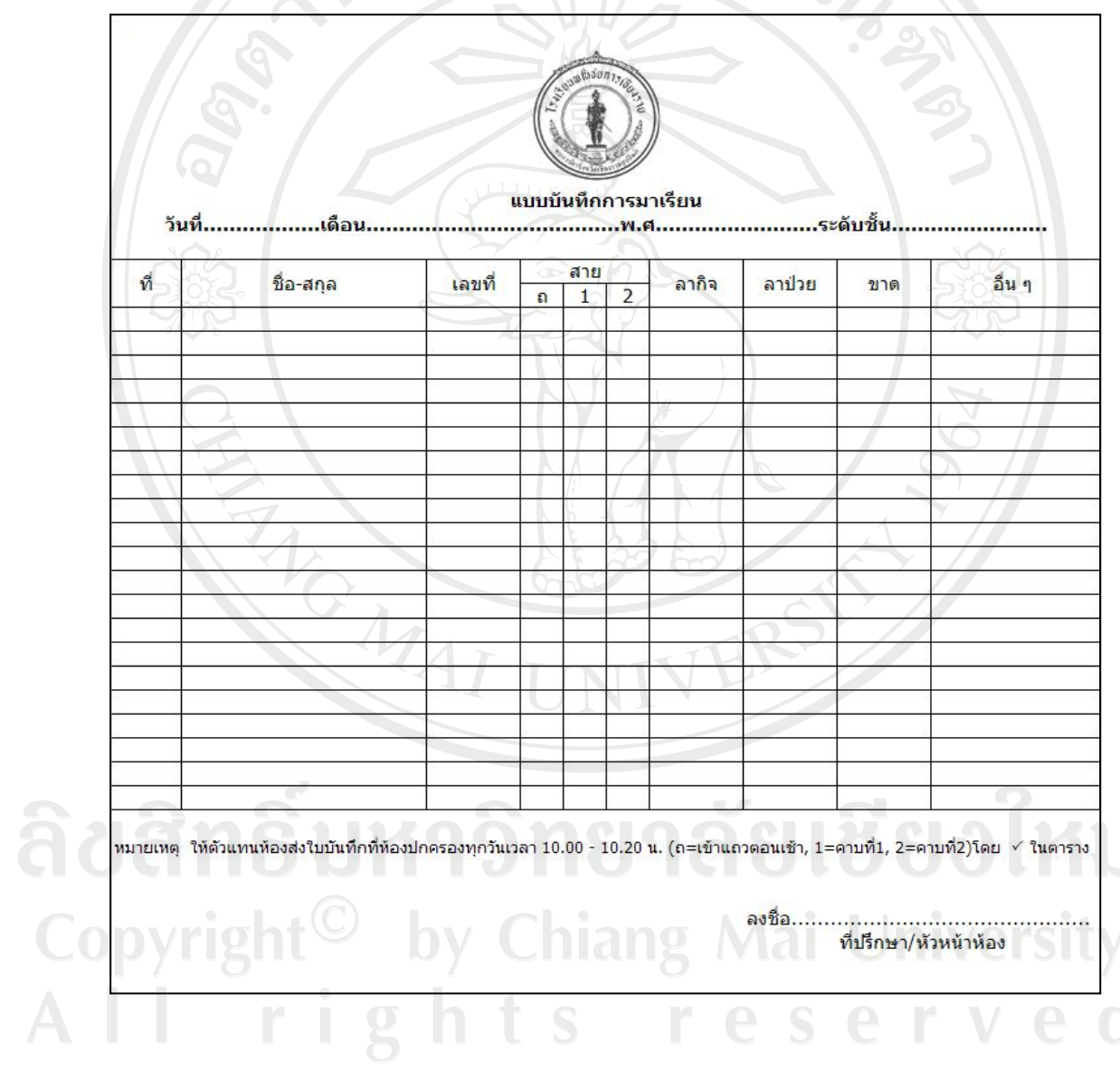

### ใบเช็คเวลาเรียนประจำวัน

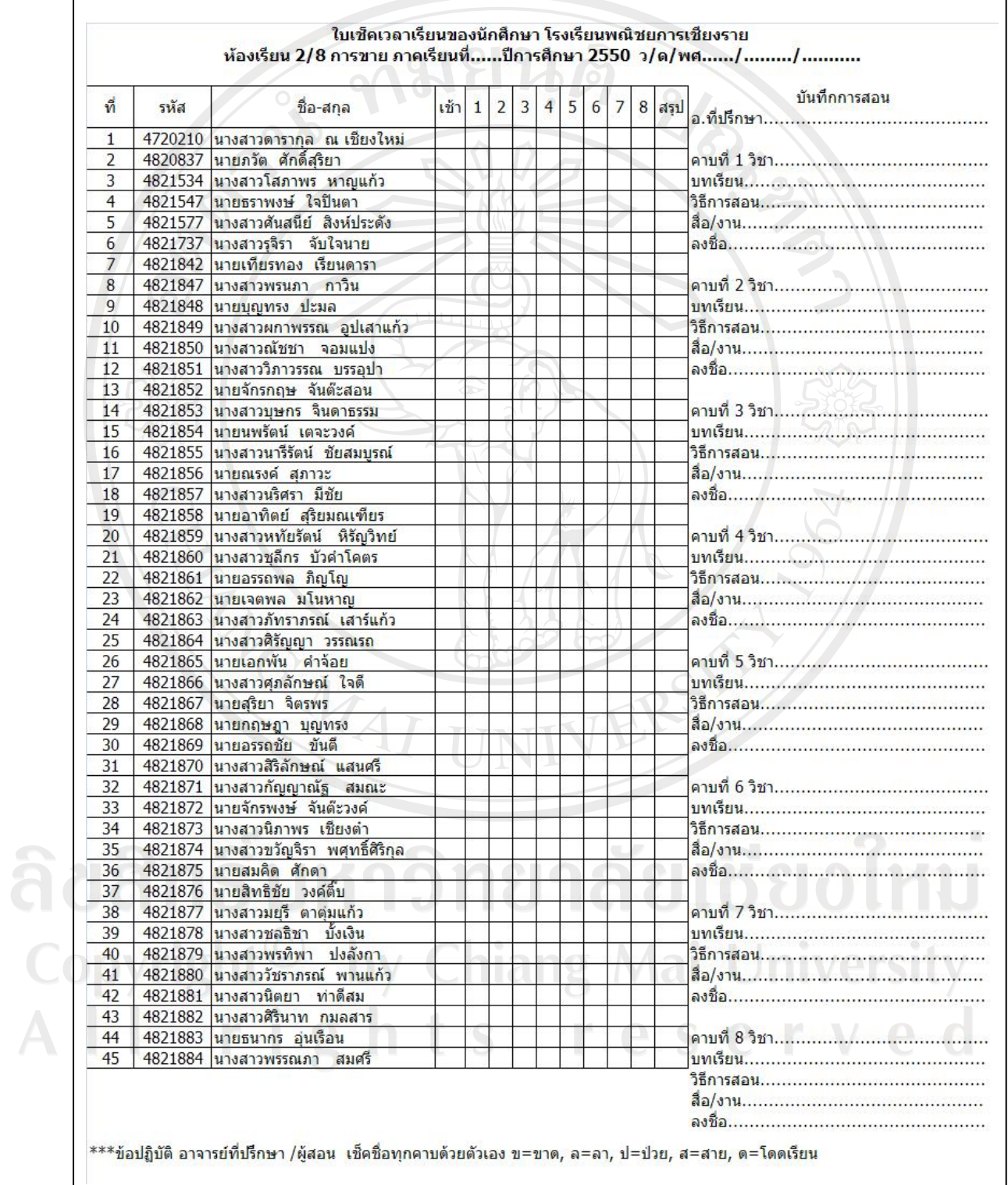

# **ใบคํารองทั่วไป**

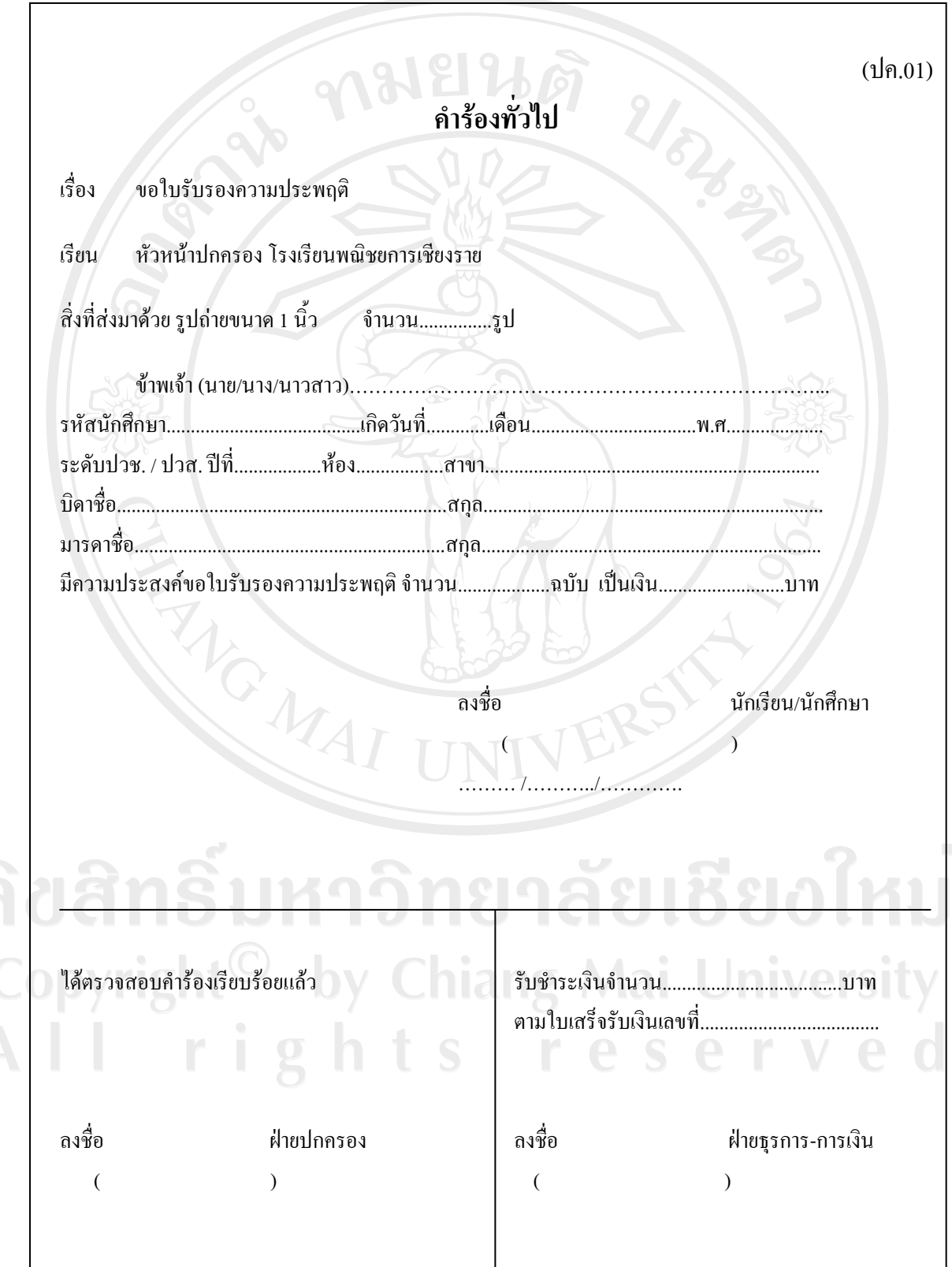

### ใบบันทึกคำให้การของนักเรียน-นักศึกษา

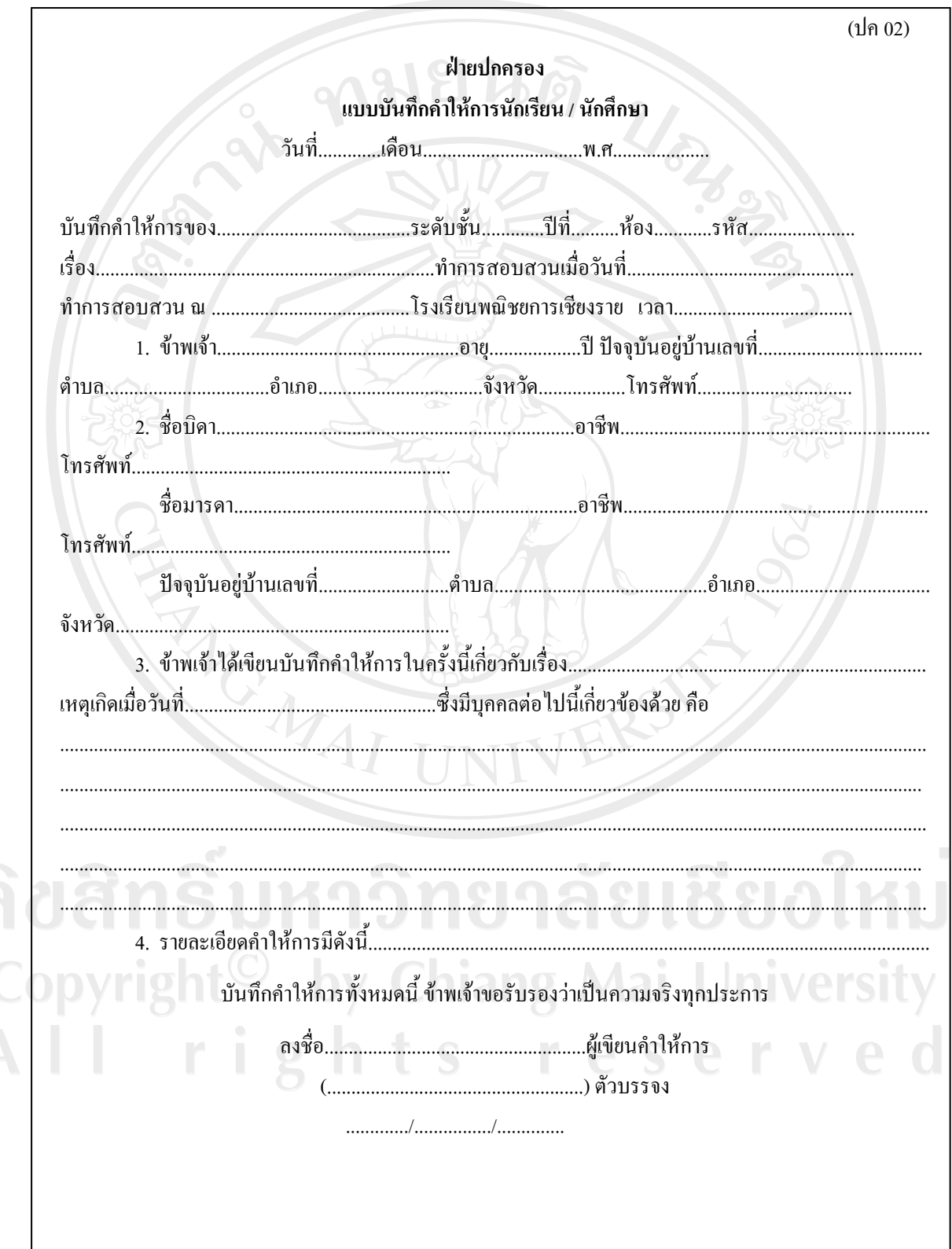

### หนังสือทัณฑ์บนนักเรียน – นักศึกษา

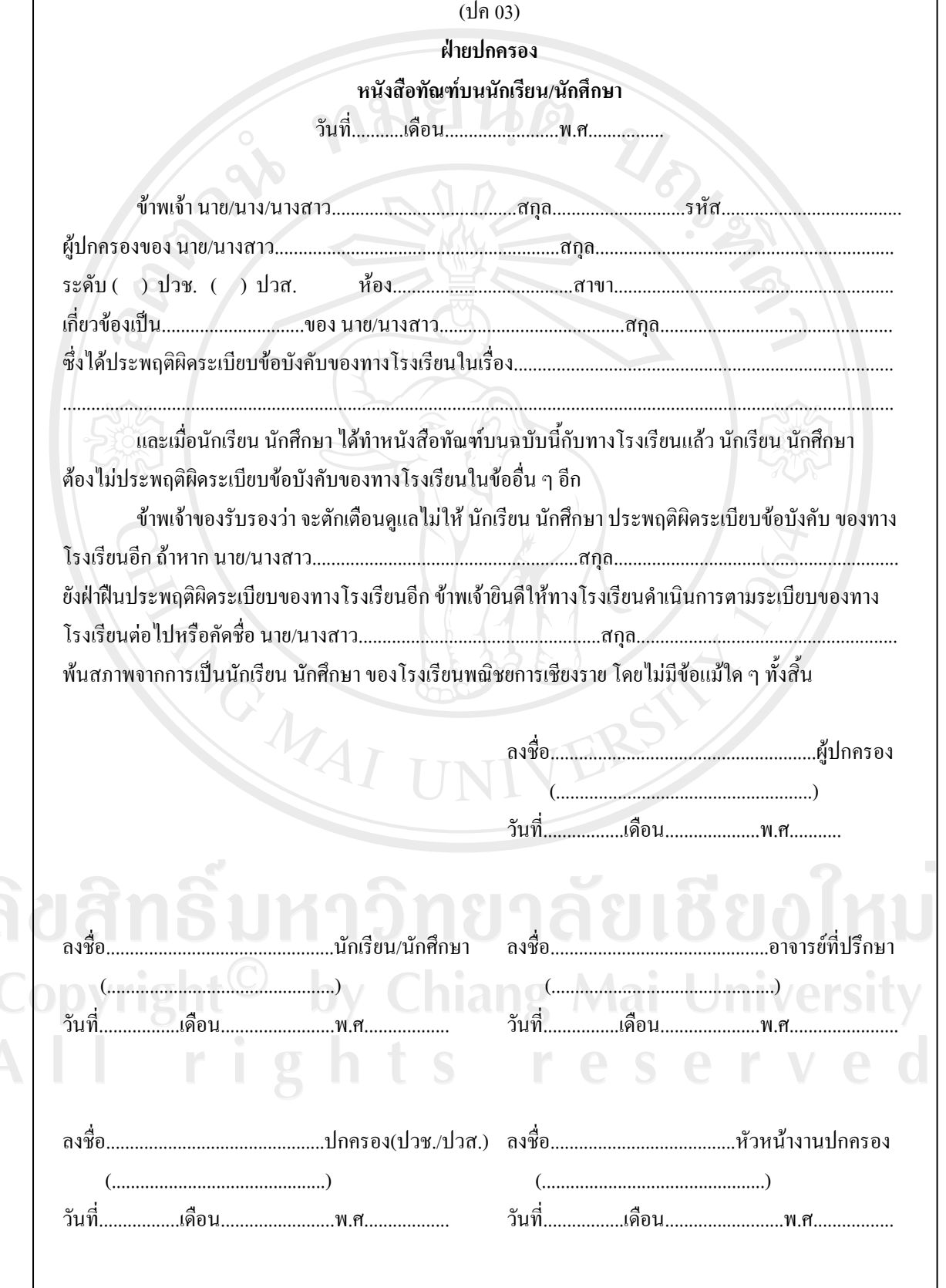

หนังสือยินยอมของผู้ปกครอง

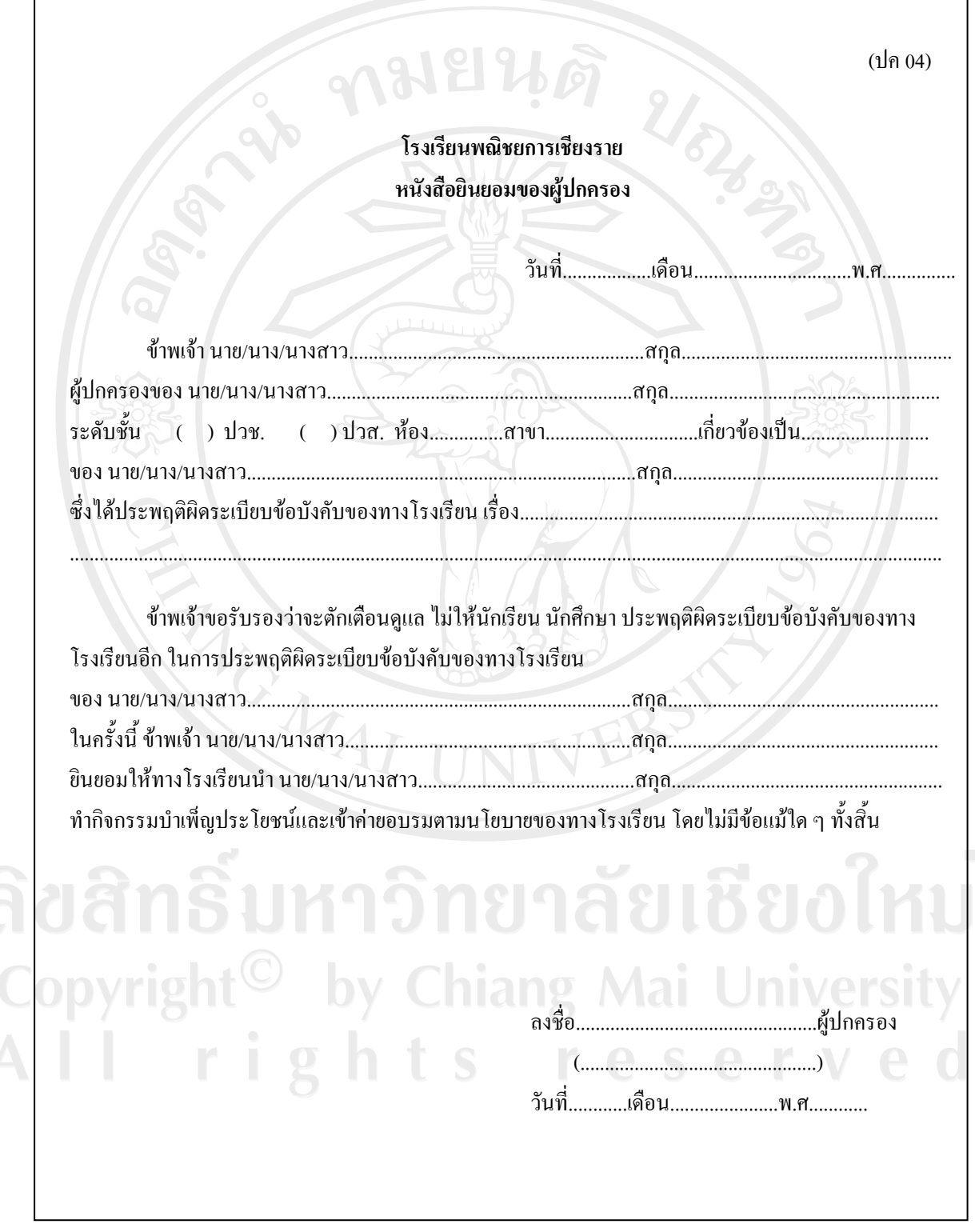

### รายงานการกระทำผิดกฎระเบียบของนักเรียน – นักศึกษา

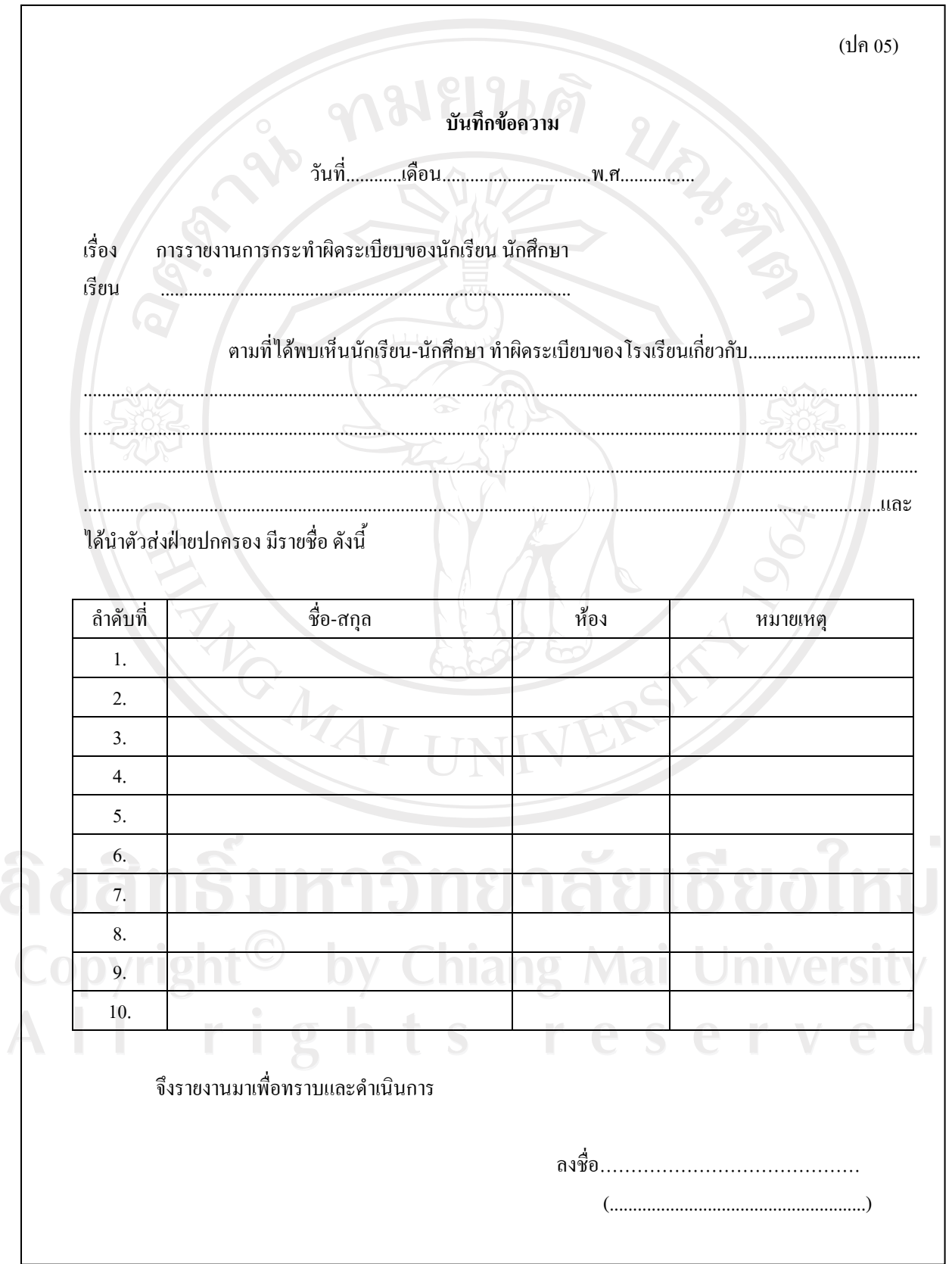

**บันทึกพฤติกรรมนักเรียน – นักศึกษา**

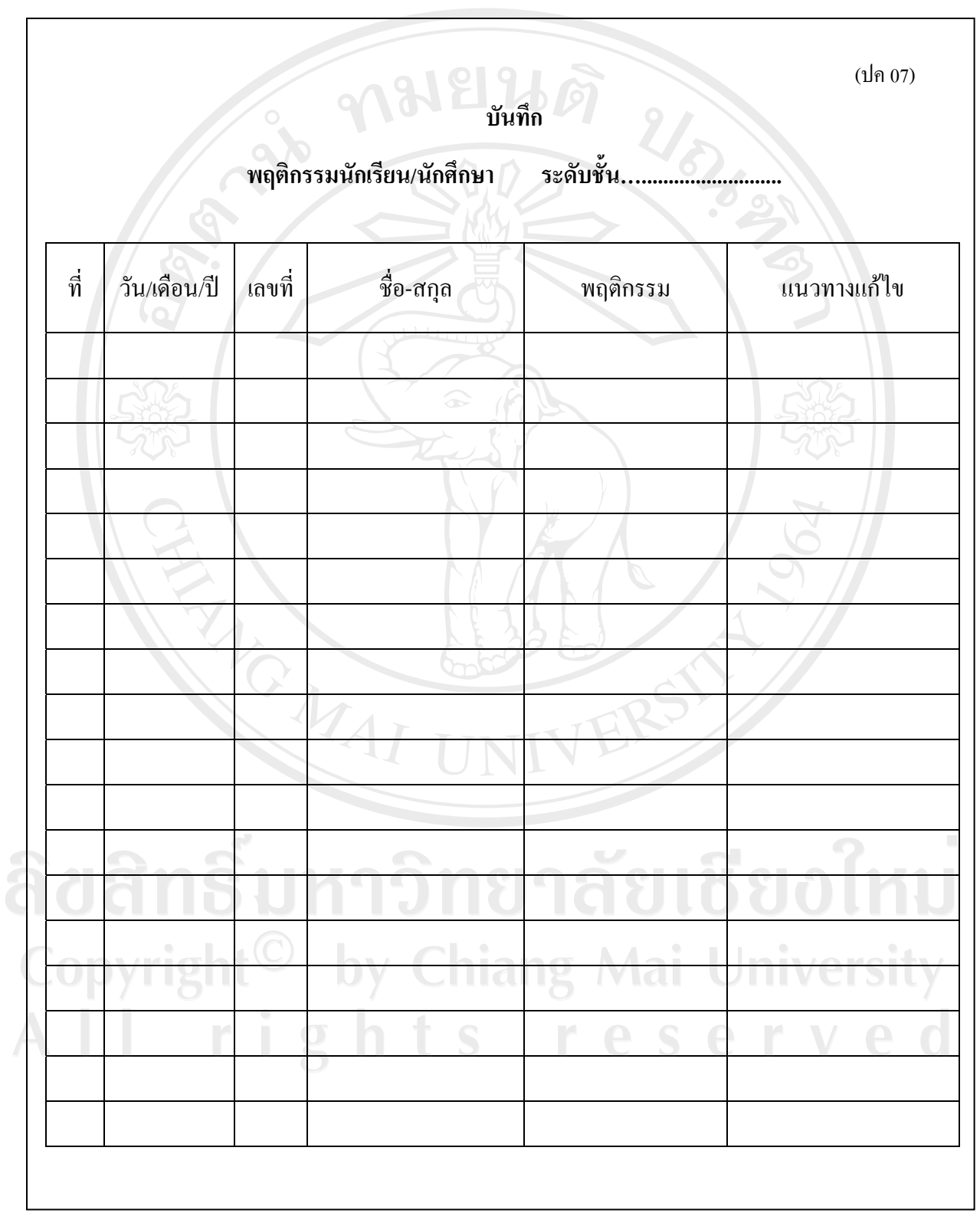

### แบบบันทึกประวัตินักเรียน – นักศึกษา

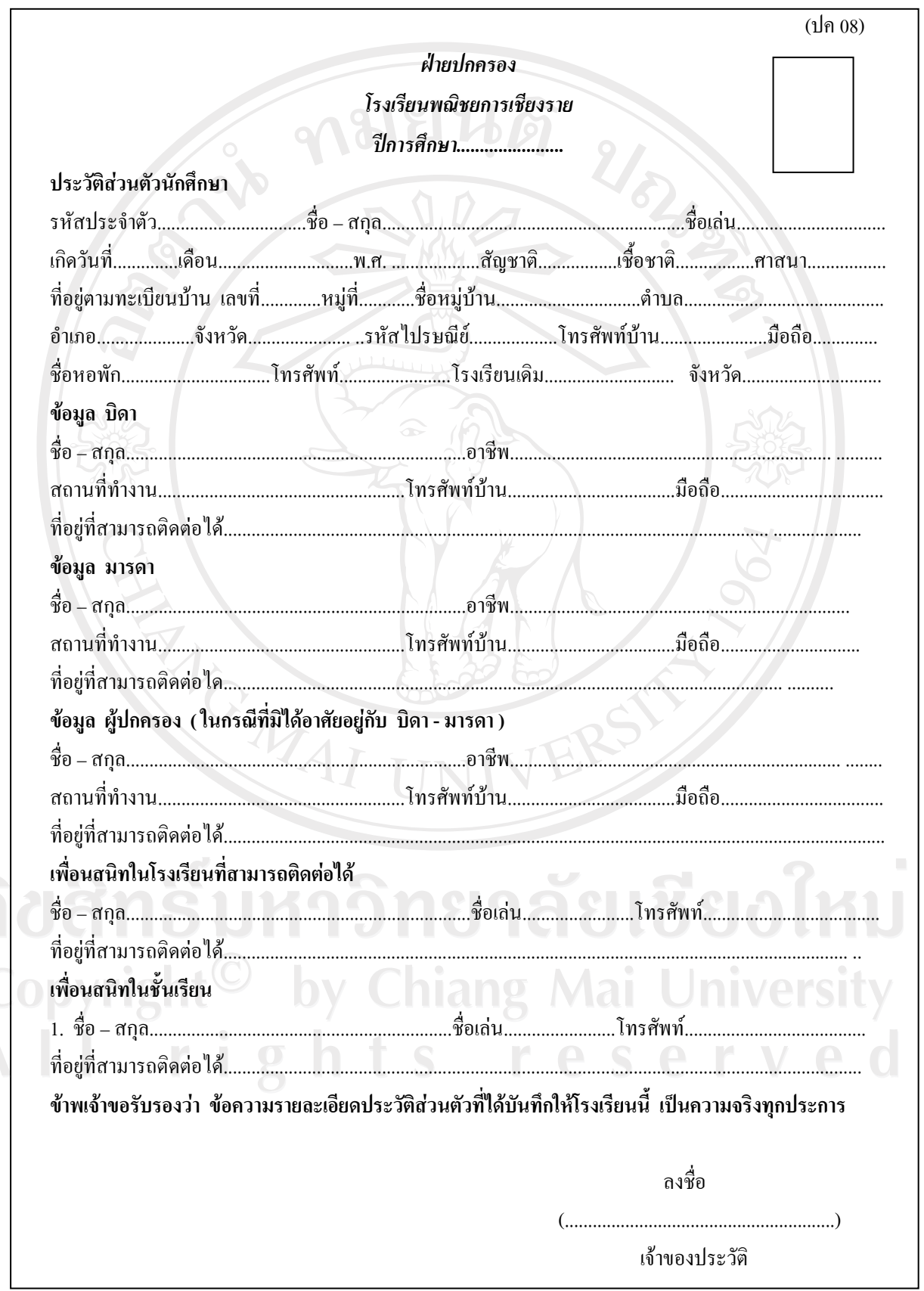

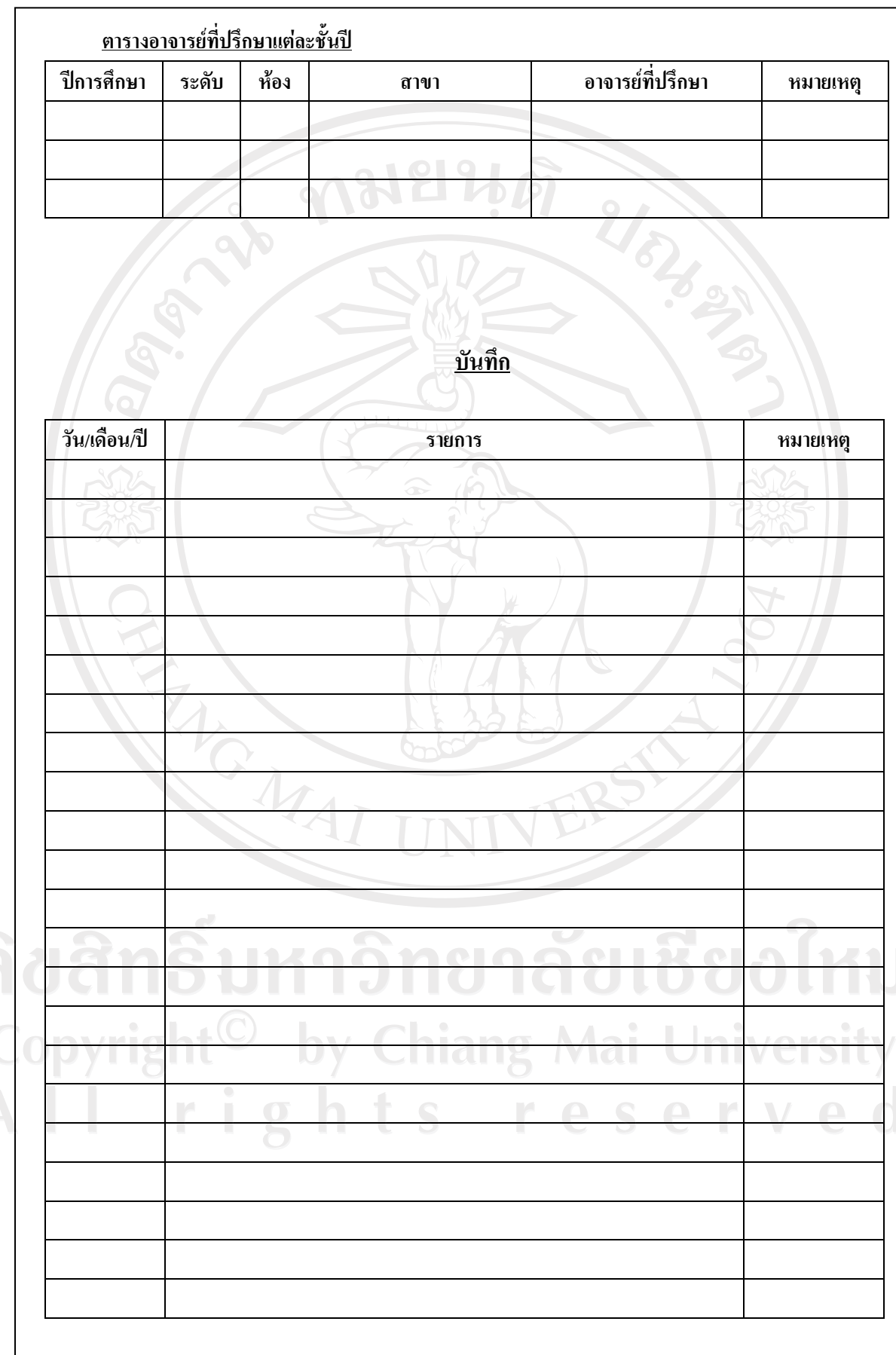

222

### บันทึกอาจารย์ที่ปรึกษา

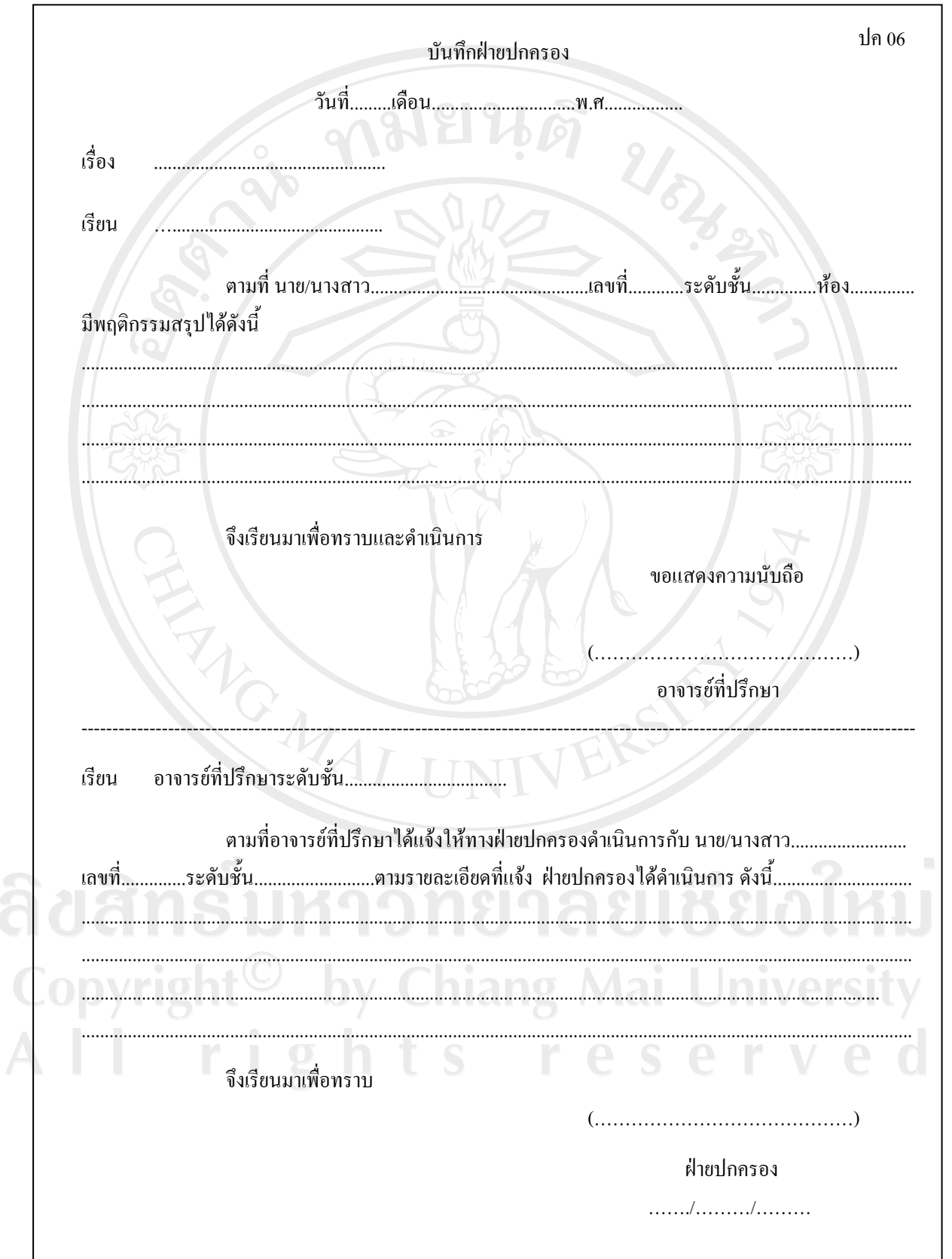

**แบบคัดกรองนักเรียน – นักศึกษา**

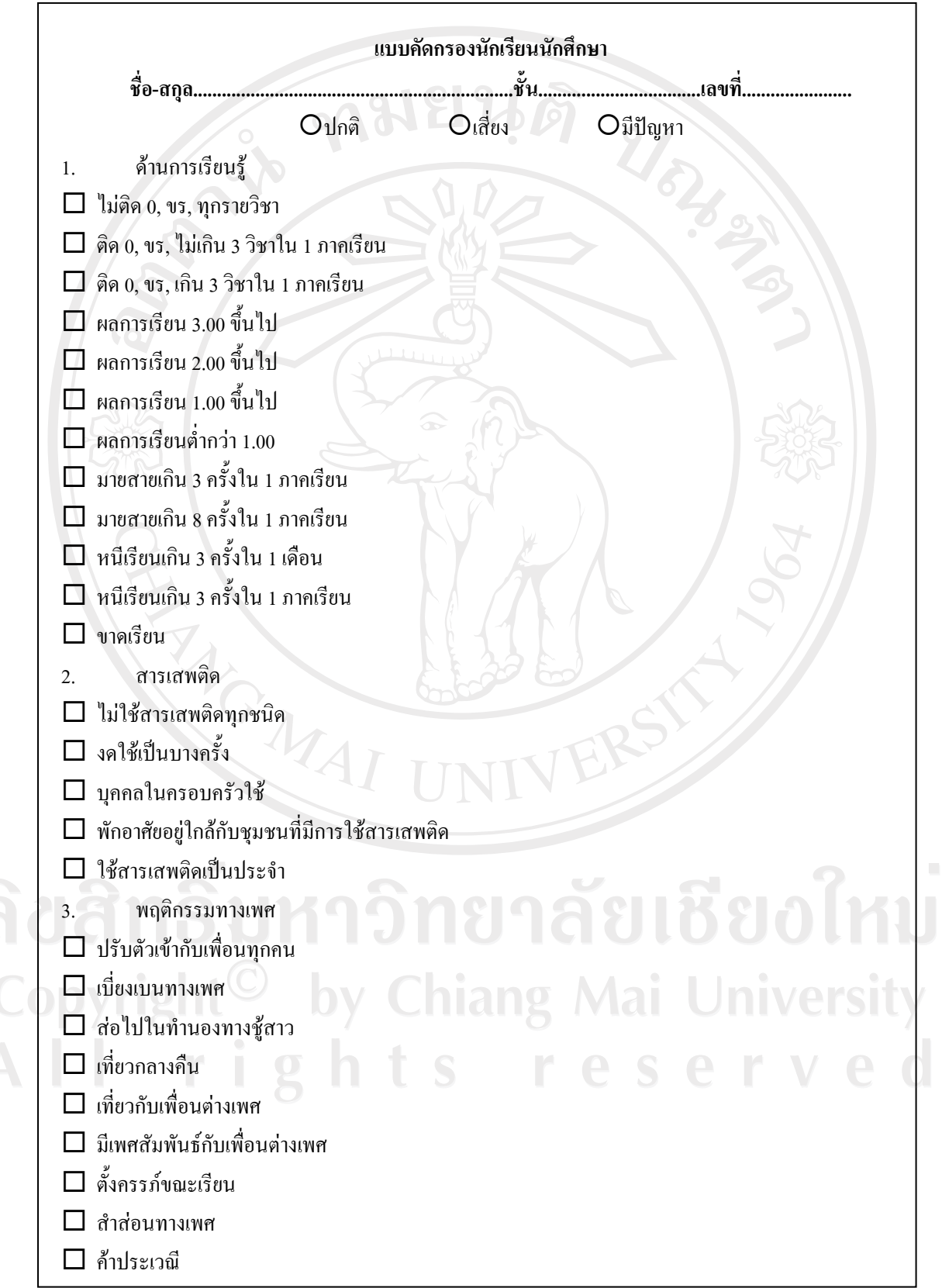

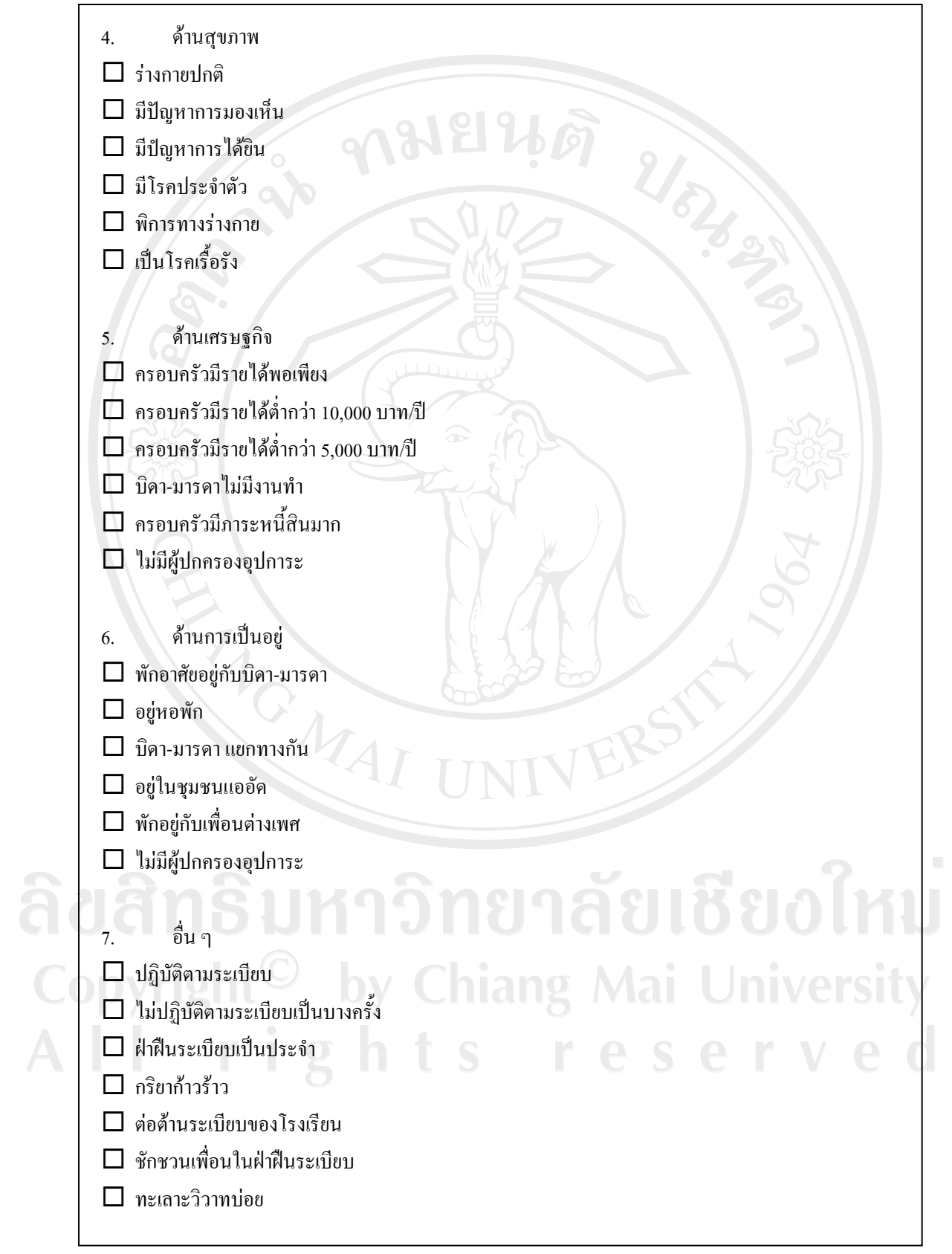

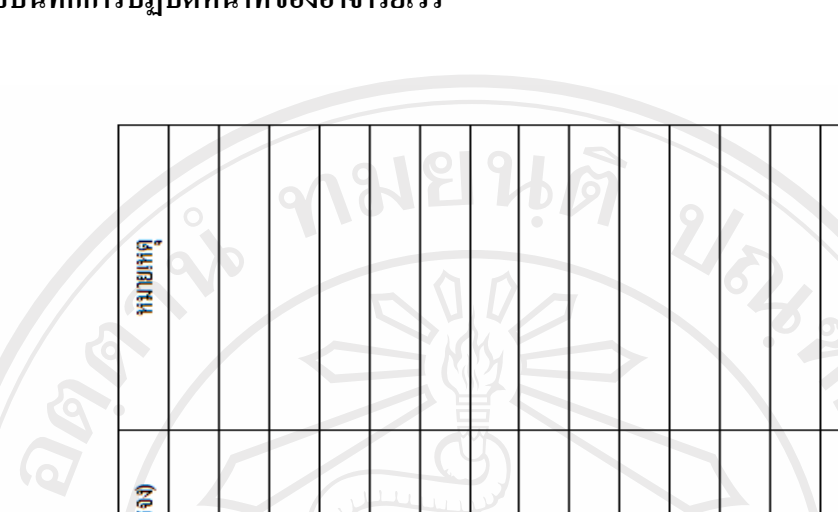

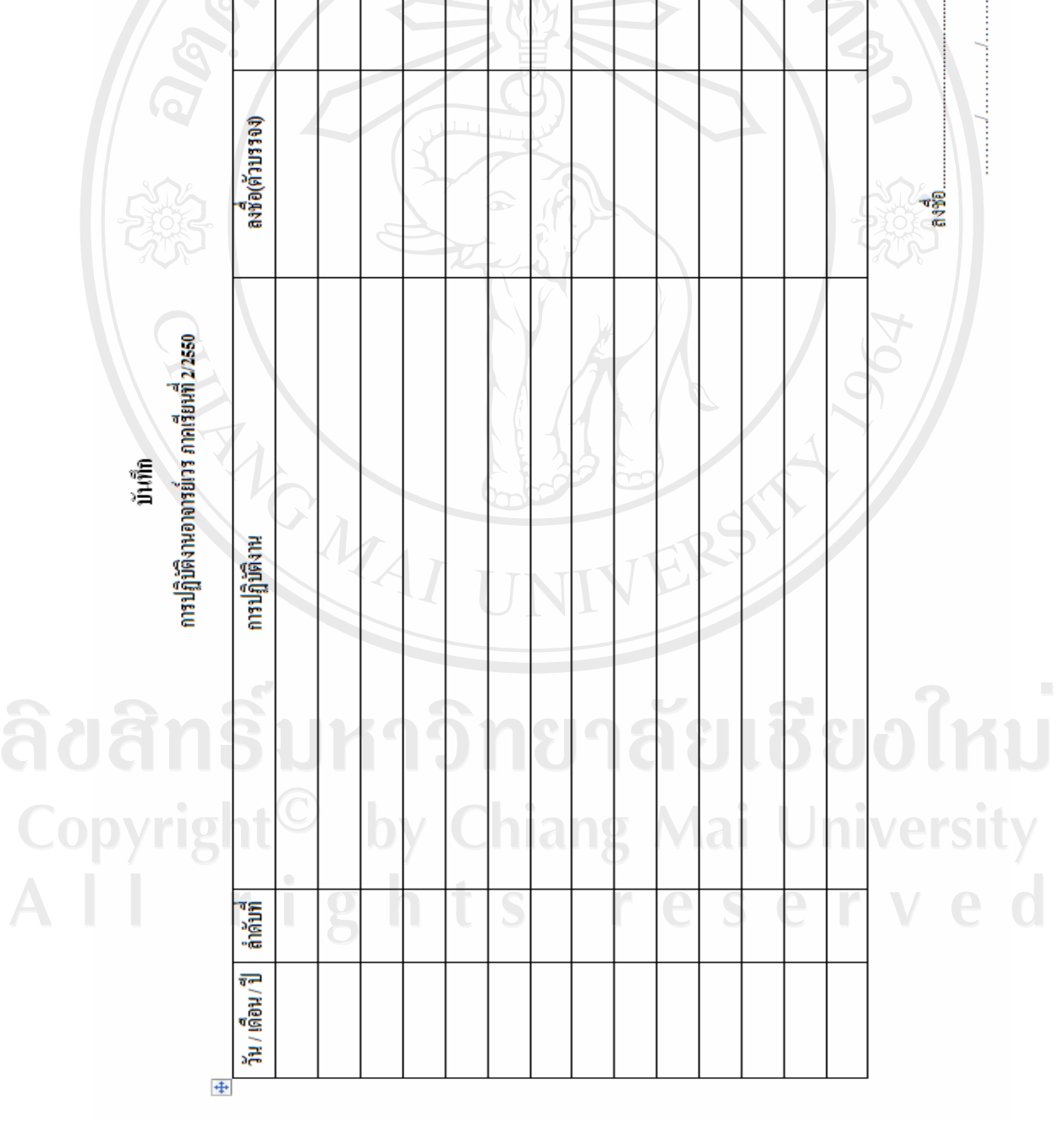

# **แบบบันทึกการปฏิบัติหนาทของอาจารย ี่ เวร**

..ส่วนงานปกครอง

### **ประวัติผูเขียน**

URAL MAN ชื่อ– สกุล นางสาวสุริญญา อินแตง วัน เดือน ปีเกิด  $\frac{17}{17}$  เมษายน 2524 ประวัติการศึกษา บริหารธุรกิจบัณฑิต สาขาระบบสารสนเทศ มหาวิทยาลัย เทคโนโลยีราชมงคล พ.ศ. 2546 ึ ครุศาสตรบัณฑิต สาขาธุรกิจศึกษา มหาวิทยาลัยราชภัฏเชียงราย พ.ศ. 2548 การทำงาน พ.ศ. 2546 – ปัจจุบัน หัวหน้างานฝ่ายเทคโนโลยีสารสนเทศ โรงเรียนพณิชยการเชียงรายอําเภอเมืองจังหวัดเชียงราย อีเมล์<br>
admin@ccs.ac.th

ลิขสิทธิ์มหาวิทยาลัยเชียงใหม่ Copyright<sup>©</sup> by Chiang Mai University All rights reserved